# 犬と猫のマイクロチップ情報登録システム 画面操作マニュアル

## 所有者(犬や猫の飼い主の方)編

- [「犬や猫のマイクロチップ情報の登録」へのアクセス](#page-3-0)
- [所有者の変更登録](#page-5-0)
- [マイクロチップ情報の登録](#page-21-0)
- ▶ [登録事項の確認・変更](#page-38-0)
- [登録証明書の再交付](#page-53-0)
- [死亡の届出](#page-65-0)

第 1.5版 2023 年 2 月

指定登録機関の許可なく、本書の一部または全部を無断で使用、複製、複写、改変、転載することを禁じます。 本書の内容は、「犬と猫のマイクロチップ情報登録」のサイトでお知らせしたうえで、変更することがあります。 本書を、「犬と猫のマイクロチップ情報登録」以外の目的で使用しないでください。 本書に記載されていない操作を行うと、システムが正常に動作しないことがあります。

i

# 目次

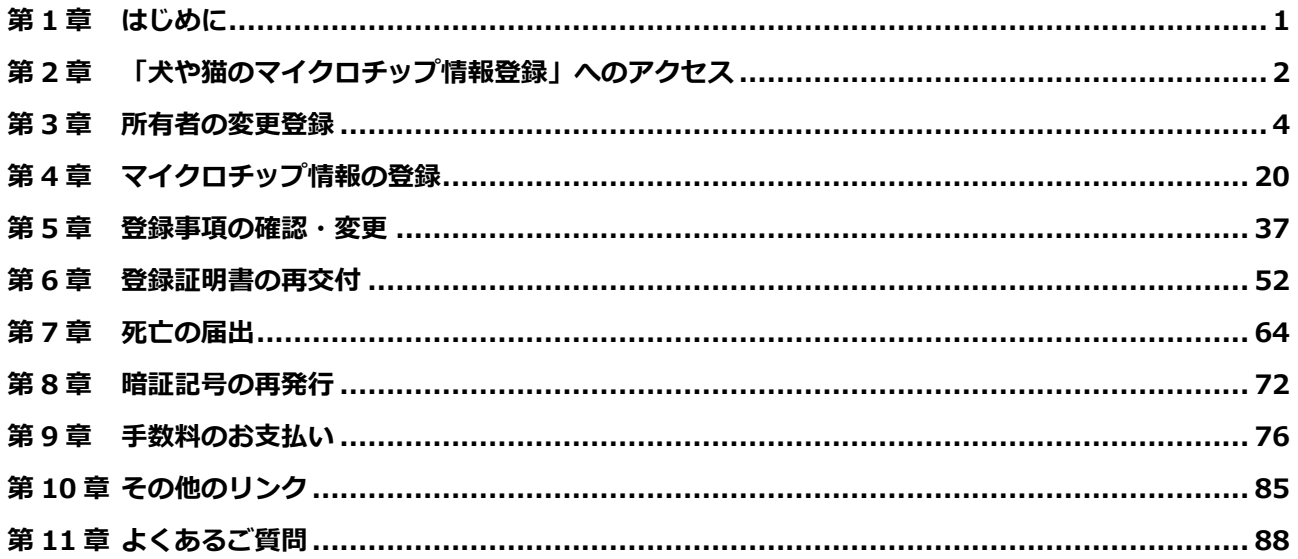

## <span id="page-2-0"></span>**第1章 はじめに**

本書は、犬や猫の飼い主の方が「犬と猫のマイクロチップ情報登録」システムをご利用いただくための操作マニュ アルです。本書をよくお読みいただき、内容を理解したうえでご利用ください。

#### **事前に確認しておいていただきたいこと**

- 本システムにアクセスするには、以下のブラウザを使用してください。(2022年3月29日現在) - Google Chrome 98.0 以上
	- Safari 15.2 以上
	- Microsoft Edge 98.0 以上
- ブラウザの戻る・進む操作を行うと、「フォームを再送信しますか?」というメッセージが表示 されたり、システムエラーが発生したりするため、使用しないでください。
- マイクロチップの登録証明書が、本システムからメールで送信されます。 使用される電子メールアドレスは事前に「system-mail@mc.env.go.jp」からのメールを受信 可能な状態にしておいてください。
- 本システムで 30 分間通信が行われなかった場合、セキュリティ対策のため、入力途中のデータ は自動的に破棄されます。入力操作などで 30 分以上かかる場合には、次の画面に進むことで操 作可能な時間を延長できます。次の画面に進んだ場合でも、戻る操作を行うことにより入力中 の操作を継続できます。

30 分以上中断した後に操作を再開する場合は、いったんブラウザを閉じてから再度ブラウザを 起動し、初めから操作を行ってください。

- 意図しない画面が表示されるなど、画面表示に不自然な点がある場合は、おそれいりますが いったんブラウザを閉じたあと再度ブラウザを起動し、初めから操作を行ってください。
- ■本書に掲載の画面と、実際のシステム画面とは異なることがあります。

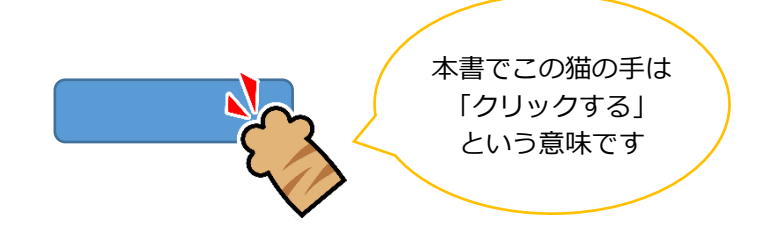

#### **商標について**

Google Chrome は、Google LLC の米国およびその他の国における商標または登録商標です。

Safari は、Apple Inc.の米国およびその他の国における登録商標または商標です。

Microsoft Edge は、米国およびその他の国における Microsoft Corporation および/またはその関連会社の登 録商標または商標です。

## <span id="page-3-0"></span>**第2章 「犬や猫のマイクロチップ情報登録」へのアクセス**

**1. ブラウザを起動して、アドレスバーに「<https://reg.mc.env.go.jp/>」と入力し、キー ボードの[Enter]を押します。**

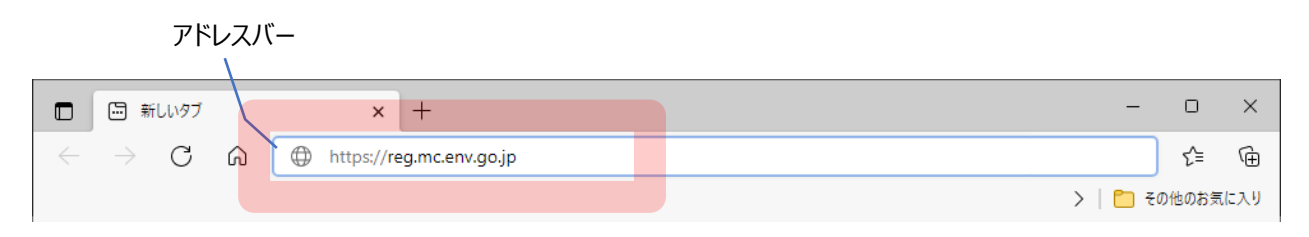

本システムのホーム画面が表示されます。

**2. [犬や猫の飼い主の方]をクリックします。**

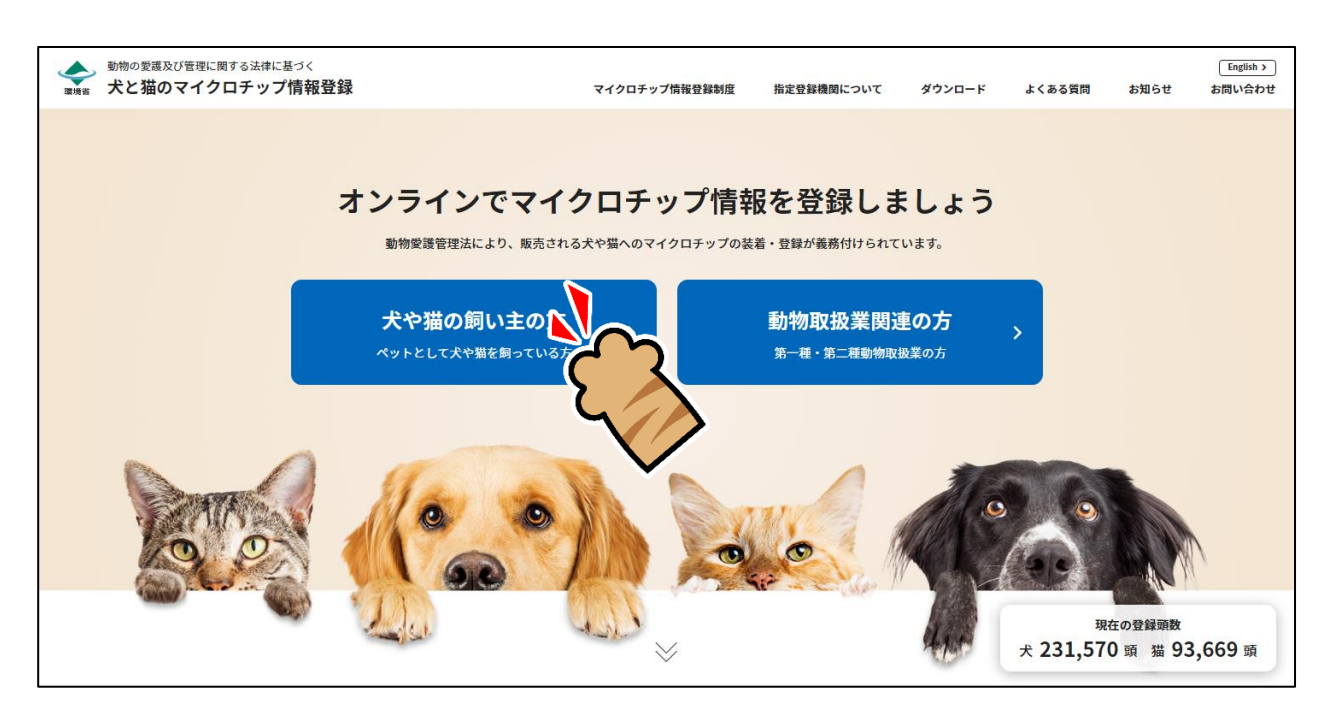

ホーム画面

「犬や猫の飼い主の手続一覧」が表示されます。(⇒ 次のページへ)

**3. 手続きしたい内容に応じたメニューをクリックします。**

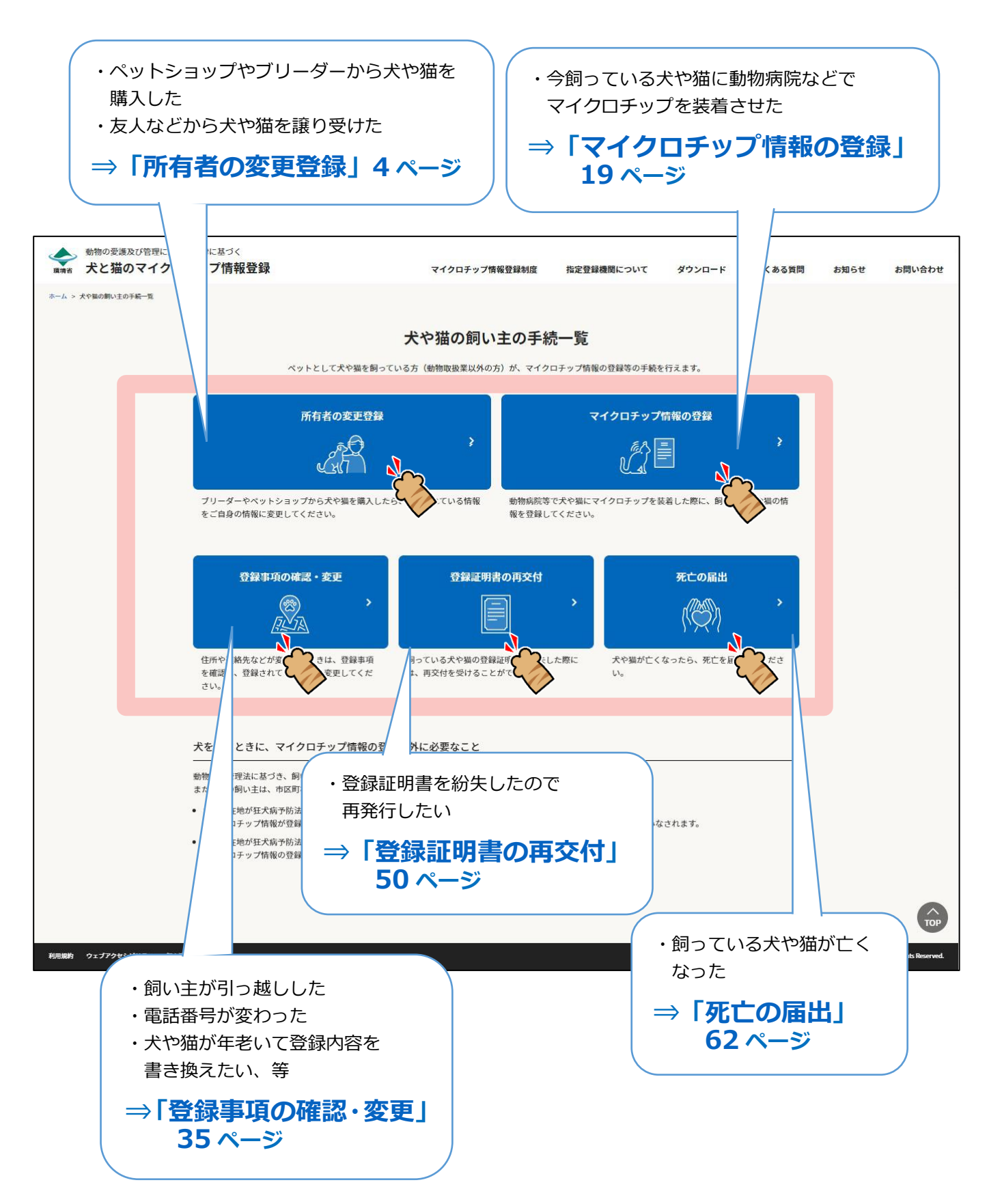

## <span id="page-5-0"></span>**第3章 所有者の変更登録**

「所有者の変更登録」では、マイクロチップの識別番号に登録された飼い主の情報を変更します。 ペットショップやブリーダーから犬や猫を購入した場合、あるいは他の人から犬や猫を譲り受けた場合などにこ の手続きを行ってください。

● 所有者の変更登録には、手数料が 300 円かかります。

#### **事前に準備していただくもの**

- **マイクロチップの識別番号と暗証記号**
- **決済のためのクレジットカードまたは PayPay コード**

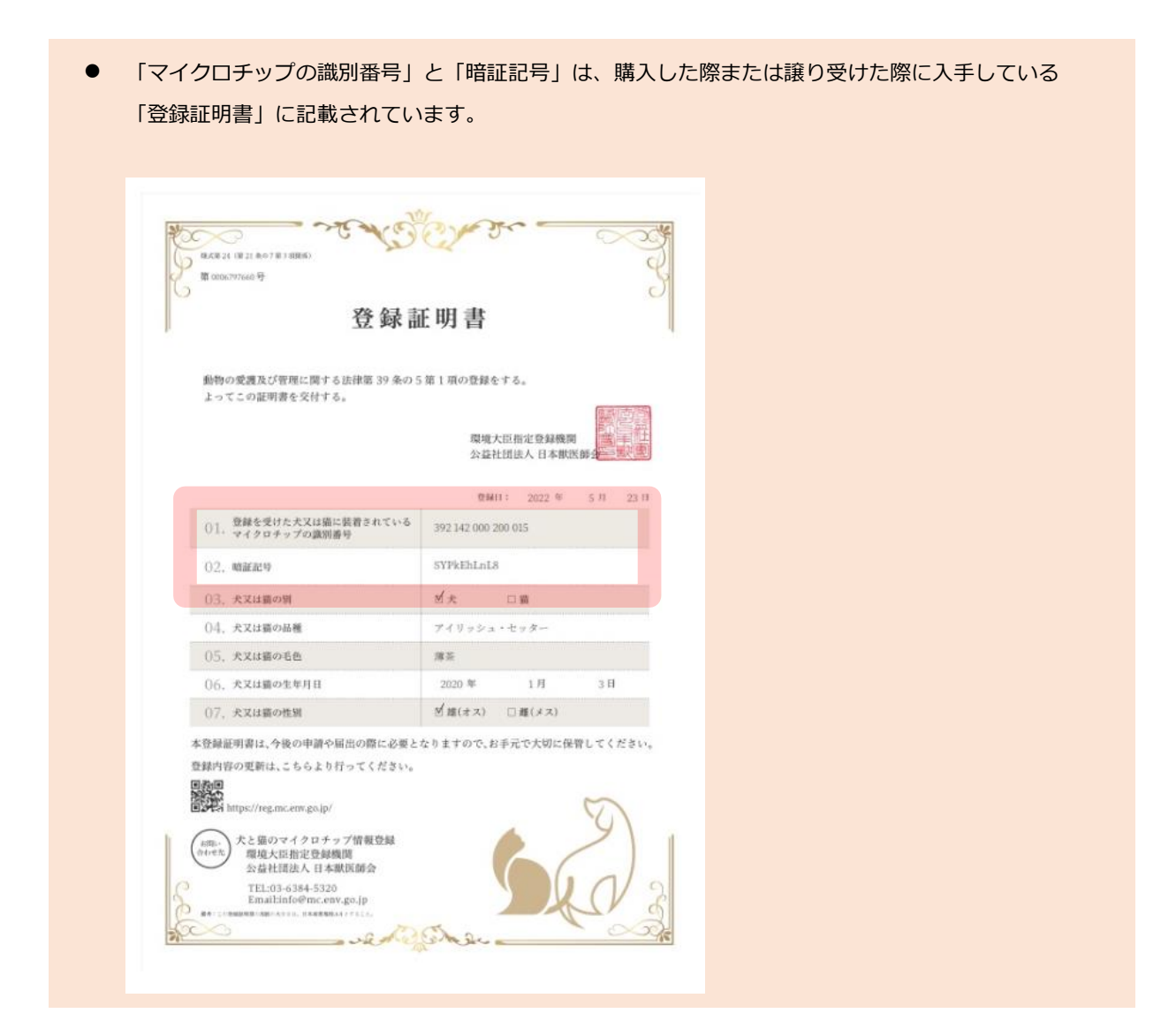

#### **「所有者の変更登録」の手続きの流れ**

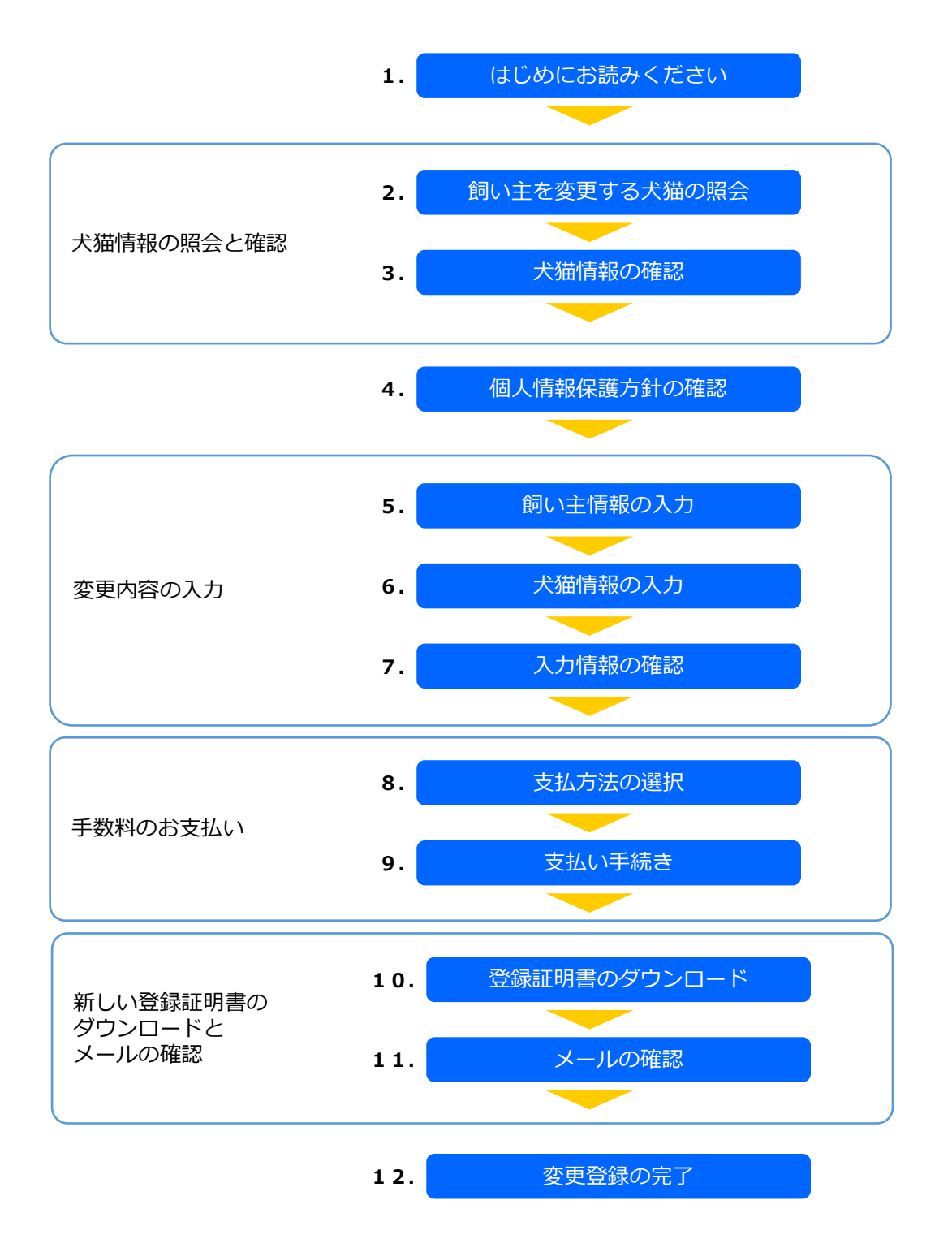

## **1. 「はじめにお読みください」の内容を確認し、[飼い主を変更する犬猫の照会へ]をクリックし ます。**

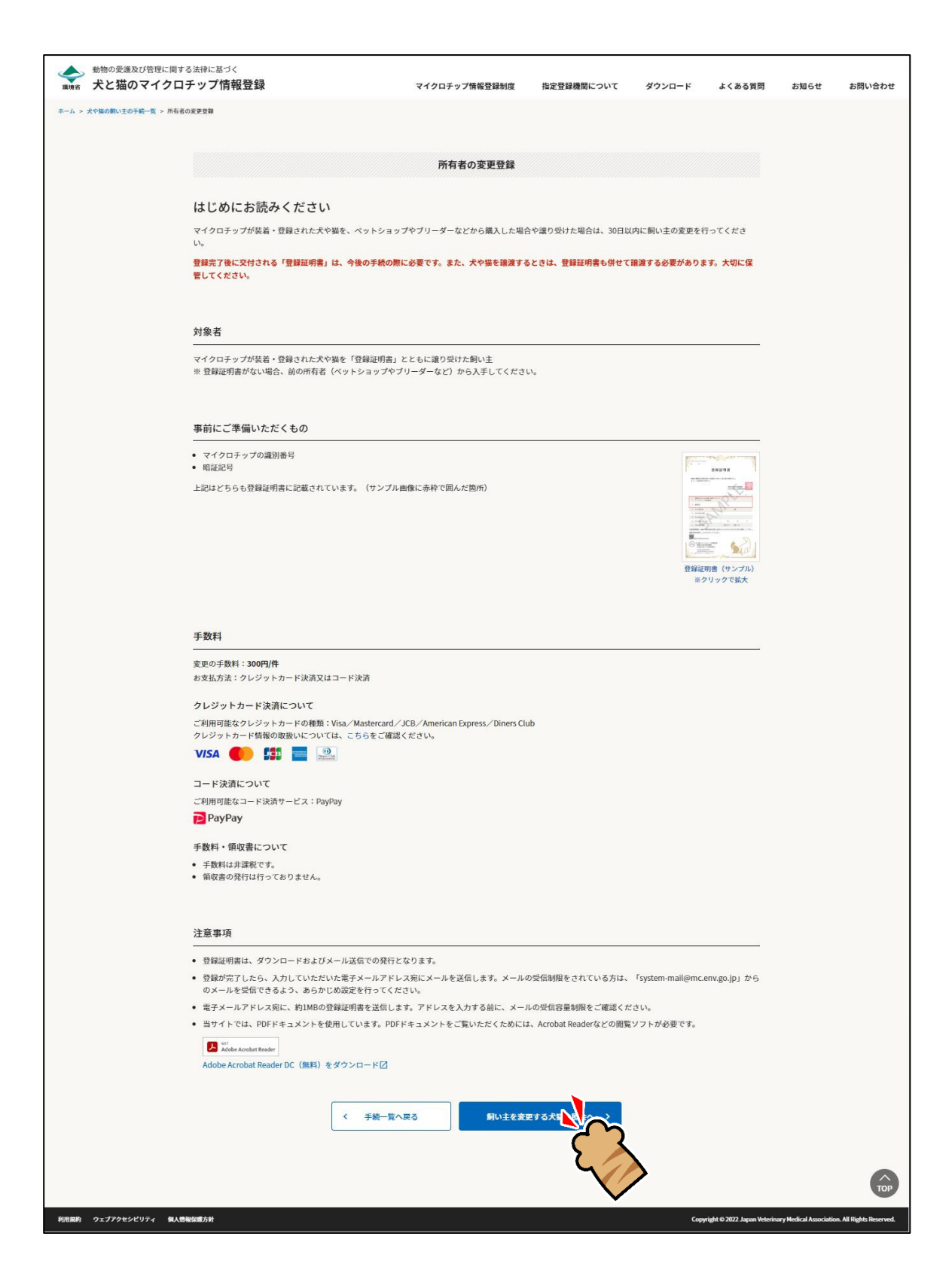

「飼い主を変更する犬猫の照会」が表示されます。(⇒ 次のページへ)

## **2. 「マイクロチップの識別番号」および「暗証記号」を入力し、[犬猫情報の確認へ]をクリック します。**

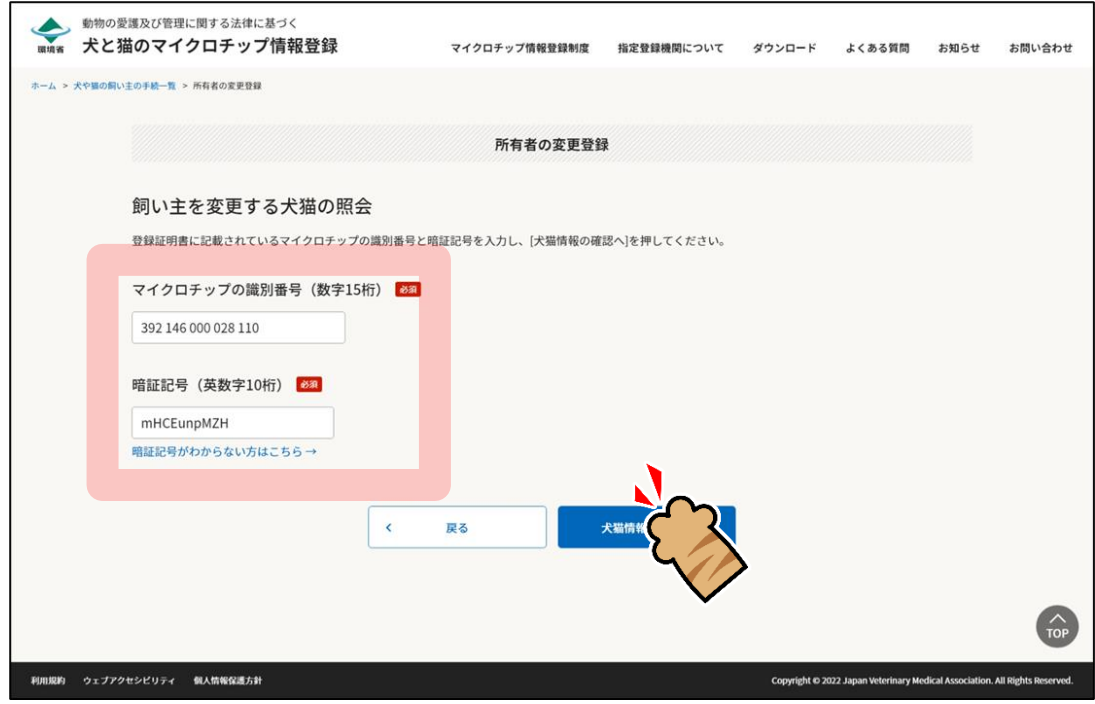

「犬猫情報の確認」が表示されます。(⇒ 次のページへ)

## **3. 内容に間違いがないことを確認し、[個人情報保護方針の確認へ]をクリックします。**

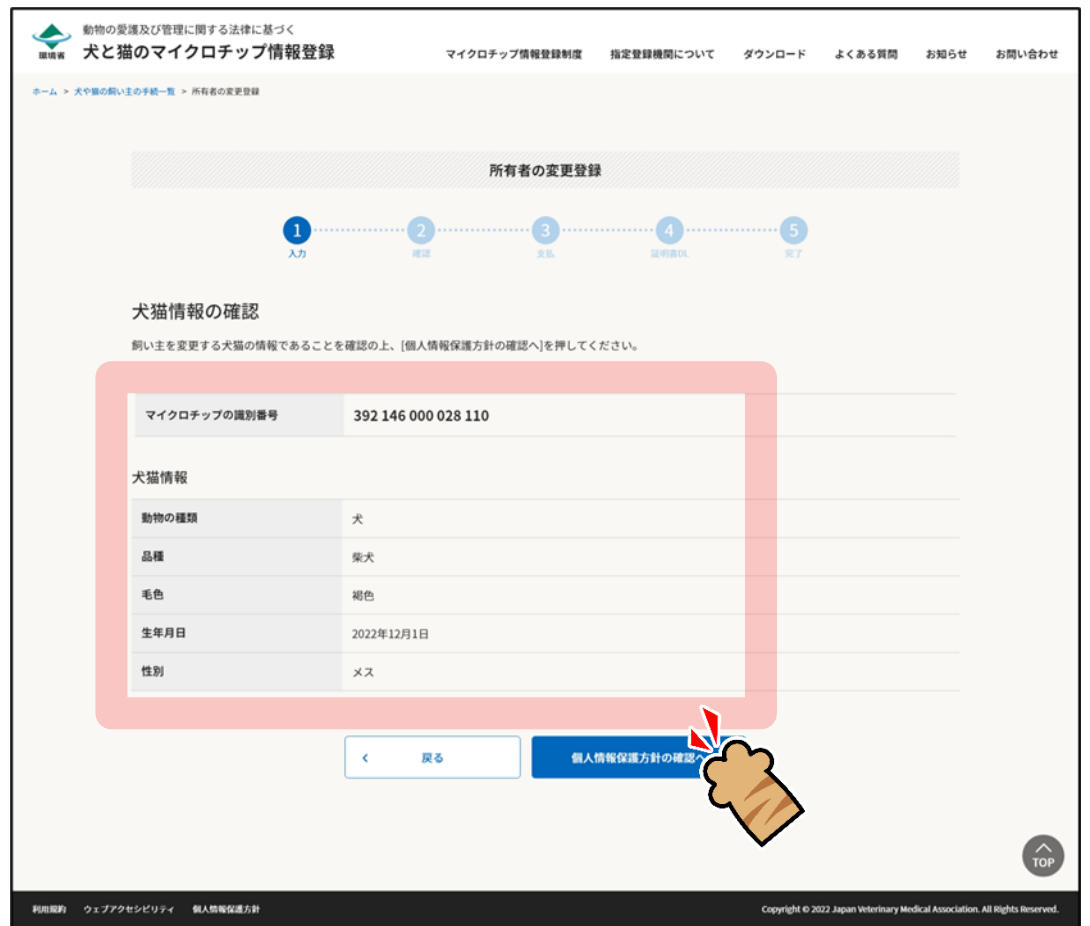

「個人情報保護方針の確認」が表示されます。(⇒ 次のページへ)

**4. 内容を確認して「確認しました」にチェックをつけ、[飼い主情報の入力へ]をクリックします。**

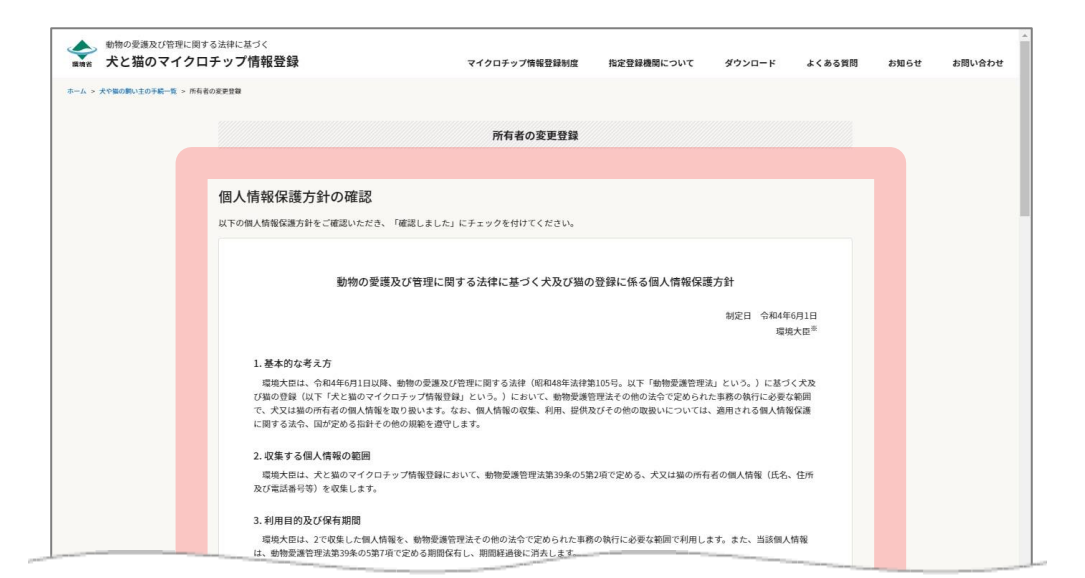

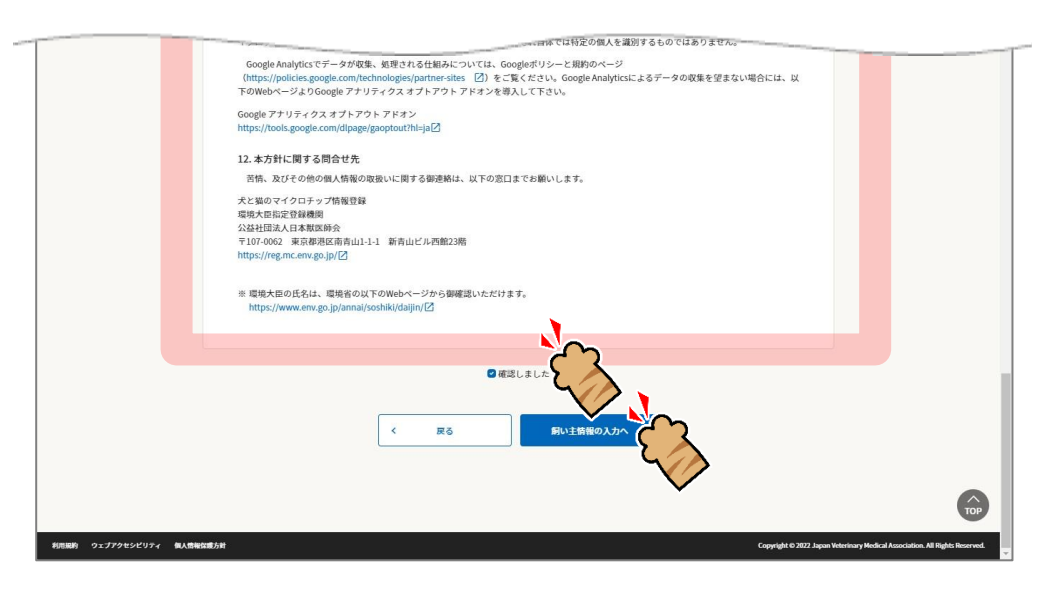

「飼い主情報の入力」が表示されます。(⇒ 次のページへ)

## **5. 氏名、住所、電話番号、電子メールアドレス等の各項目を入力し、[犬猫情報の入力へ]をクリッ クします。**

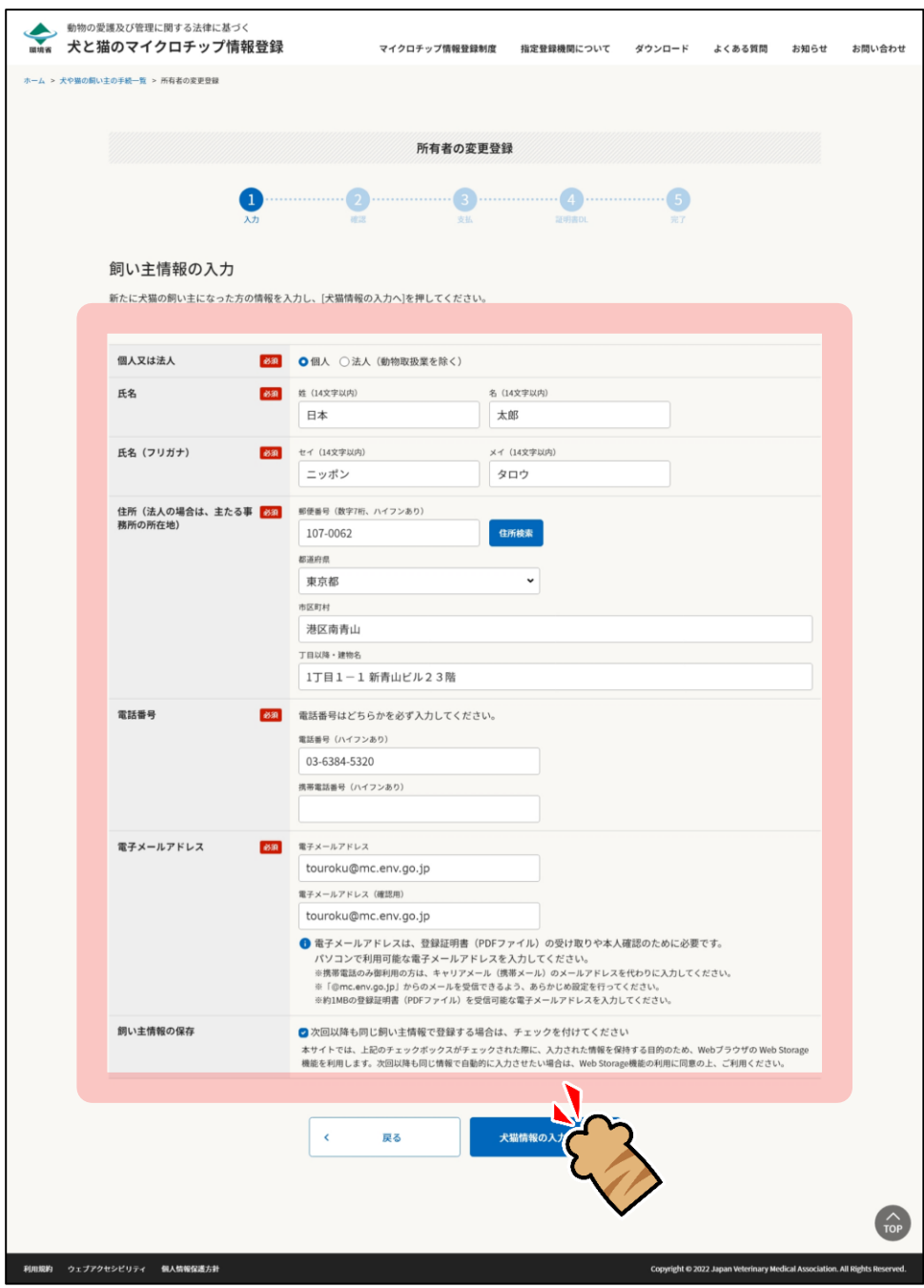

「犬猫情報の入力」が表示されます。(⇒ 次のページへ)

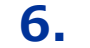

**6. 犬猫の名前、毛色、住所、備考等の各項目を入力し、[入力情報の確認へ]をクリックします。**

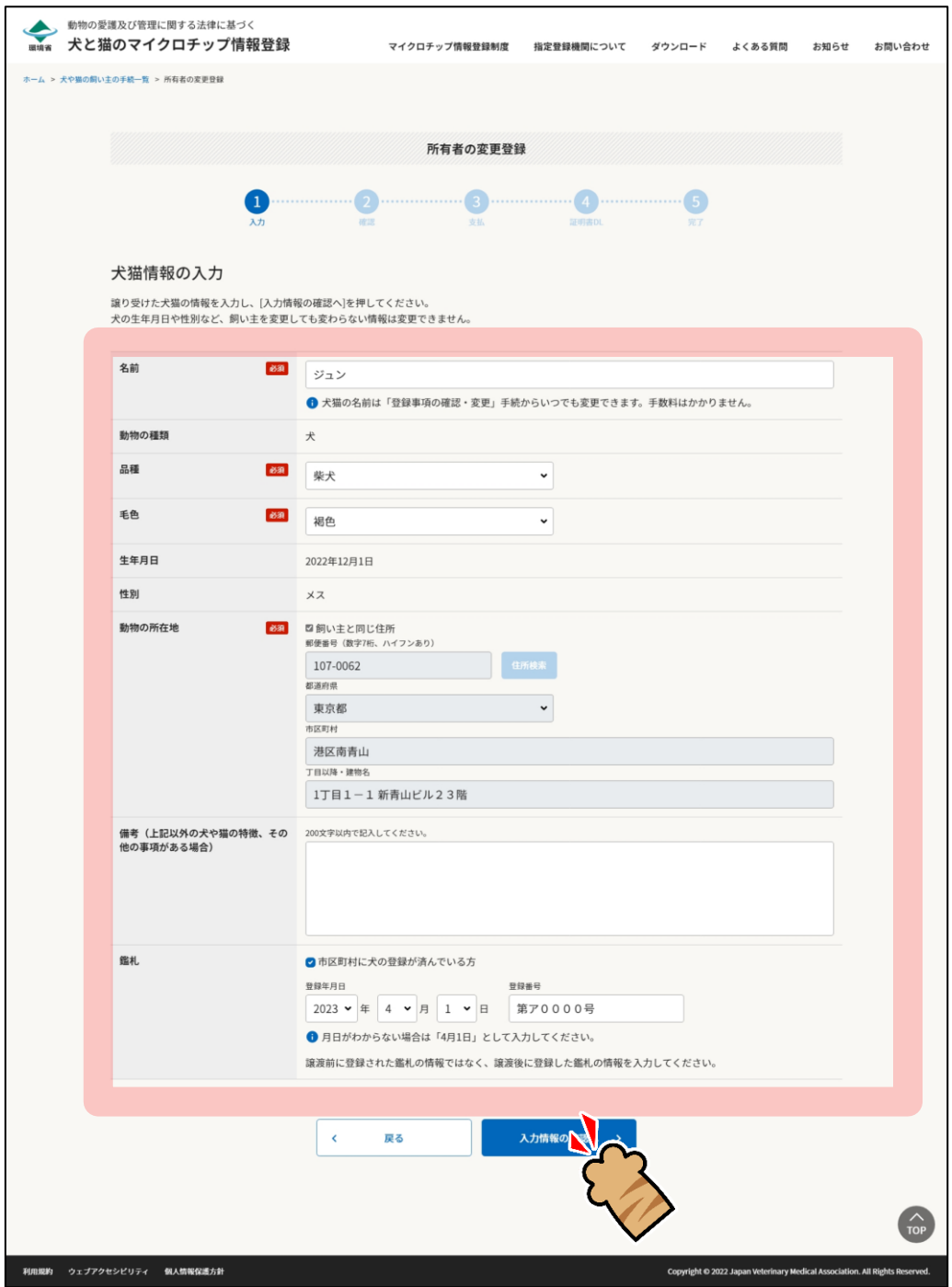

● 鑑札については、自治体から鑑札を発行されている場合にチェックを入れます。 登録年月日と登録番号が分からない場合は、チェックを入れた状態のまま空欄にしてください。(自動的に 「不明(鑑札登録済み)」と登録されます。) 譲渡前ではなく譲渡後に登録した鑑札の情報を入力してください。 登録情報の月日だけがわからない場合は「4月1日」を入力します。

「入力情報の確認」が表示されます。(⇒ 次のページへ)

## **7. 入力情報に間違いがないことを確認し、[支払い方法の選択へ]をクリックします。**

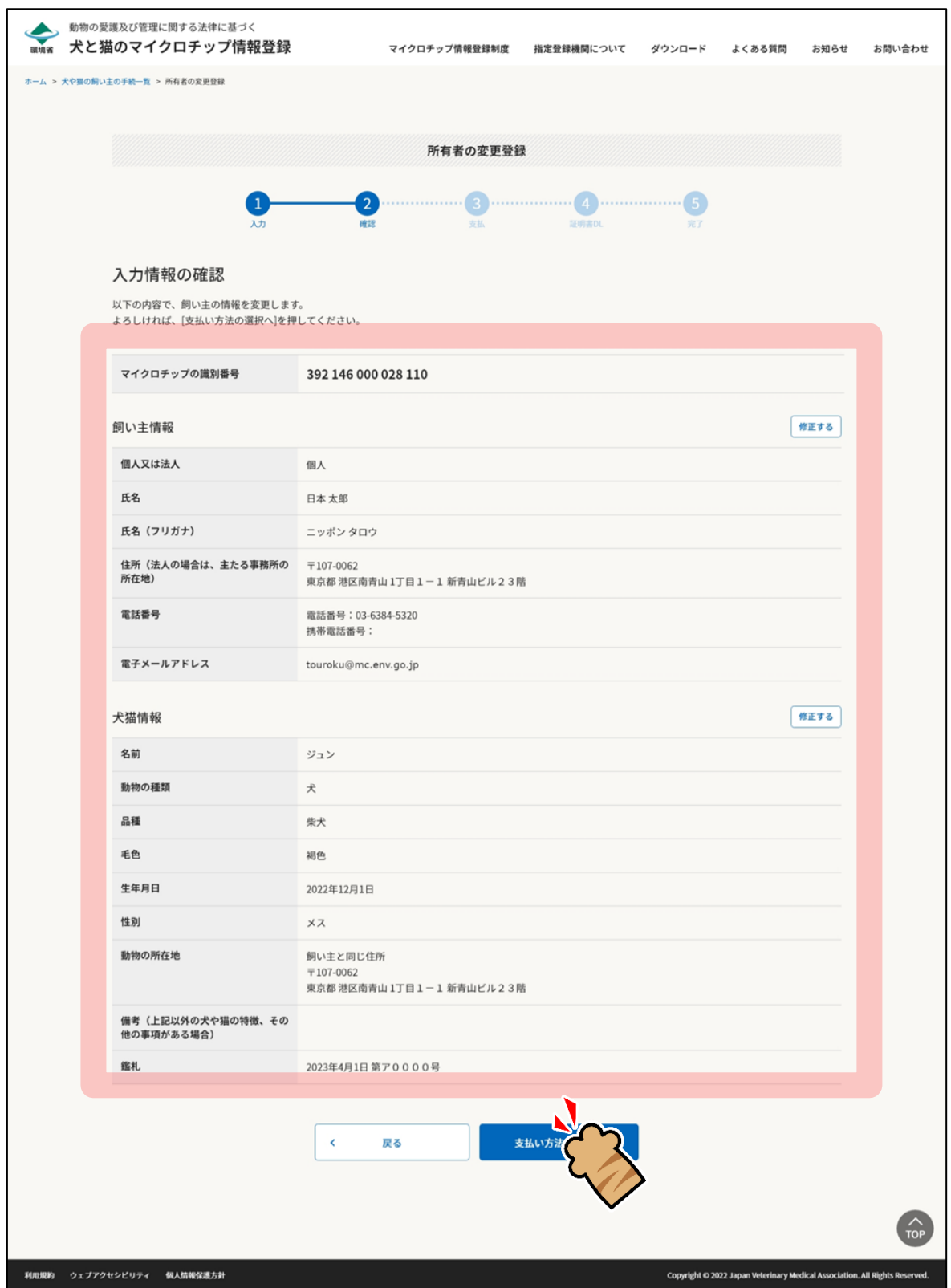

「支払い方法の選択」が表示されます。(⇒ 次のページへ)

**8. 「クレジットカード決済」または「コード決済」のどちらかを選択し、[支払い手続へ]をクリッ クします。**

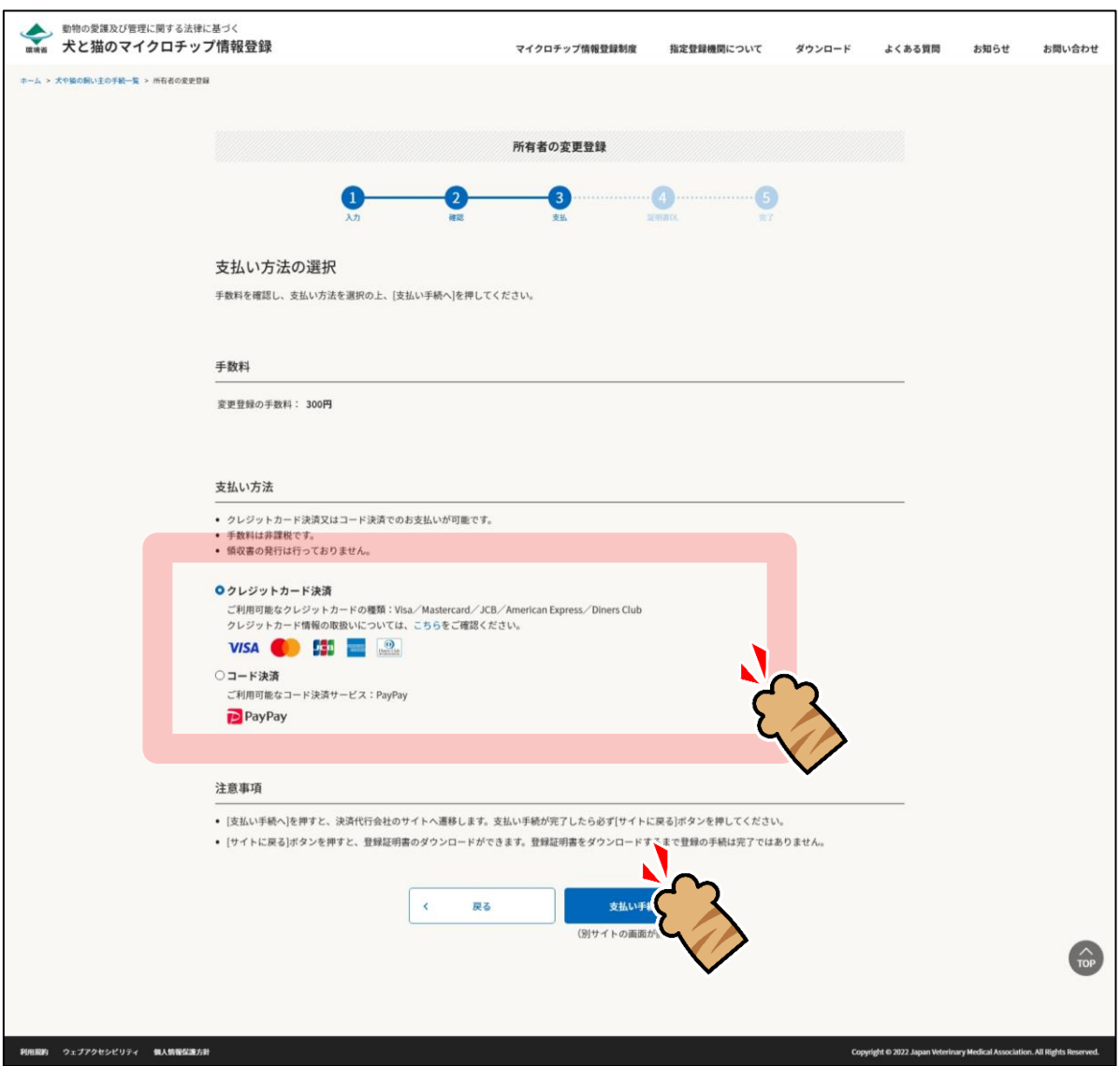

外部サイトに遷移します。

クレジットカード決済を選択した場合は、クレジット決済画面(外部サイト)で支払い手続を行います。 コード決済を選択した場合は、コード決済画面(外部サイト)で支払い手続を行います。 外部サイトでの操作方法が分からない場合は、「第 9 章 [手数料のお支払い」](#page-77-0)を確認してください。

● PayPay での支払い手続において一時的に真っ白な画面となる場合があります。手続は正常に行われていま すので、画面やブラウザを閉じたり戻したりする操作を行わず、画面が切り替わるまでお待ちください。

```
(⇒ 次のページへ)
```
**9. 遷移先の指示に従って支払い手続きを完了します。**

支払い手続きが完了すると「登録証明書のダウンロード」が表示されます。

## **10. 「登録証明書のダウンロード」で下記 1) <sup>と</sup> 2) を行います。**

- **1) [登録証明書のダウンロード(PDF)]をクリックして、「登録証明書」(PDF ファイル)を任意の 場所に保存します。**
	- 登録証明書は住所変更や譲り渡しなどの際、各種申請に必要となりますので、お手元で大切に保管して ください。

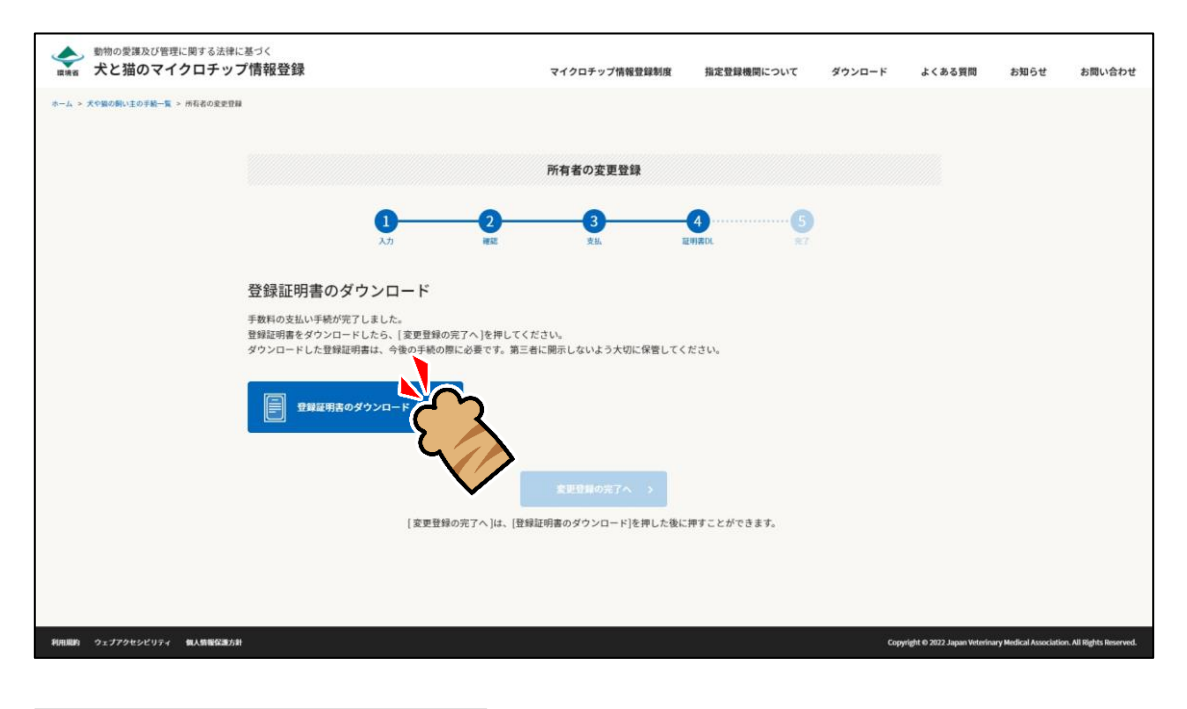

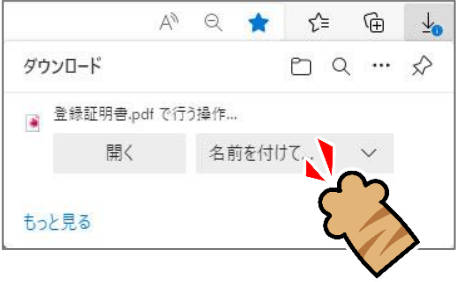

登録証明書をダウンロードすると [変更登録の完了へ] がクリックできるようになります。

(⇒ 次のページへ)

**2) [変更登録の完了へ]をクリックします。**

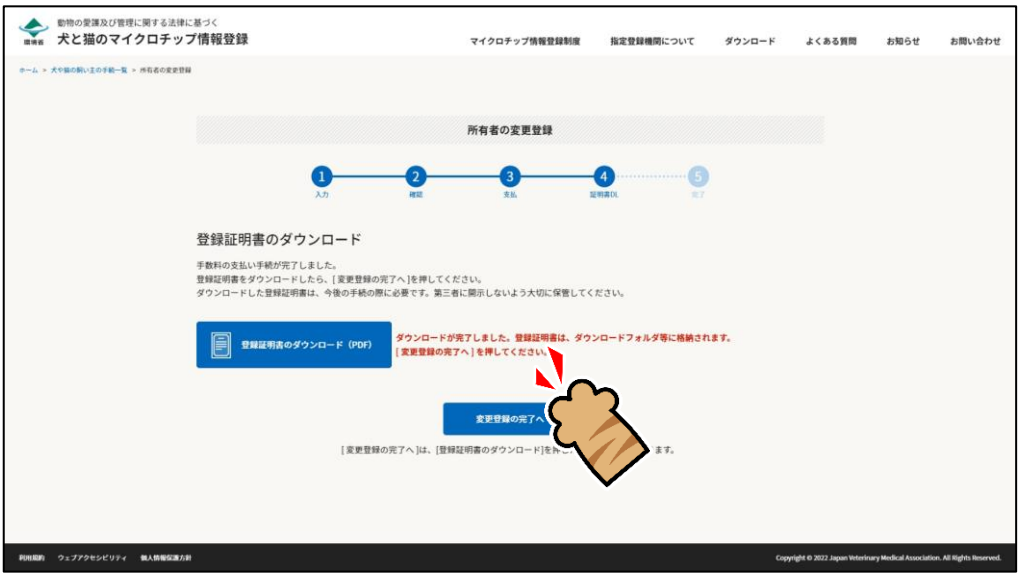

「変更登録の完了」が表示され、ご登録いただいた電子メールアドレス宛に、件名が「【犬と猫のマ イクロチップ情報登録】」で始まるメールが届きます。(⇒ 次のページへ)

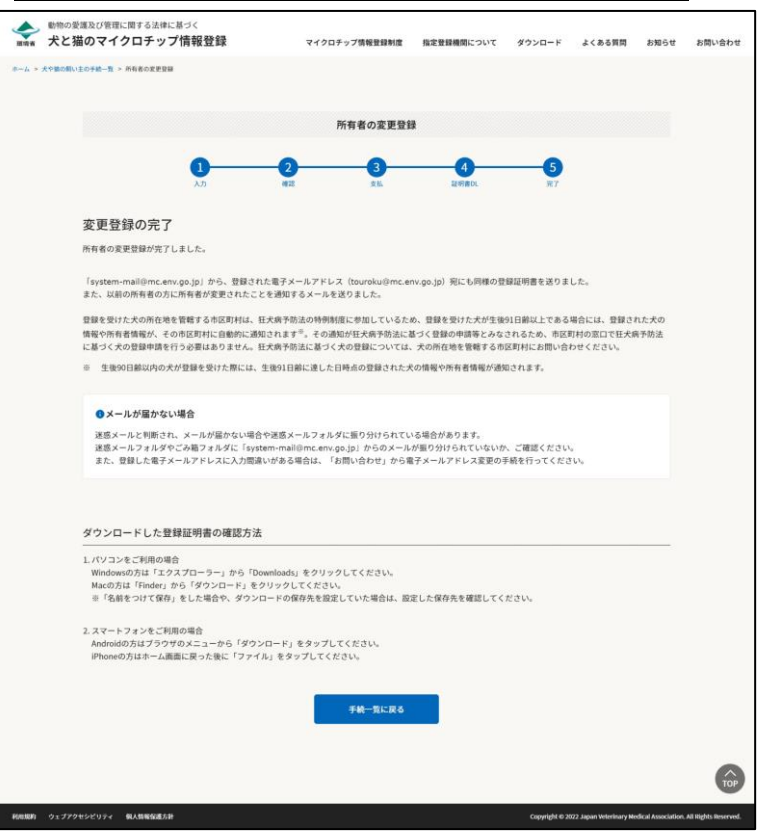

#### 狂犬病予防法の特例に参加している市区町村の場合

#### 狂犬病予防法の特例に参加していない市区町村の場合

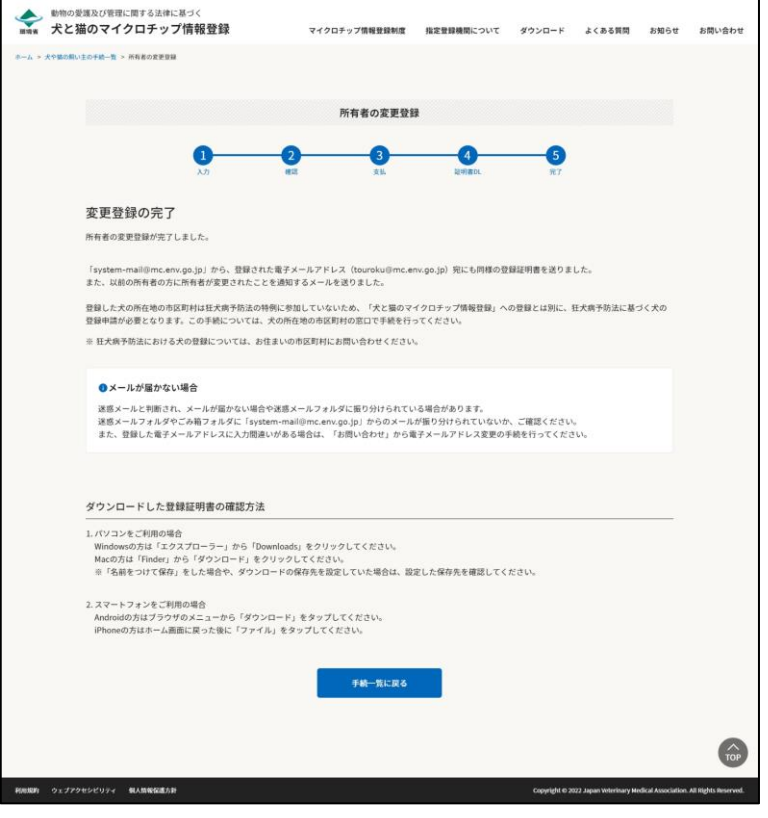

(⇒ 次のページへ)

### **11. メールが届いているかご確認ください。**

新しい所有者へ送信された「マイクロチップ情報の登録完了のご連絡」メールには登録証明書が添付 されています。

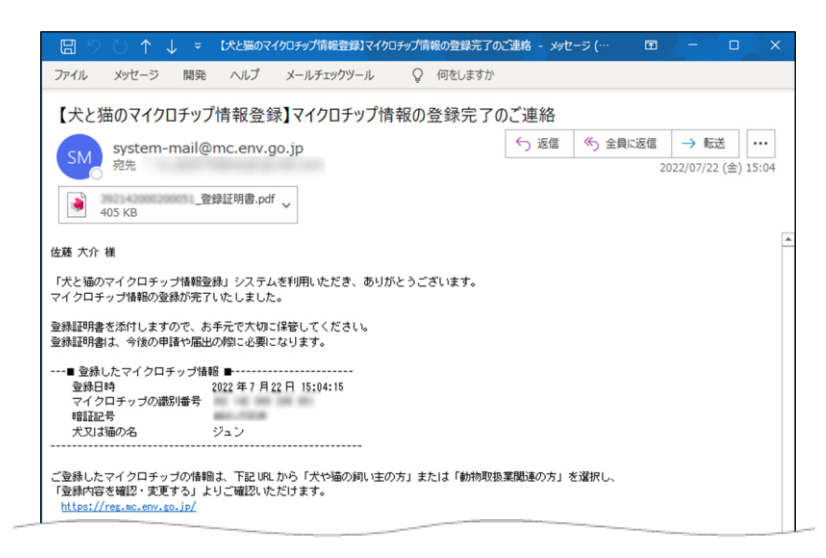

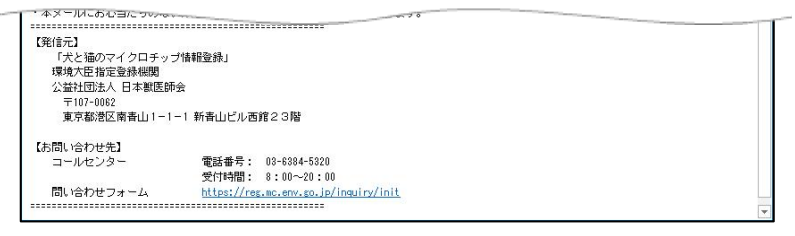

#### 元の所有者には「所有者変更のお知らせ」が届きます。

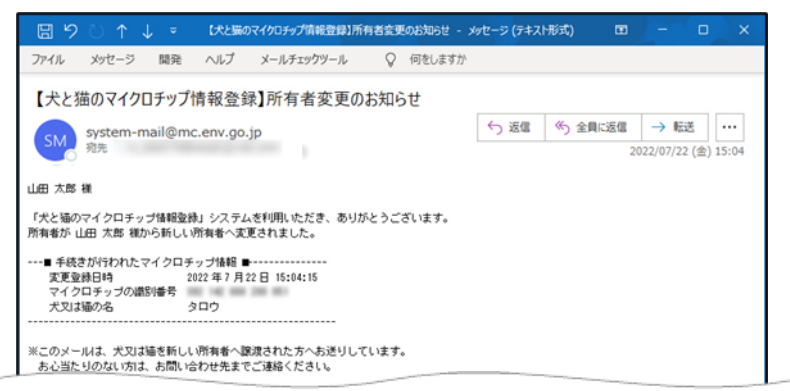

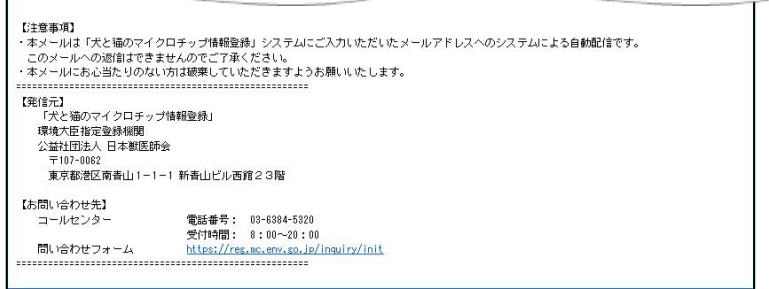

(⇒ 次のページへ)

- メールが届かない場合、迷惑メールと判断され、迷惑メール用のフォルダーに振り分けられている場合が あります。迷惑メールフォルダーやごみ箱フォルダーに「system-mail@mc.env.go.jp」からのメールが 振り分けられていないか、ご確認ください。
- 登録したメールアドレスに入力間違いがあった場合は、メールが届きません。その場合はお手数ですが、 ホーム画面の「お問い合わせ」からメールアドレス変更のお手続きをお願いいたします。

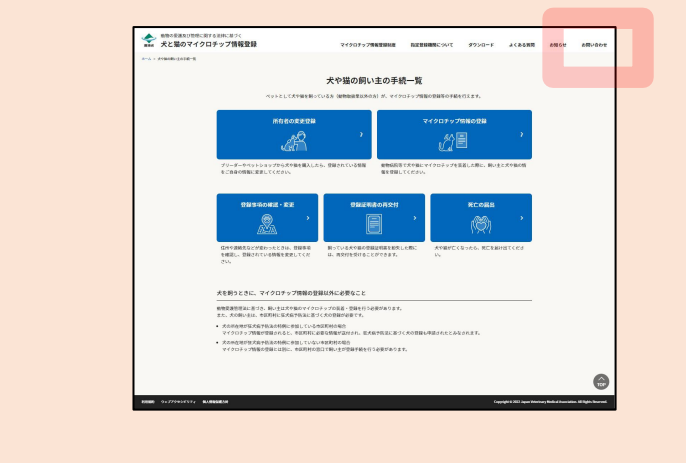

(⇒ 次のページへ)

## **12. 続けて操作を行う場合**

[手続一覧に戻る]をクリックします。

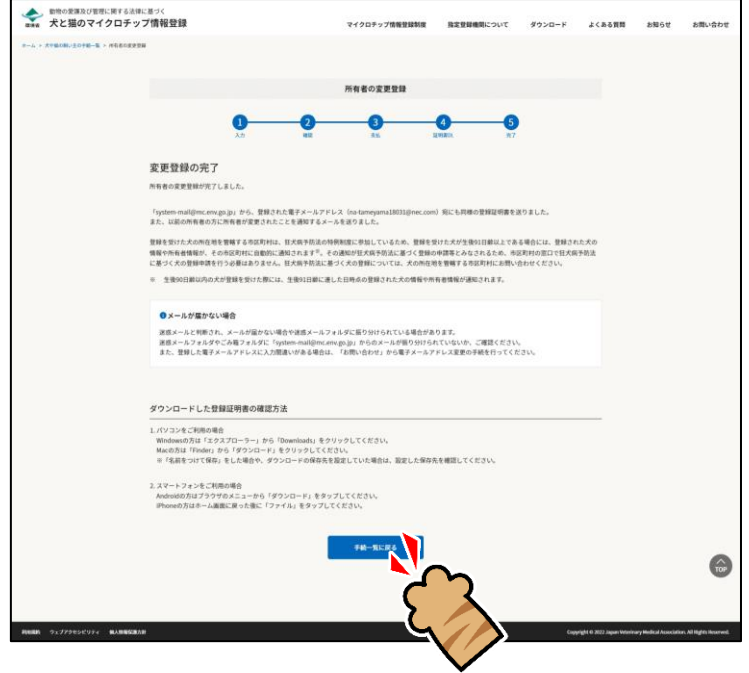

「犬や猫の飼い主の手続一覧」に戻ります。

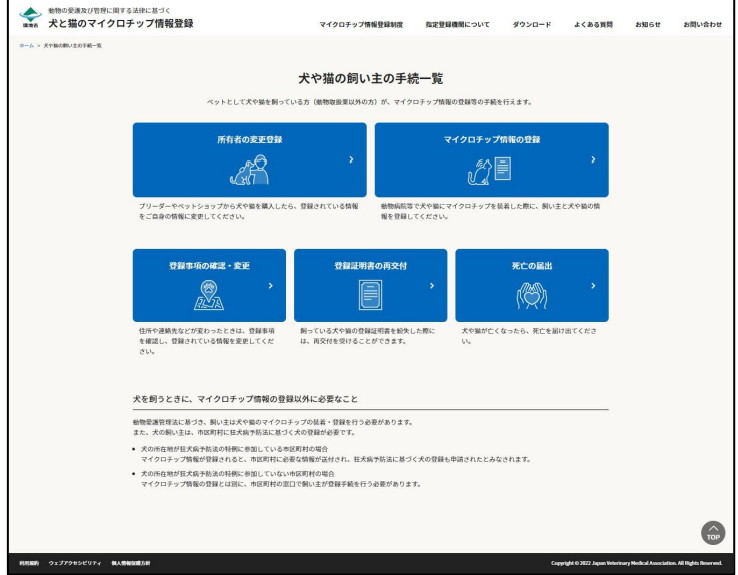

### **操作を終了する場合**

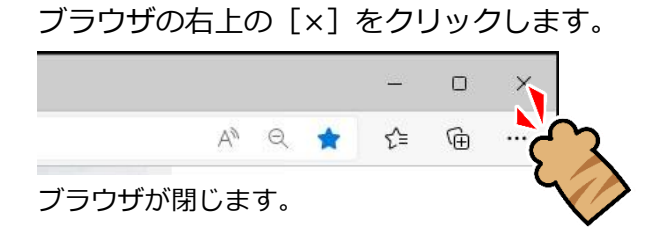

「所有者の変更登録」の操作は以上となります。

## <span id="page-21-0"></span>**第4章 マイクロチップ情報の登録**

「マイクロチップ情報の登録」では、新しく犬猫に装着したマイクロチップの識別番号、飼い主の情報、犬猫の 情報を登録します。

すでに飼っている犬や猫に動物病院等でマイクロチップを装着した場合などはこの手続きを行ってください。

● マイクロチップ情報の登録には、手数料が 300 円かかります。

#### **事前に準備していただくもの**

- **マイクロチップの識別番号**
- **マイクロチップ装着証明書をスキャンまたは撮影したデータ(PDF/JPG/PNG)(5MB 以内)**
- **決済のためのクレジットカードまたは PayPay コード**

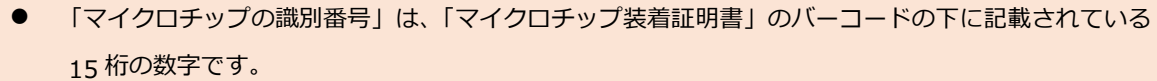

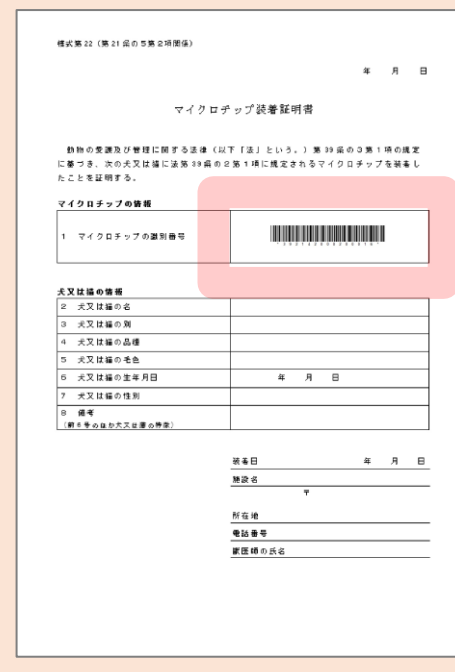

#### **「マイクロチップ情報の登録」の手続きの流れ**

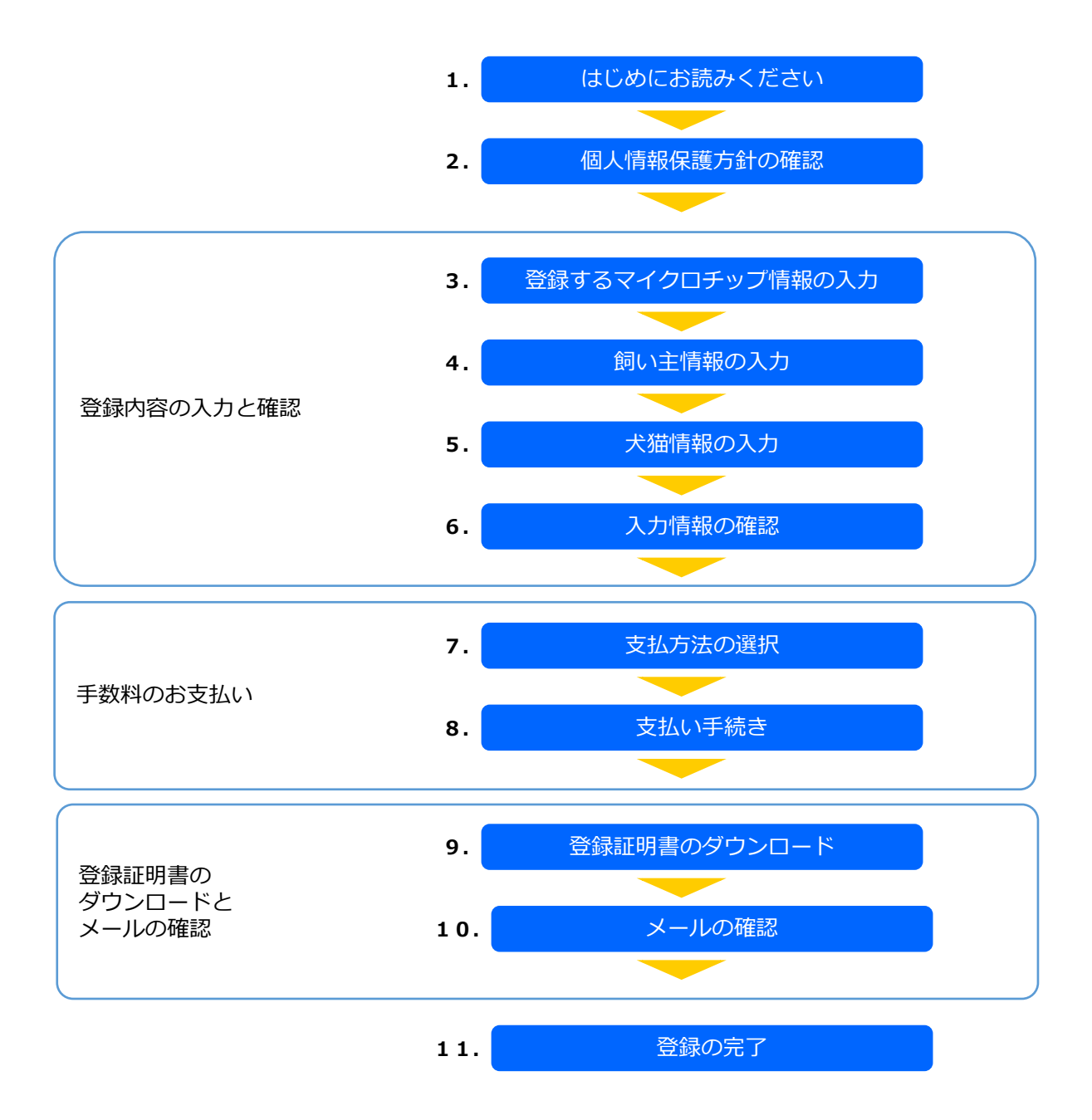

 $\overline{a}$ 

**1. 「はじめにお読みください」の内容を確認し、[個人情報保護方針の確認へ]をクリックします。**

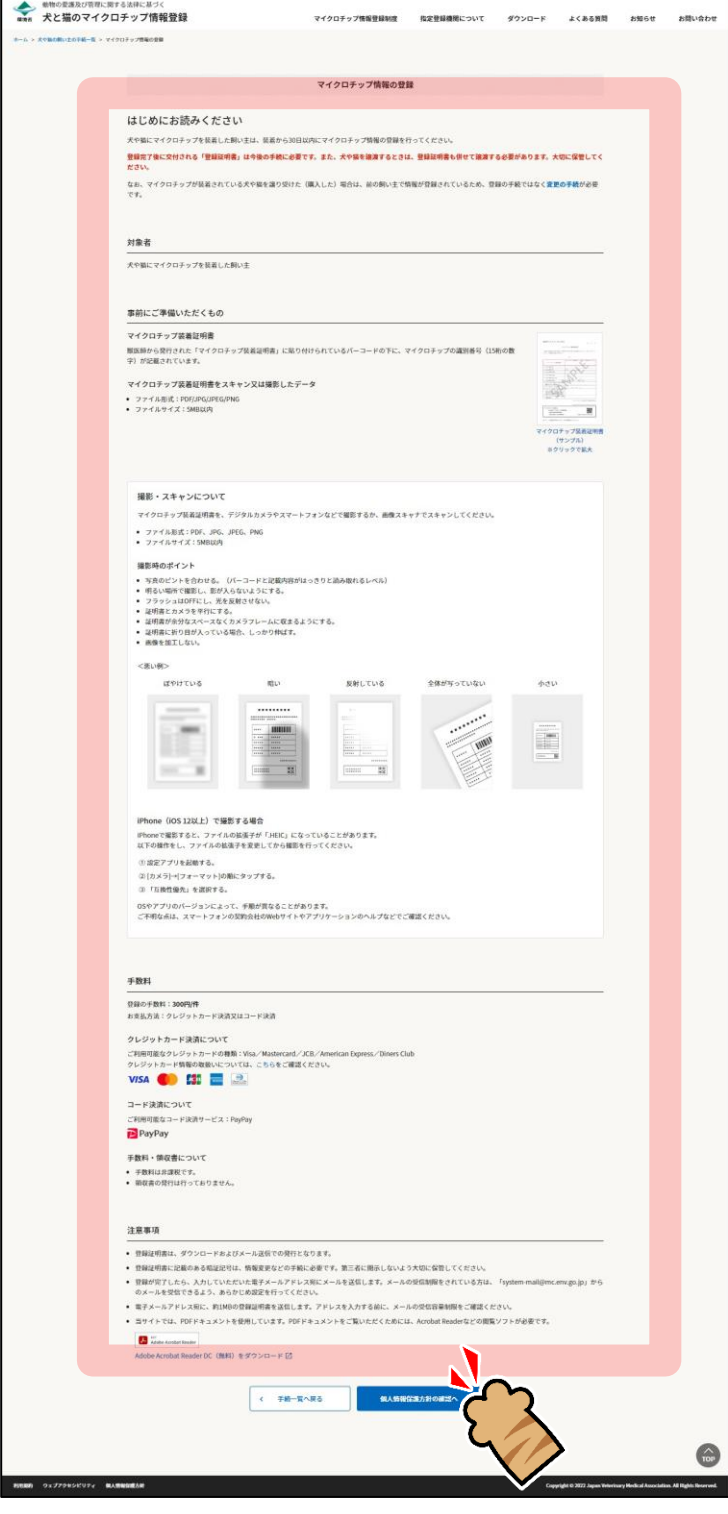

「個人情報保護方針の確認」が表示されます。(⇒ 次のページへ)

## **2. 内容を確認し、「確認しました」にチェックし、[登録するマイクロチップ情報の入力]をクリッ クします。**

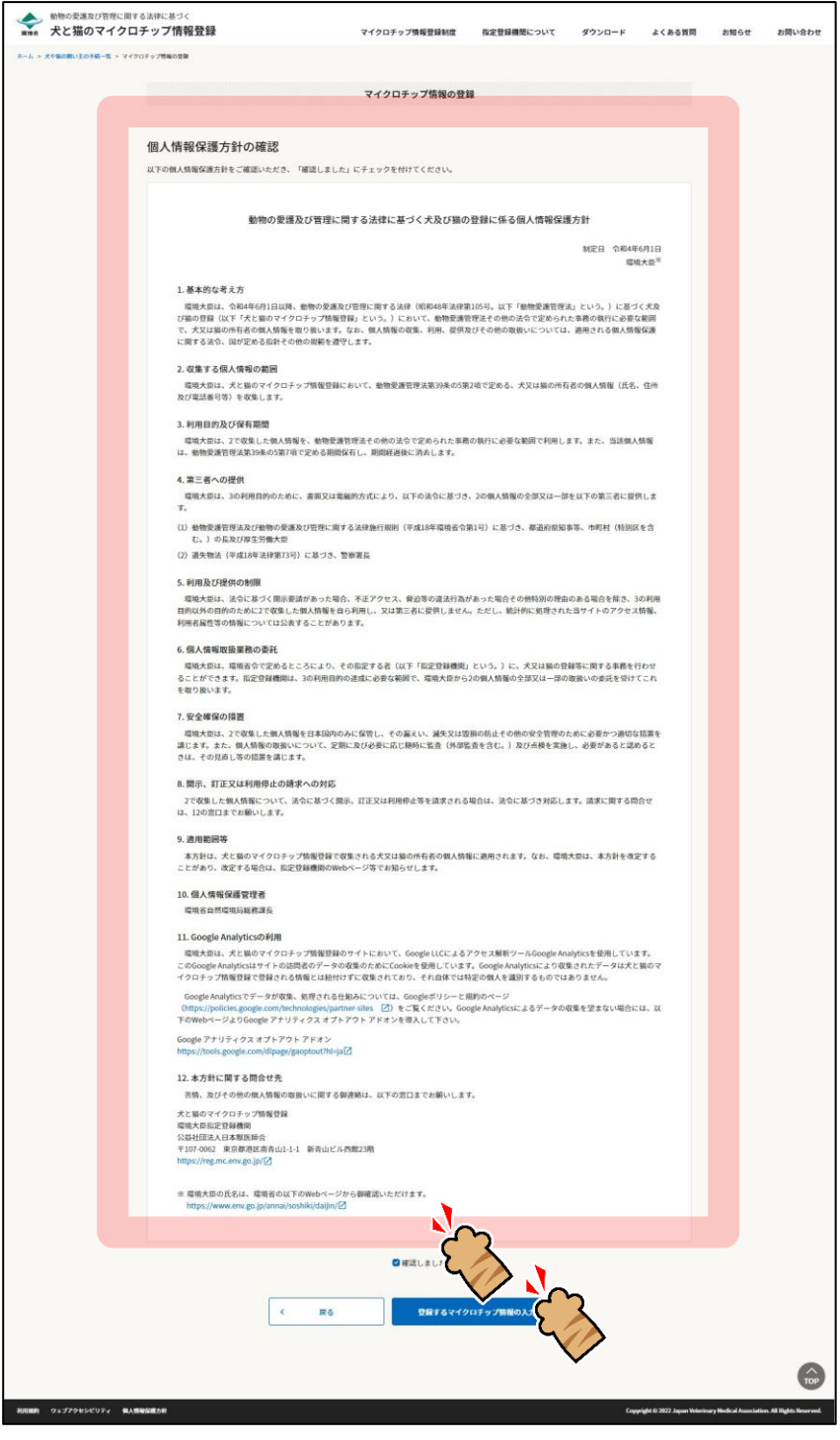

「登録するマイクロチップ情報の入力」が表示されます。(⇒ 次のページへ)

- **3. 「マイクロチップの識別番号」を入力し、以下のいずれかの方法で「マイクロチップ装着証明書」 をアップロードし、[飼い主情報の入力へ]をクリックします。**
	- ⚫ 「マイクロチップ装着証明書」の欄に、マイクロチップ装着証明書ファイルをドラッグ&ドロップ する。
	- 「ここをクリックしてファイルを選択」をクリックし、表示されたウィンドウで「マイクロチップ 装着証明書」を電子化したデータ(PDF ファイル、JPG ファイル、PNG ファイル)を選択する。

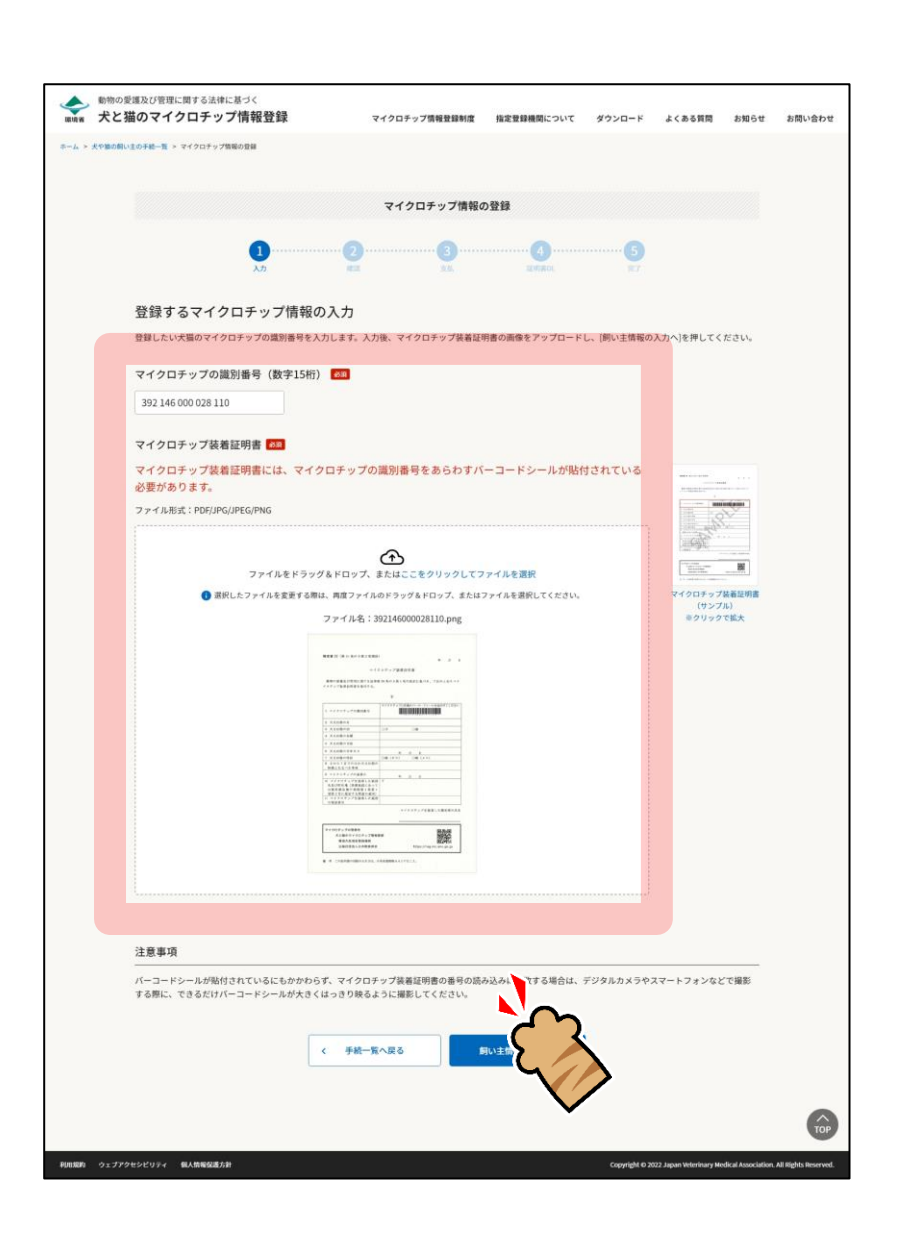

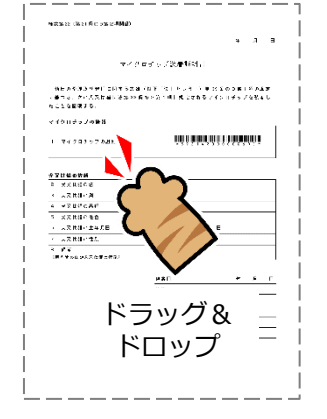

あるいは

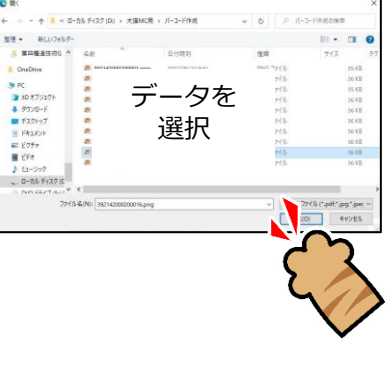

「飼い主情報の入力」が表示されます。(⇒ 次のページへ)

### **4. 氏名、住所、電話番号、電子メールアドレス等の各項目を入力し、[犬猫情報の入力へ]をクリッ クします。**

個人を選択した場合

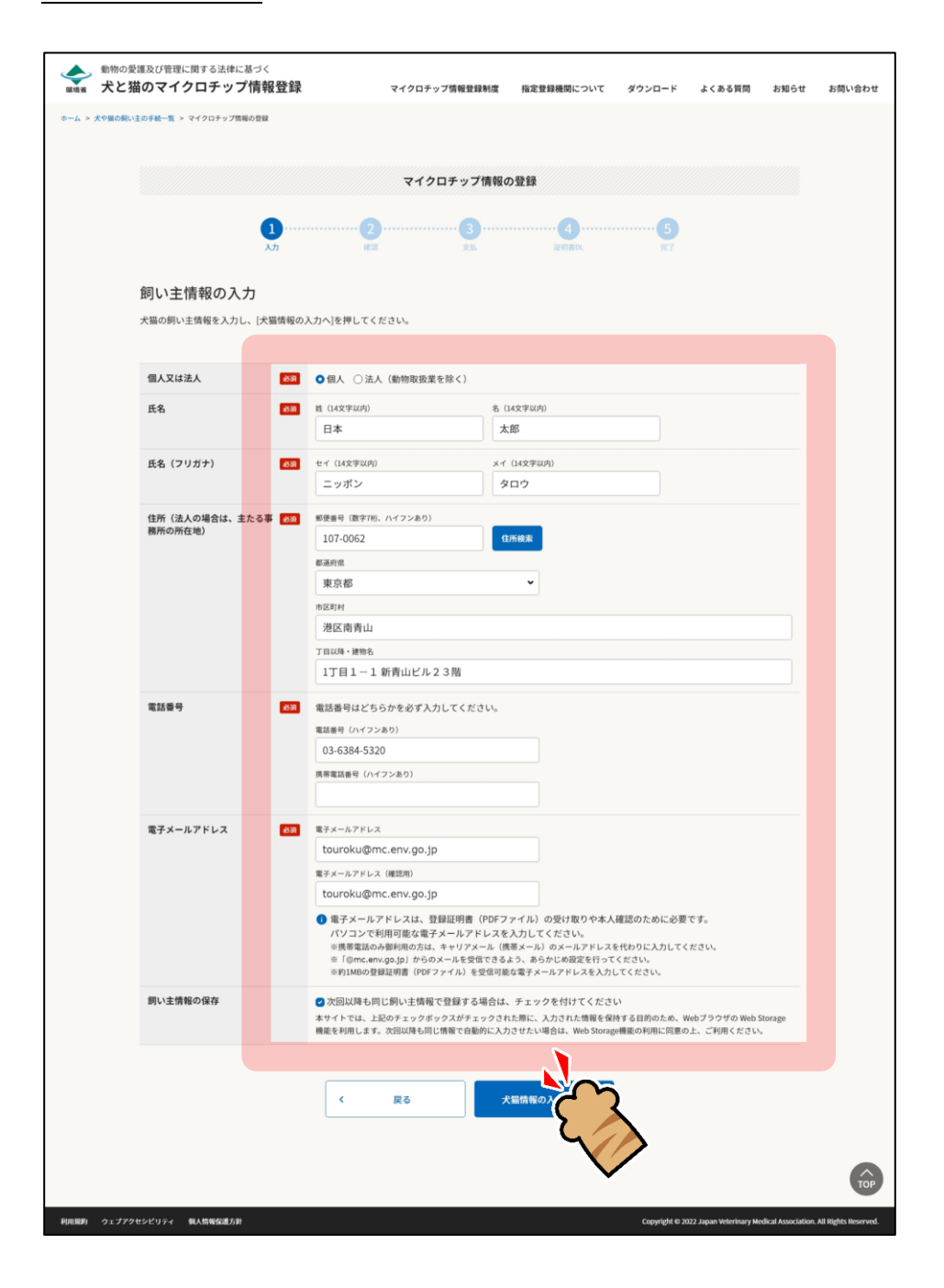

法人を選択した場合

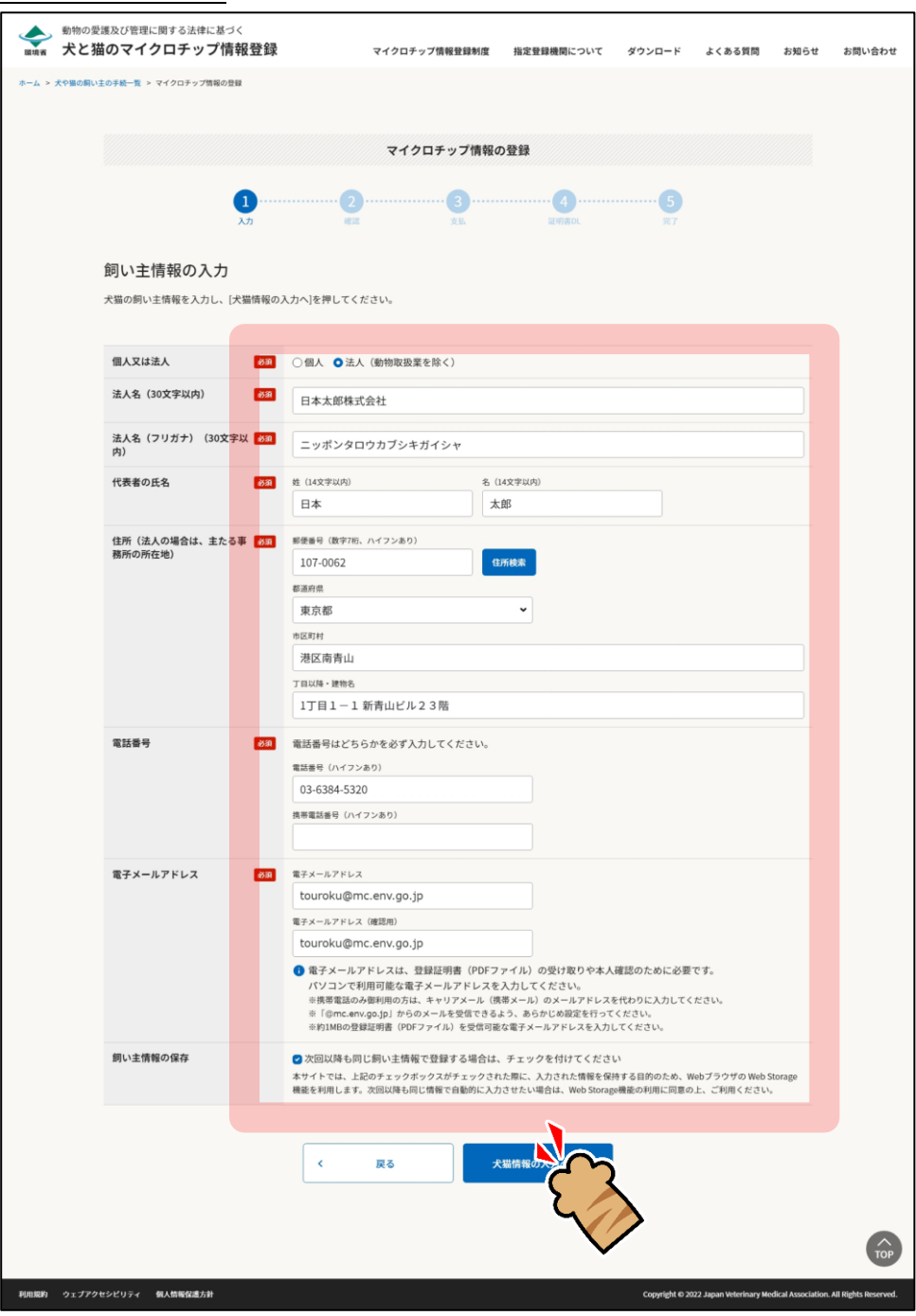

「犬猫情報の入力」が表示されます。(⇒ 次のページへ)

**5. 犬猫の名前、品種、毛色、生年月日、性別、住所、備考等の各項目を入力して、[入力情報の確 認へ]をクリックします。**

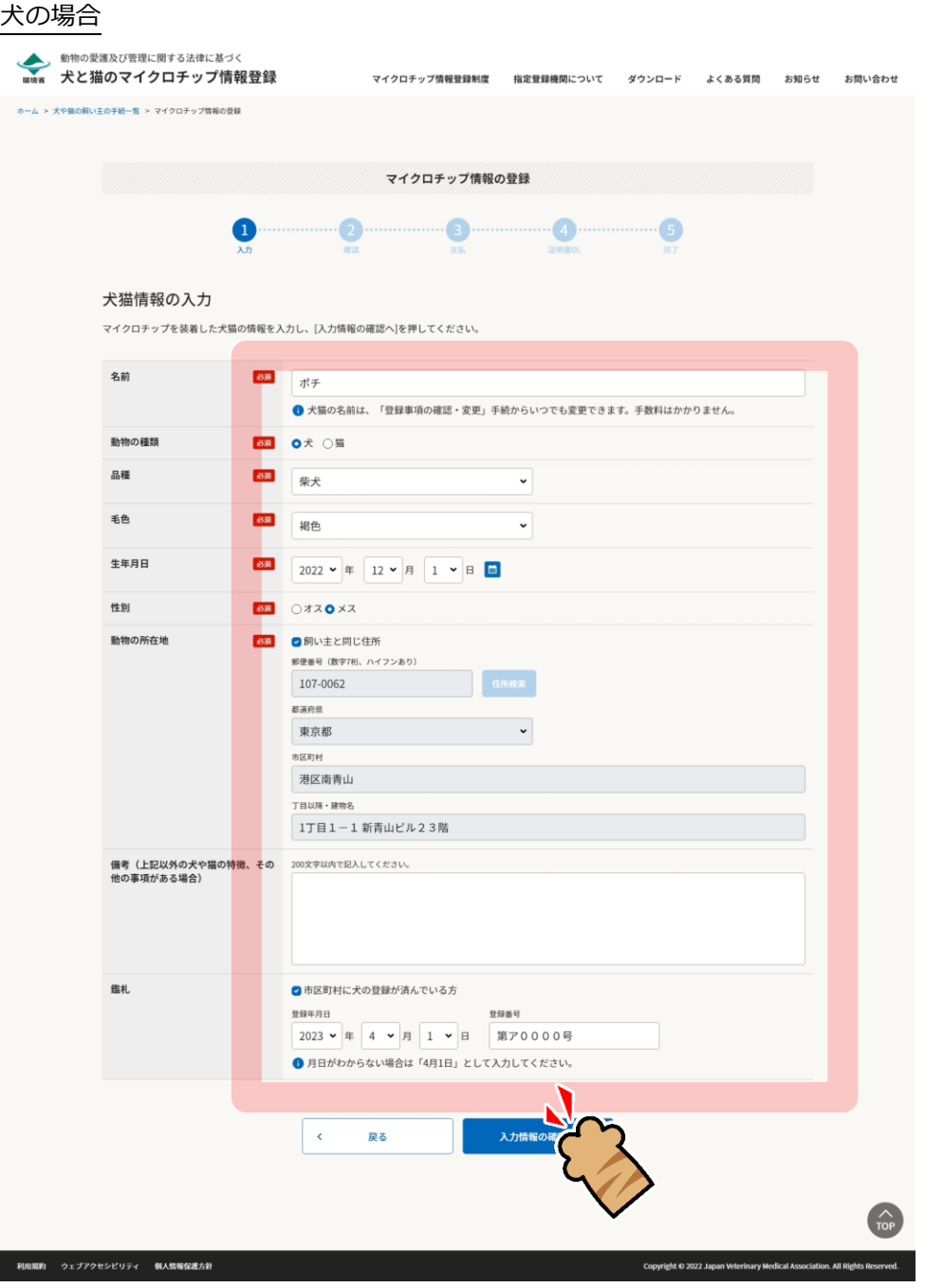

● 鑑札については、自治体から鑑札を発行されている場合にチェックを入れます。 登録年月日と登録番号が分からない場合は、チェックを入れた状態のまま空欄にしてください。(自動的に 「不明(鑑札登録済み)」と登録されます。) 登録情報の月日だけがわからない場合は「4月1日」を入力します。

#### 猫の場合

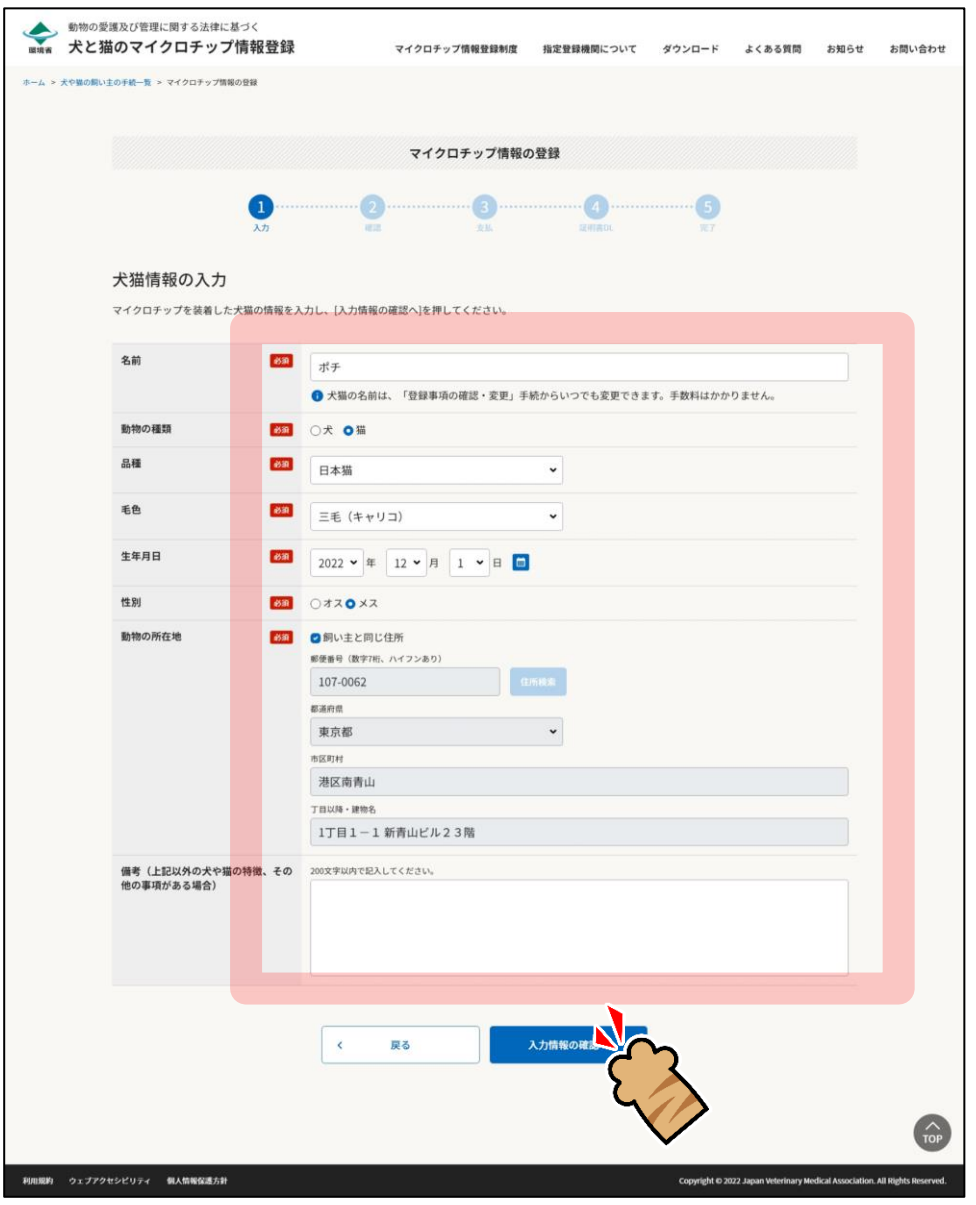

「入力情報の確認」が表示されます。(⇒ 次のページへ)

**6. 入力情報に間違いがないことを確認し、[支払い方法の選択へ]をクリックします。**

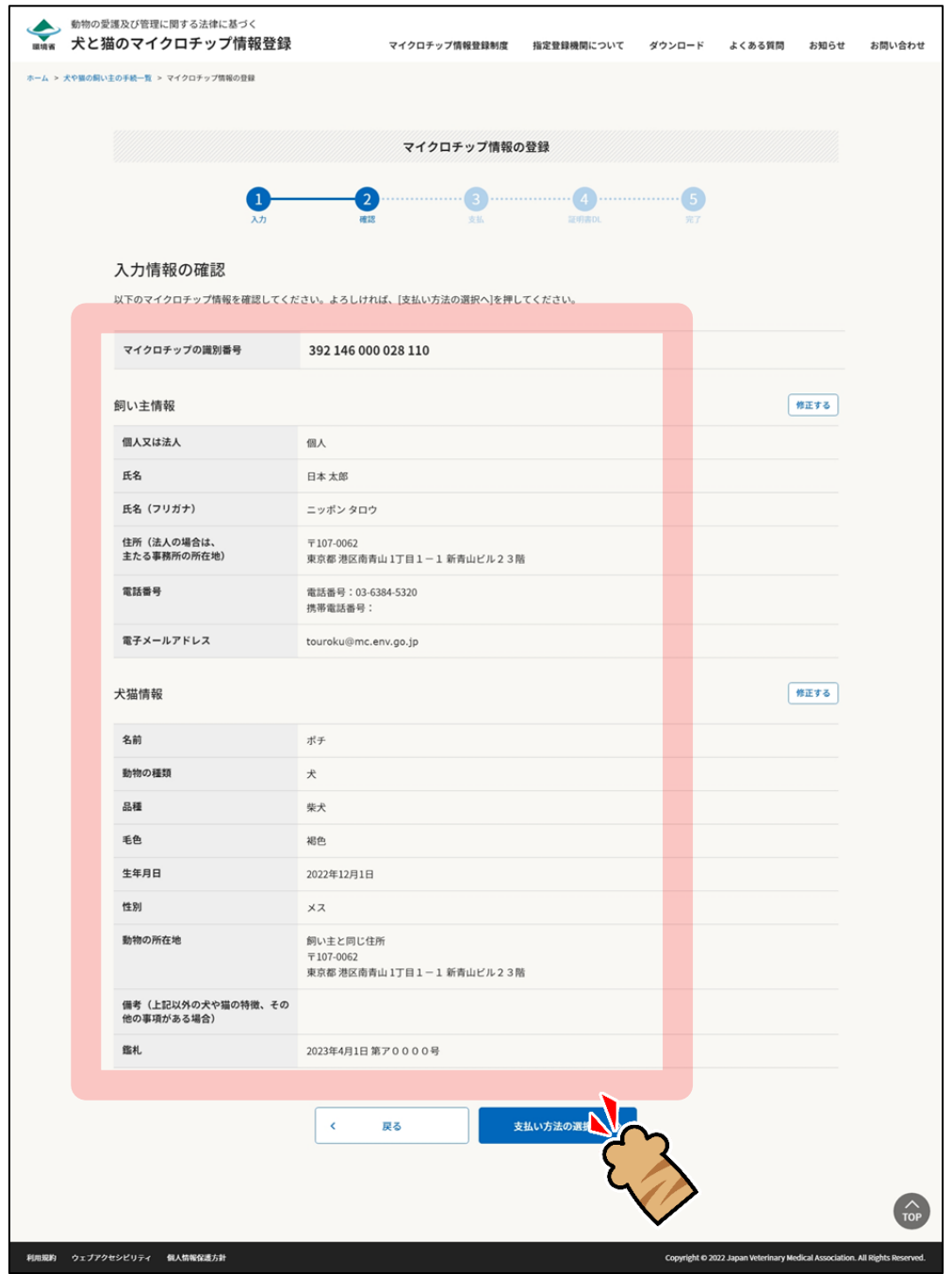

「支払い方法の選択」が表示されます。(⇒ 次のページへ)

## **7. 「クレジットカード決済」または「コード決済」のどちらかを選択し、[支払い手続へ]をクリッ クします。**

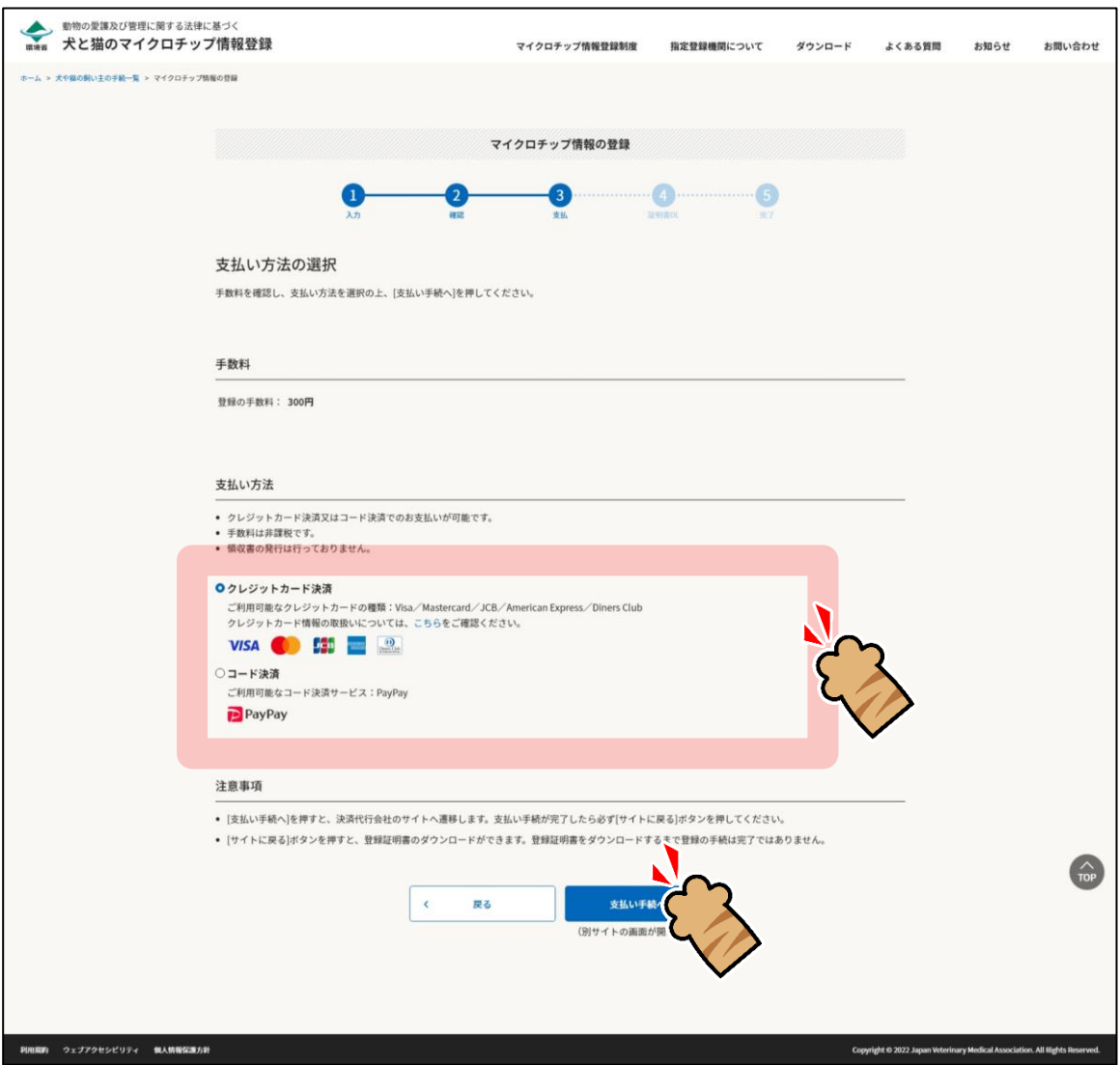

外部サイトに遷移します。

クレジットカード決済を選択した場合は、クレジット決済画面(外部サイト)で支払い手続を行います。 コード決済を選択した場合は、コード決済画面(外部サイト)で支払い手続を行います。 外部サイトでの操作方法が分からない場合は、「第 9 章 [手数料のお支払い」](#page-77-0)を確認してください。

● PayPay での支払い手続において一時的に真っ白な画面となる場合があります。手続は正常 に行われていますので、画面やブラウザを閉じたり戻したりする操作を行わず、画面が切り 替わるまでお待ちください。

(⇒ 次のページへ)

**8. 遷移先の指示に従って支払い手続きを完了します。**

支払い手続きが完了すると「登録証明書のダウンロード」が表示されます。

## **9. 「登録証明書のダウンロード」で下記 1) <sup>と</sup> 2) を行います。**

- **1) [登録証明書のダウンロード(PDF)]をクリックして、「登録証明書」(PDF ファイル)を任意の 場所に保存します。**
	- 登録証明書は住所変更や譲り渡しなどの際、各種申請に必要となりますので、お手元で大切 に保管してください。

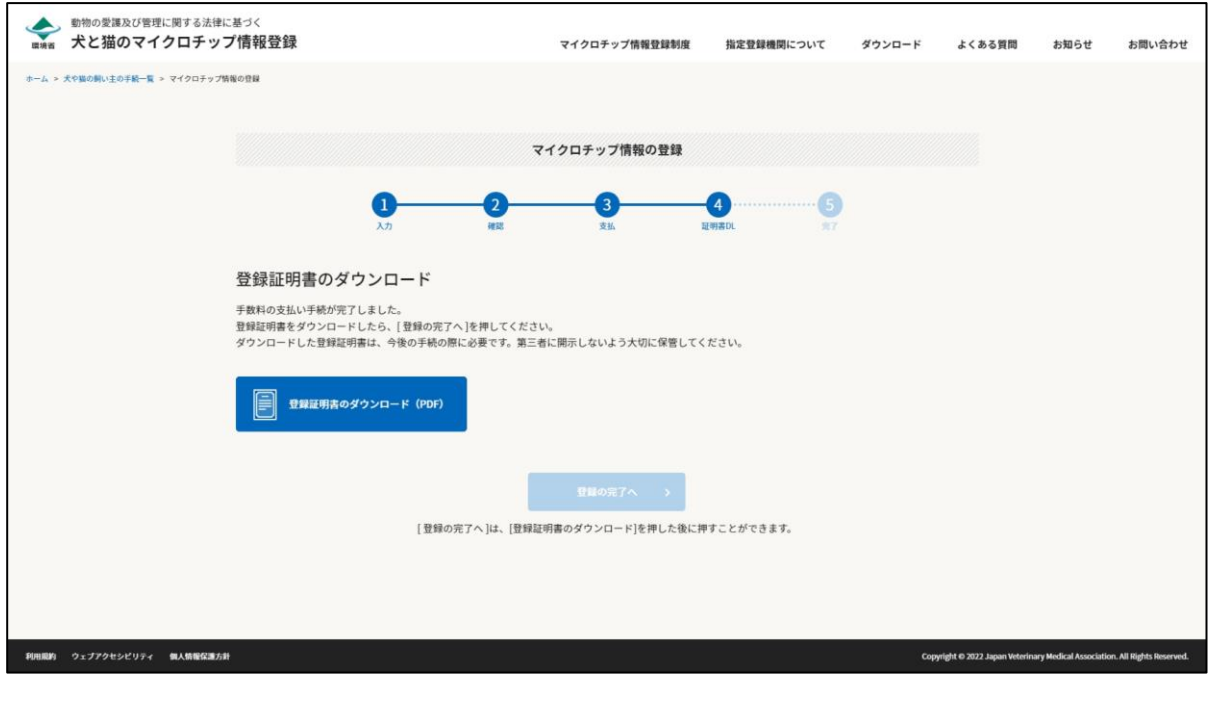

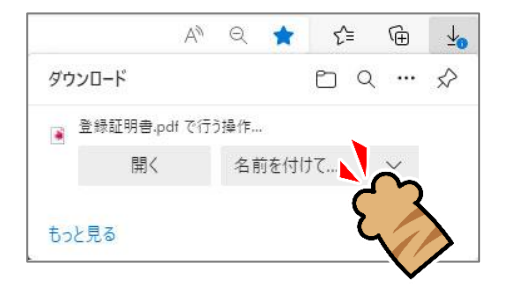

登録証明書をダウンロードすると[登録の完了へ]がクリックできるようになります。(⇒ 次のページへ)

**2) [登録の完了へ]をクリックします。**

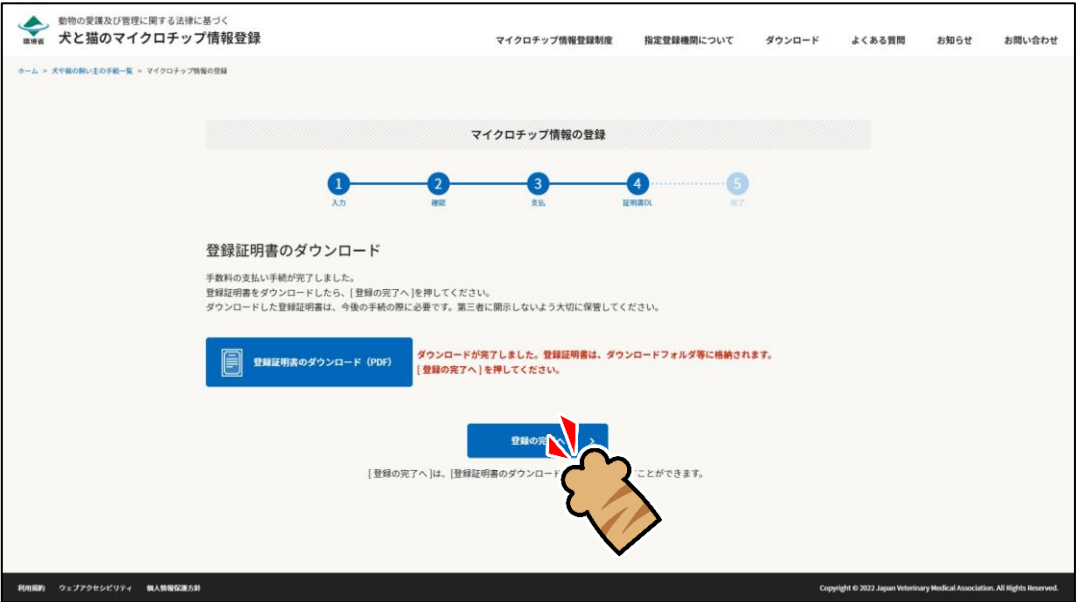

「登録の完了」が表示され、ご登録いただいた電子メールアドレス宛に、件名が「【犬と猫のマイクロチッ プ情報登録】」で始まるメールが届きます。(⇒ 次のページへ)

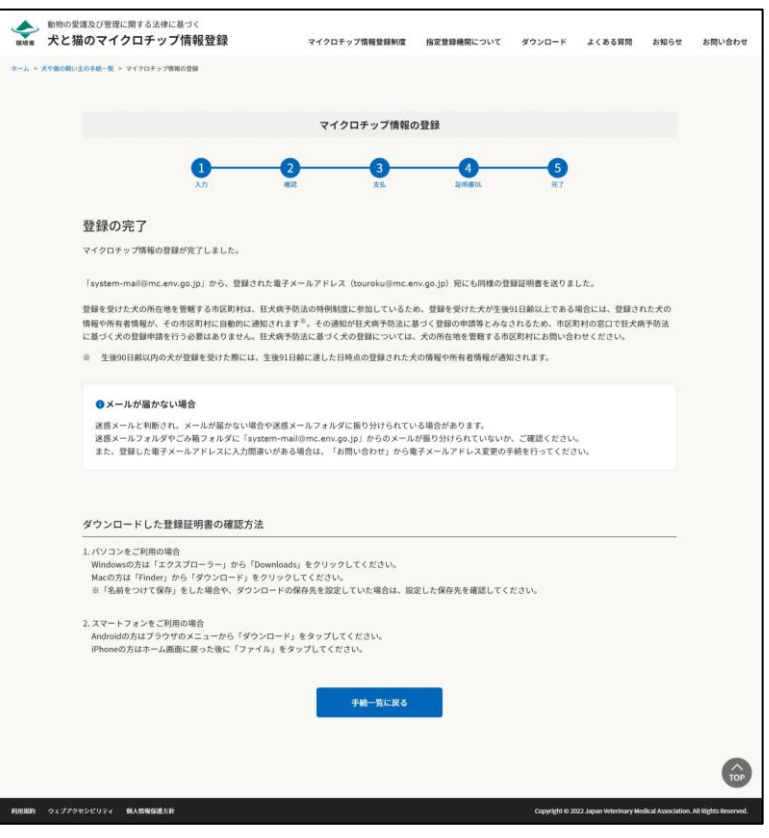

#### 狂犬病予防法の特例に参加している市区町村の場合

#### 狂犬病予防法の特例に参加していない市区町村の場合

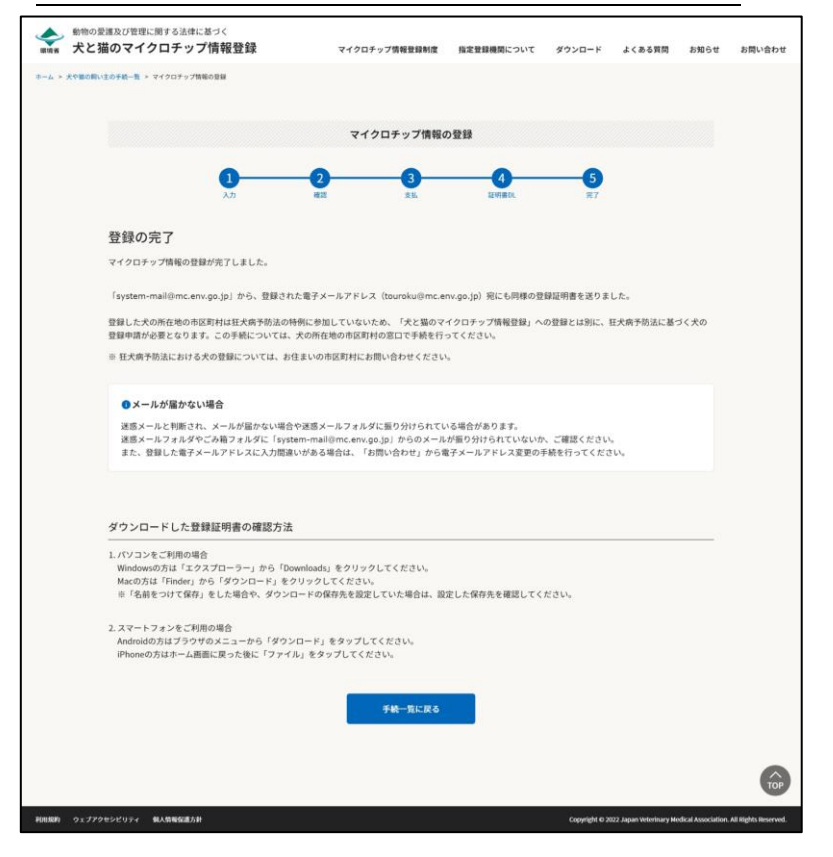

(⇒ 次のページへ)

## **10. メールが届いているかご確認ください。**

● 狂犬病予防法の特例に参加していない市区町村での犬の登録の場合、「犬と猫のマイクロチップ情報登録」 への登録とは別に、狂犬病予防法における犬の登録が必要となります。狂犬病予防法における犬の登録に ついては、犬の所在地の市区町村の窓口で手続きを行ってください。

メールに登録証明書が添付されています。

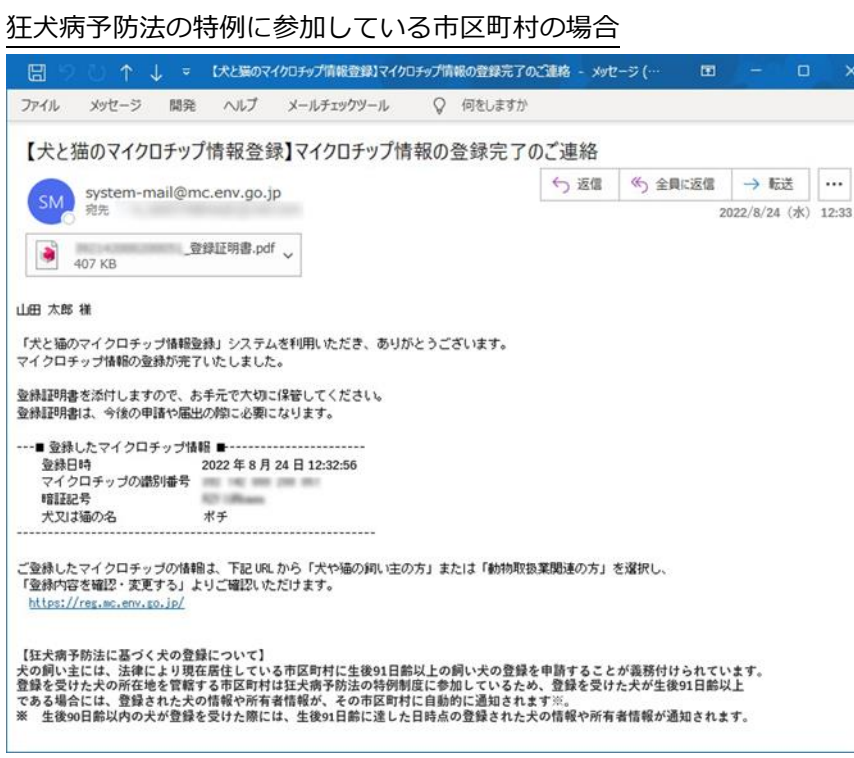

#### 狂犬病予防法の特例に参加していない市区町村の場合

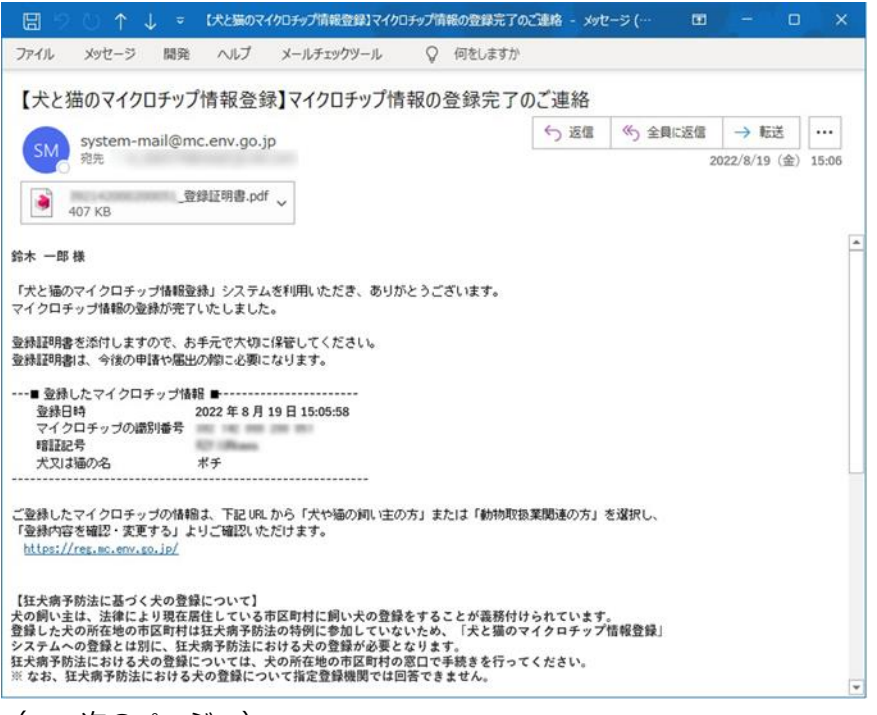

<sup>(⇒</sup> 次のページへ)
続きをお願いします。

狂犬病予防法の特例に参加している市区町村に犬が所在しており、かつ犬の生年月日から 91 日が経過す ると、その時点の所有者に「狂犬病予防法の特例に基づくマイクロチップ情報通知のお知らせ」が届きます。 なお、犬の所在地を管轄する市区町村から犬の登録に関する連絡を受けた場合には、その連絡に従って手

□□□ シーン 个ー しー ▽ 【犬と猫のマイクロチップ情報登録】狂犬病予防法の特例に基づくマイクロチップ情報通知のお知らせ - メッ… □ □ ファイル メッセージ ヘルプ メールチェックツール Q 何をしますか 【犬と猫のマイクロチップ情報登録】狂犬病予防法の特例に基づくマイクロチップ情報通知のお知らせ <br />
大と猫のマイクロチップ情報システム<noreply@mc.env.go.jp>  $2022/12/31 (\pm) 12:05$ 山田 太郎 様 「犬と猫のマイクロチップ情報登録」システムを利用いただき、ありがとうございます。 生後91日以上の犬は、市区町村への狂犬病予防法に基づく登録が義務付けられています。 マイクロチップの情報を登録いただいた犬が、生後91日以上となりましたので、 登録されている犬の情報及び所有者の情報を、犬の所在地を管轄する市区町村に通知しました。 この通知は、市区町村において狂犬病予防法に基づく登録の申請等とみなされます。 狂犬病予防法に基づく登録手数料が別途必要となる場合がありますので、犬の所在地を管轄する市区町村にお問い合わせください。 ---■ 通知したマイクロチップ情報 ■------------------------犬の情報の登録日時 2022年10月24日 22:22:55 マイクロチップの識別番号 392 142 290 001 020 犬の名 ぽち 「犬と猫のマイクロチップ情報登録」システムはこちらから https://reg.mc.env.go.jp/owner/ Q & A (よくある質問) https://reg.mc.env.go.jp/owner/faq 【注意事項】

- メールが届かない場合、迷惑メールと判断され、迷惑メール用のフォルダーに振り分けられている場合が あります。迷惑メールフォルダーやごみ箱フォルダーに「system-mail@mc.env.go.jp」や 「noreply@mc.env.go.jp」からのメールが振り分けられていないか、ご確認ください。
- 登録したメールアドレスに入力間違いがあった場合は、メールが届きません。その場合はお手数ですが、 ホーム画面の「お問い合わせ」からメールアドレス変更のお手続きをお願いいたします。

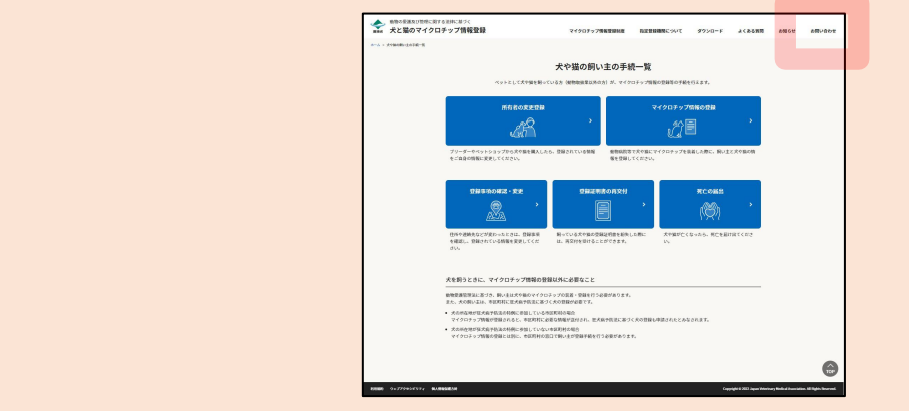

(⇒ 次のページへ)

**11.** 続けて操作を行う場合

**[手続一覧に戻る]をクリックします。**

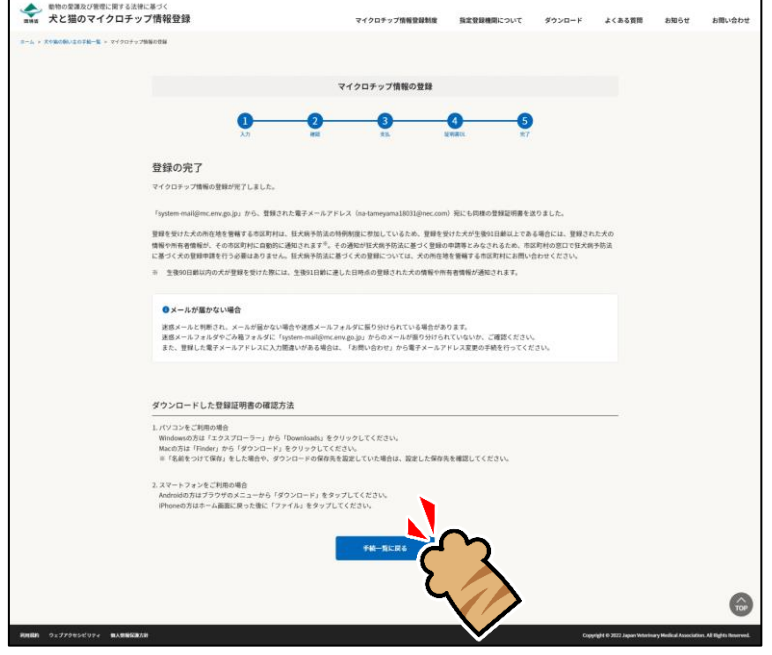

#### 「犬や猫の飼い主の手続一覧」に戻ります。

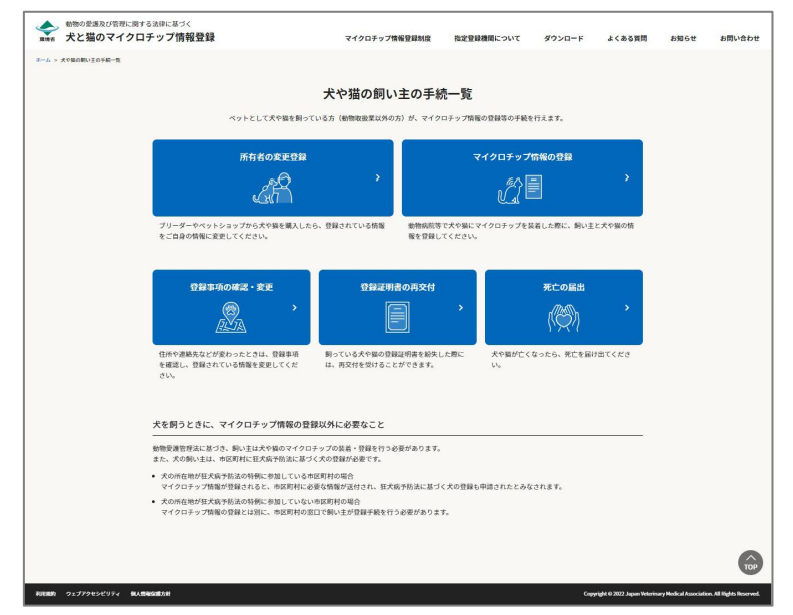

#### **操作を終了する場合**

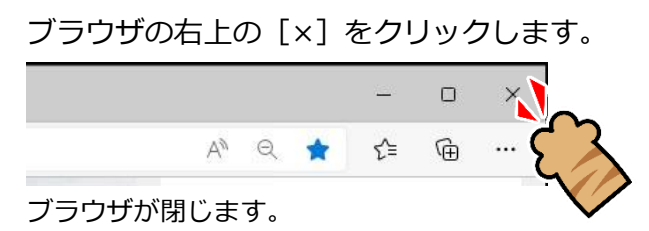

「マイクロチップ情報の登録」の操作は以上となります。

# **第5章 登録事項の確認・変更**

「登録事項の確認・変更」では、登録済みのマイクロチップ情報の内容の確認と変更をします。 飼い主の住所や電話番号が変わったとき、メールアドレスを変更するとき、犬や猫の名前を変えたときなどにこ の手続きを行ってください。

#### **事前に準備していただくもの**

**マイクロチップの識別番号と暗証記号**

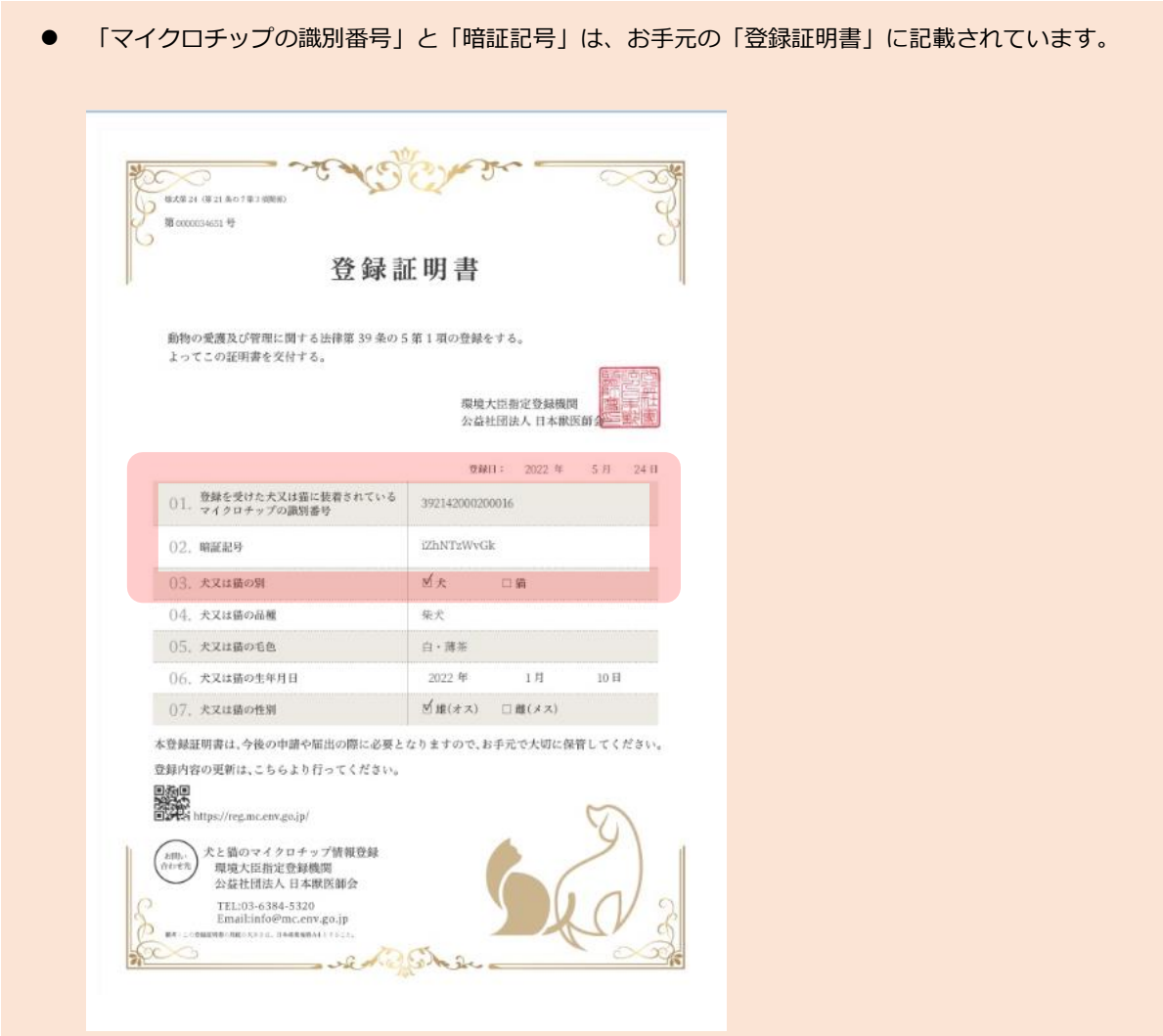

#### **「登録事項の確認・変更」の手続きの流れ**

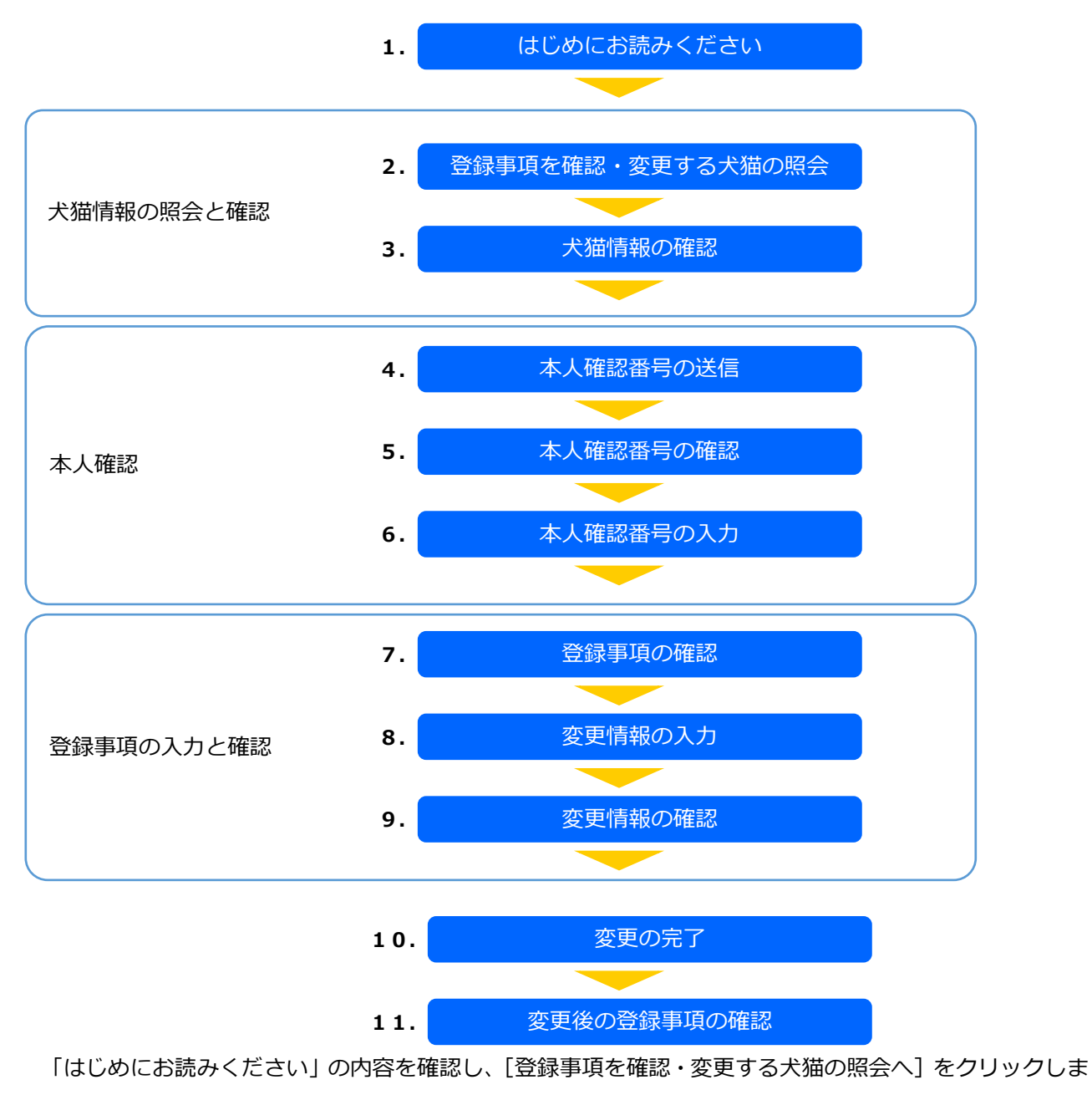

す。

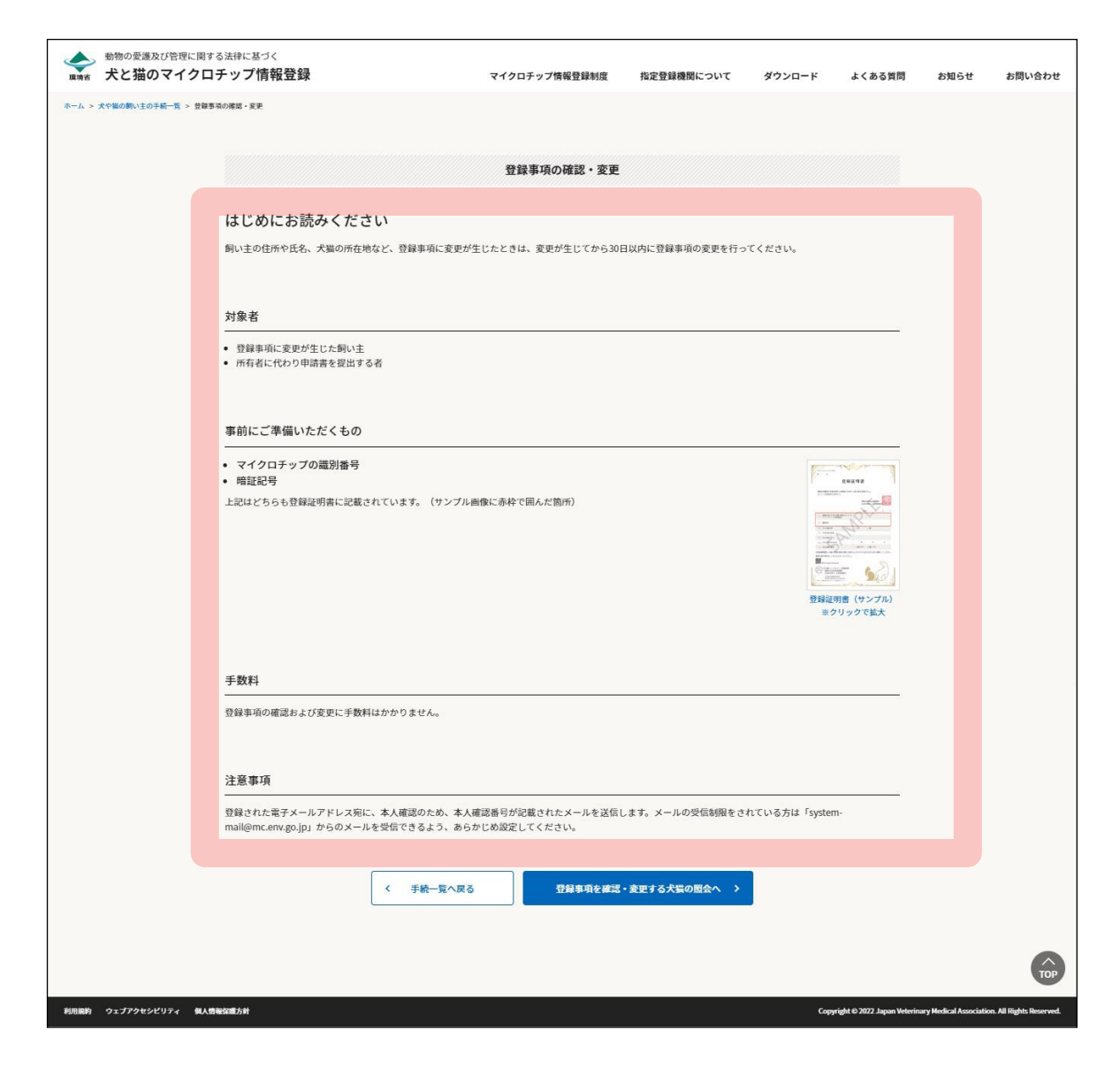

「登録事項を確認・変更する犬猫の照会」が表示されます。(⇒ 次のページへ)

### **12. 「マイクロチップの識別番号」および「暗証記号」を入力し、[犬猫情報の確認へ]をクリックし ます。**

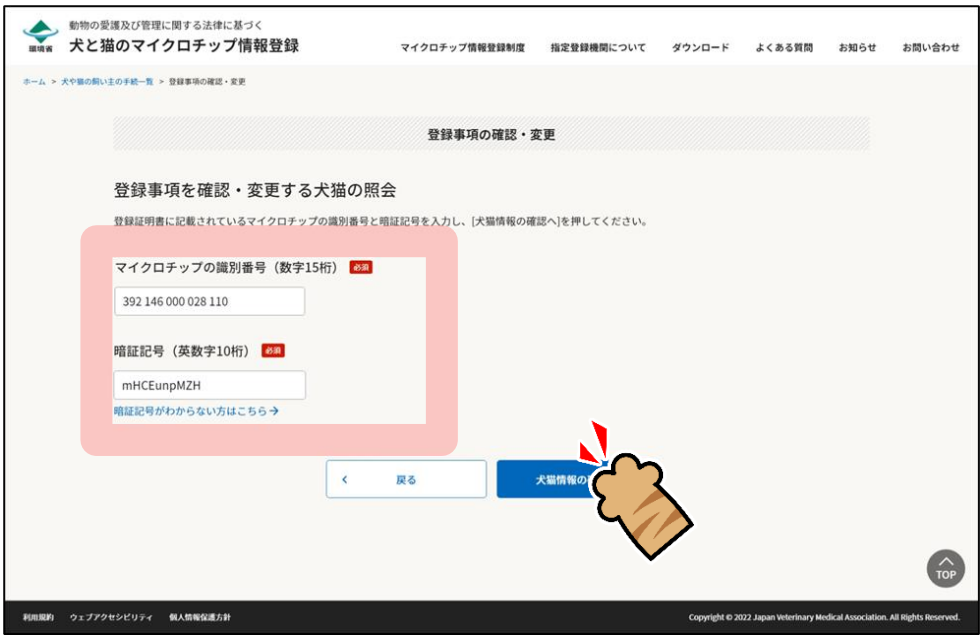

- 「暗証記号がわからない方はこちら」をクリックした場合
	- 1.「暗証記号を再発行する対象の入力」が表示されますので、「マイクロチップの識別番号」と「電子 メールアドレス」を入力し、[メールを送信する]をクリックします。
	- 2. 暗証記号が記載されたメールが届きますので、メールをご確認ください。
	- 3.「メール送信完了」が表示されますので、[手続一覧に戻る]をクリックします。

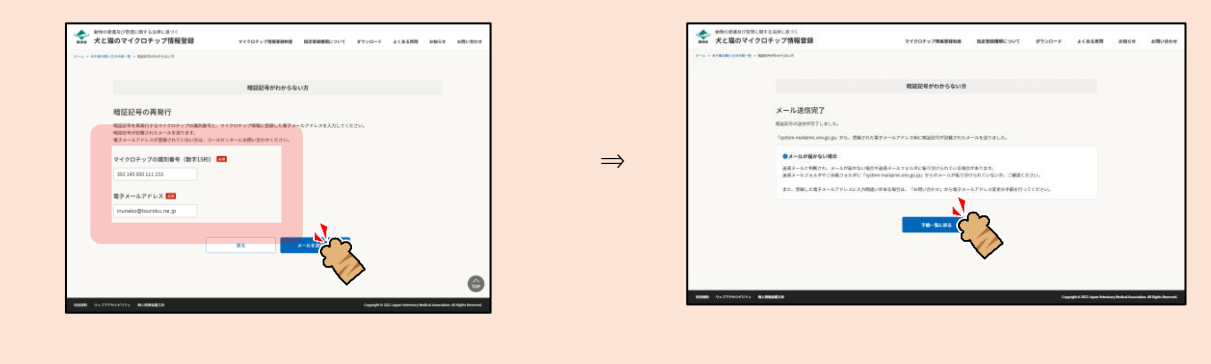

「犬猫情報の確認」が表示されます。(⇒ 次のページへ)

13. 登録事項に間違いがないことを確認し、[本人確認番号の送信へ]をクリックします。

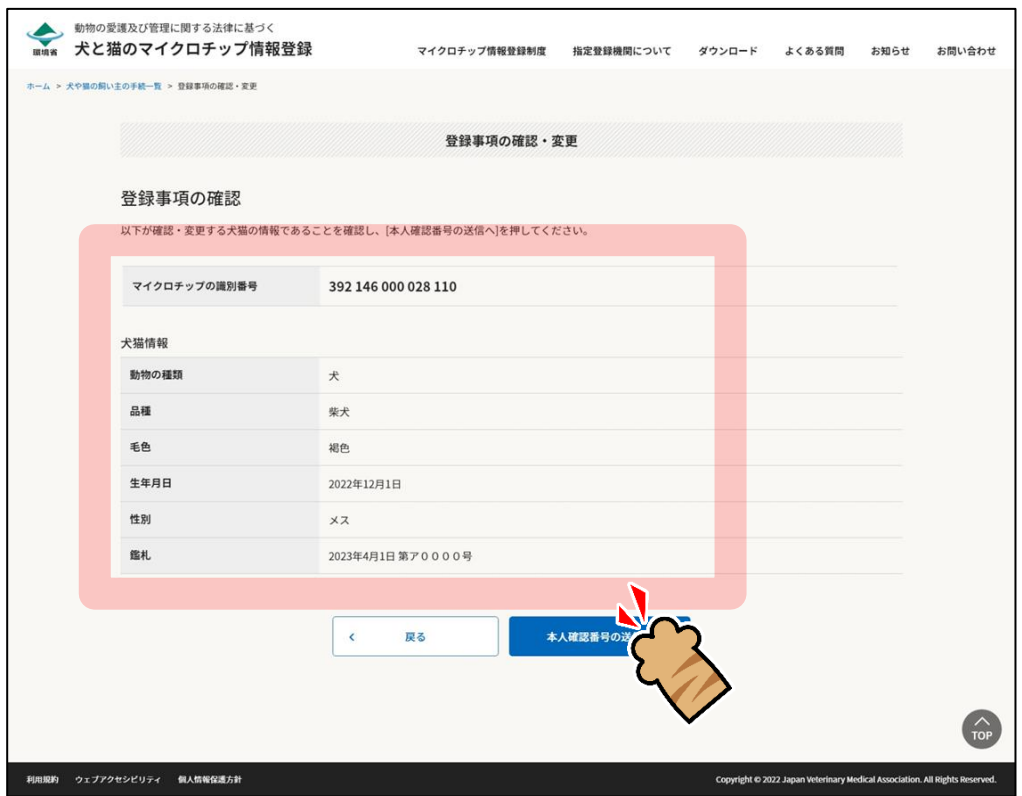

「本人確認番号の送信」が表示されます。(⇒ 次のページへ)

### **14. [メールを送信する]をクリックします。**

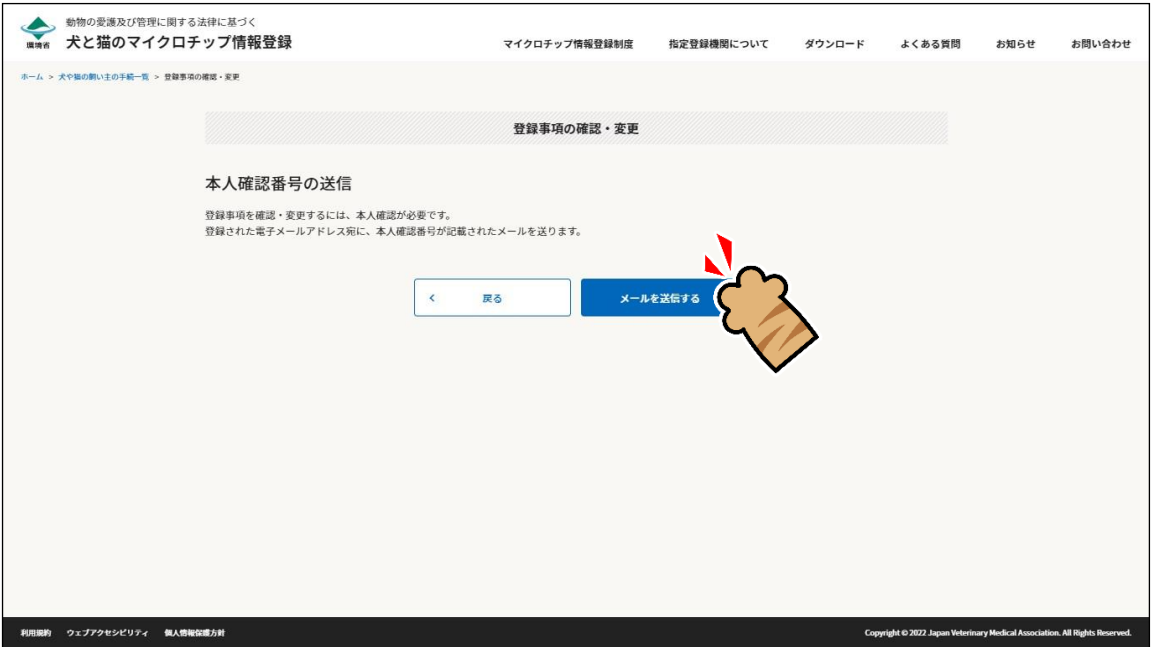

飼い主の本人確認のため、登録されている電子メールアドレス宛に「本人確認番号(6 桁の数字)」が送信 されます。

「本人確認番号の入力」が表示されます。(⇒ 次のページへ)

### **15. メールに記載されている「本人確認番号」を確認します。**

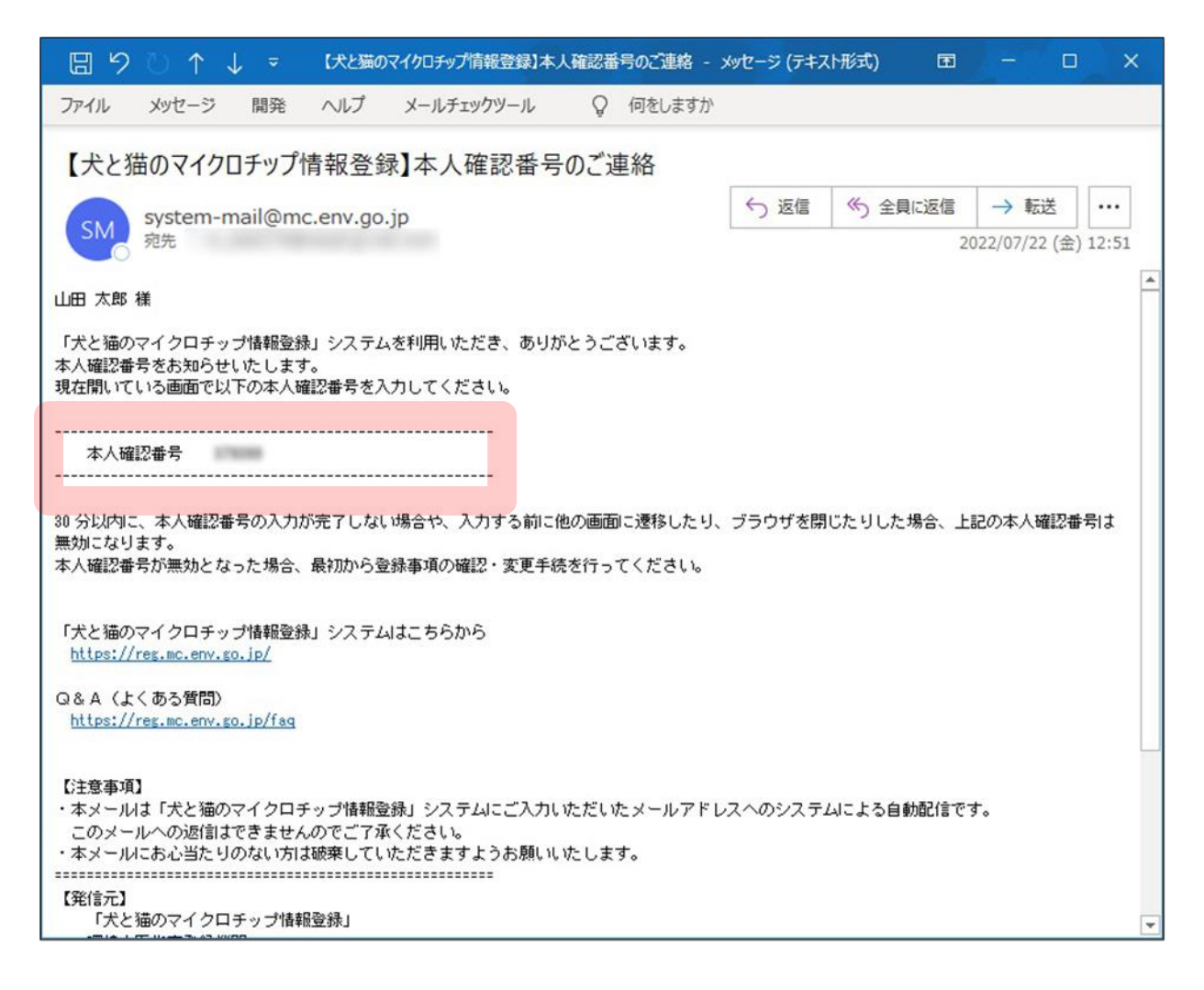

(⇒ 次のページへ)

## **16. 本人確認番号を入力し、[登録事項の確認へ]をクリックします。**

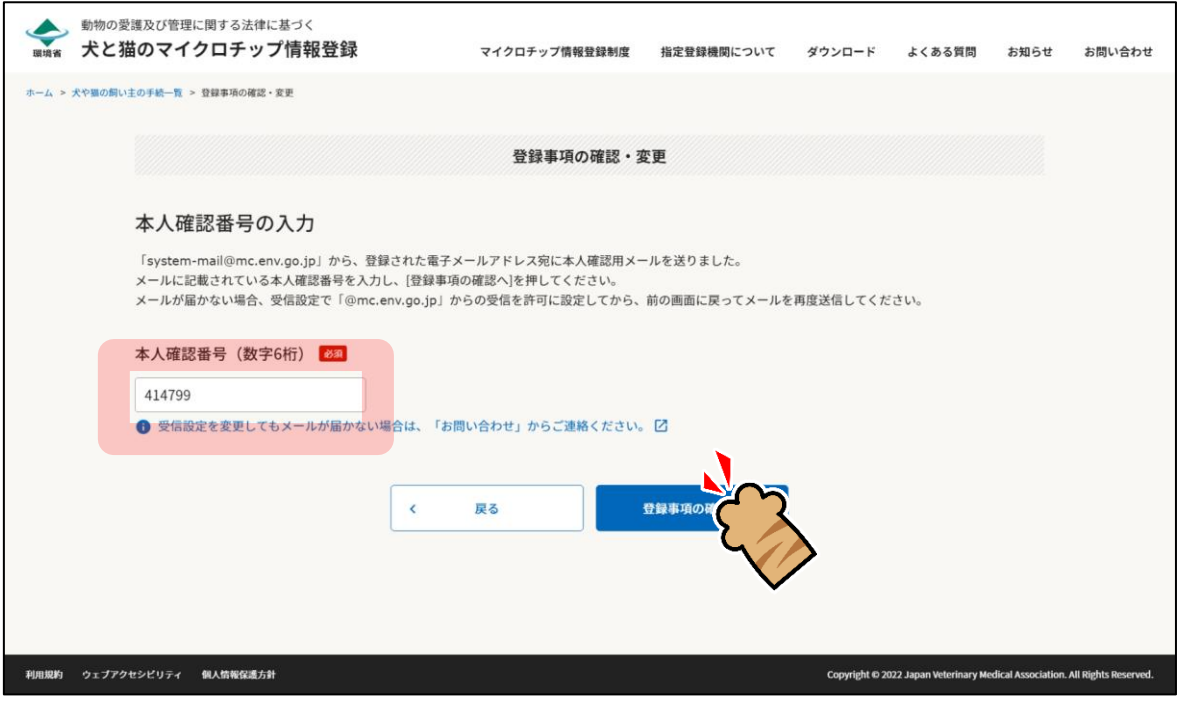

「登録事項の確認」が表示されます。(⇒ 次のページへ)

**17. 登録事項に間違いがないことを確認し、[変更情報の入力へ]をクリックします。**

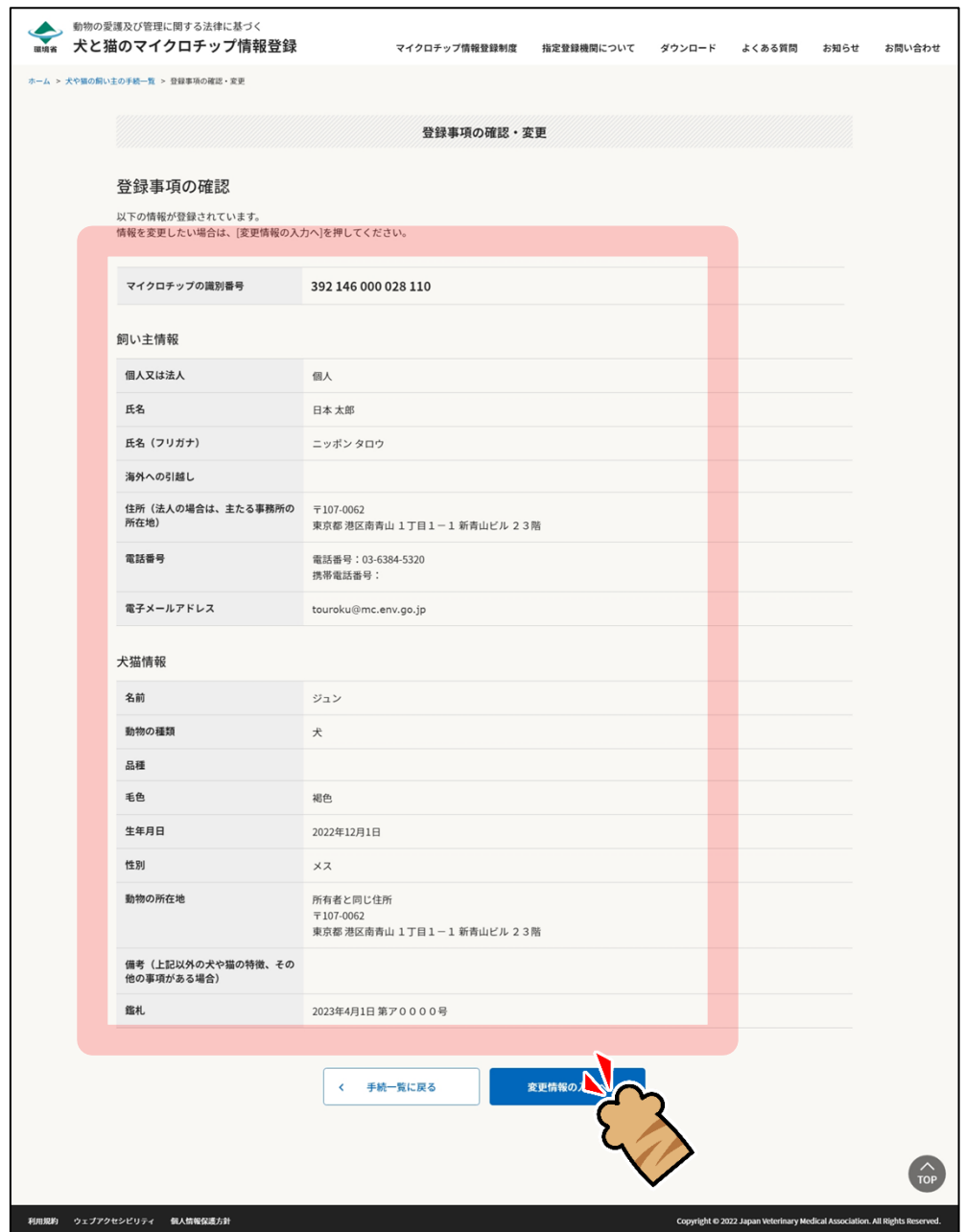

「変更情報の入力」が表示されます。(⇒ 次のページへ)

# **18. 飼い主情報および犬猫情報で変更する項目を入力し、[変更情報の確認へ]をクリックします。**

飼い主情報の入力

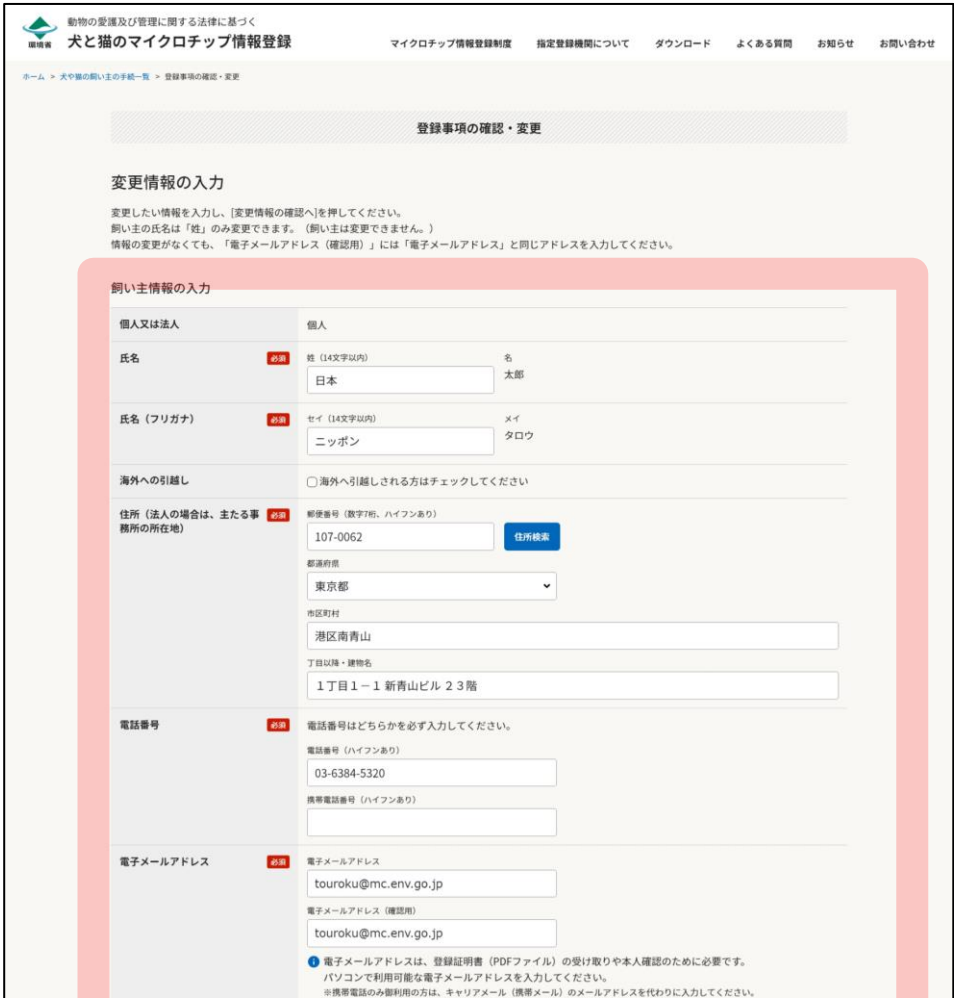

#### 犬猫情報の入力

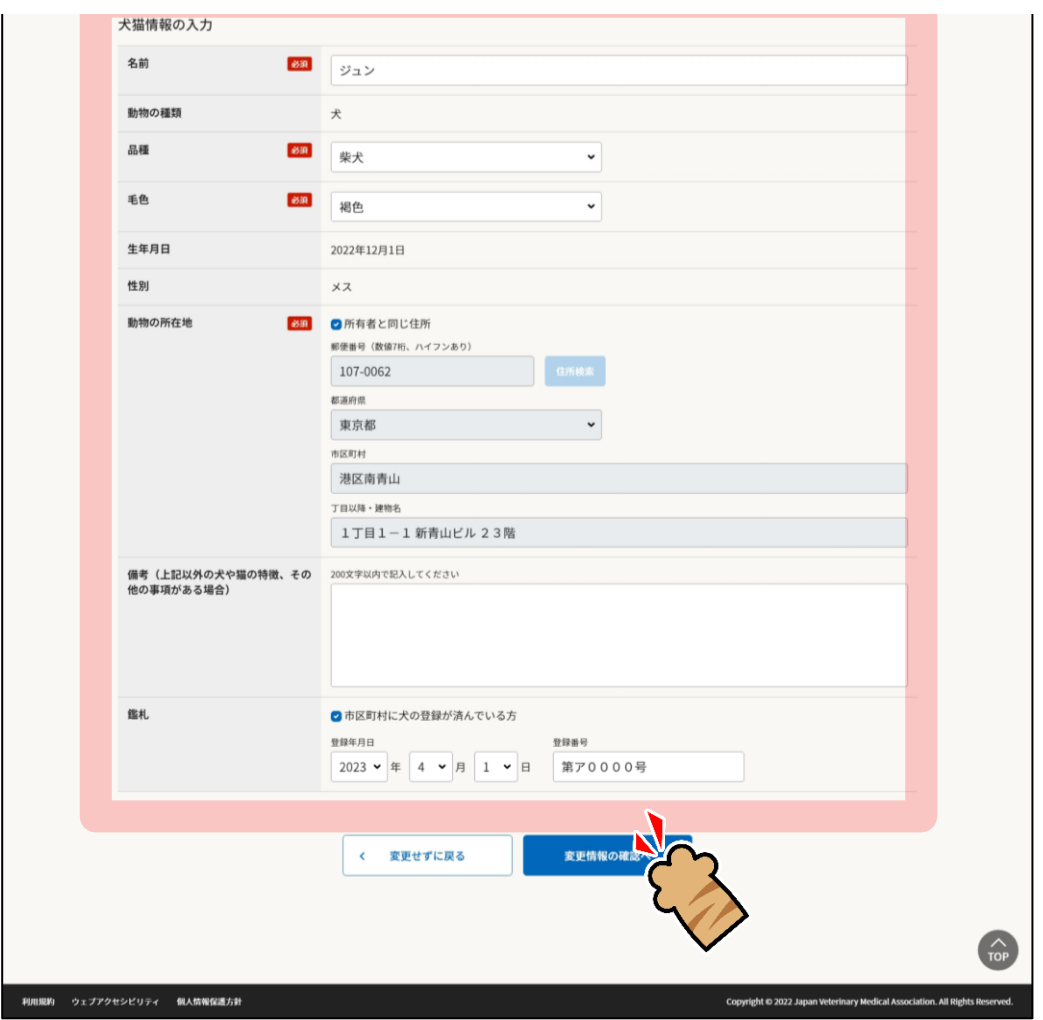

「変更情報の確認」が表示されます。(⇒ 次のページへ)

# **19. 内容に間違いがないことを確認し、[上記の内容で変更を届け出る]をクリックします。**

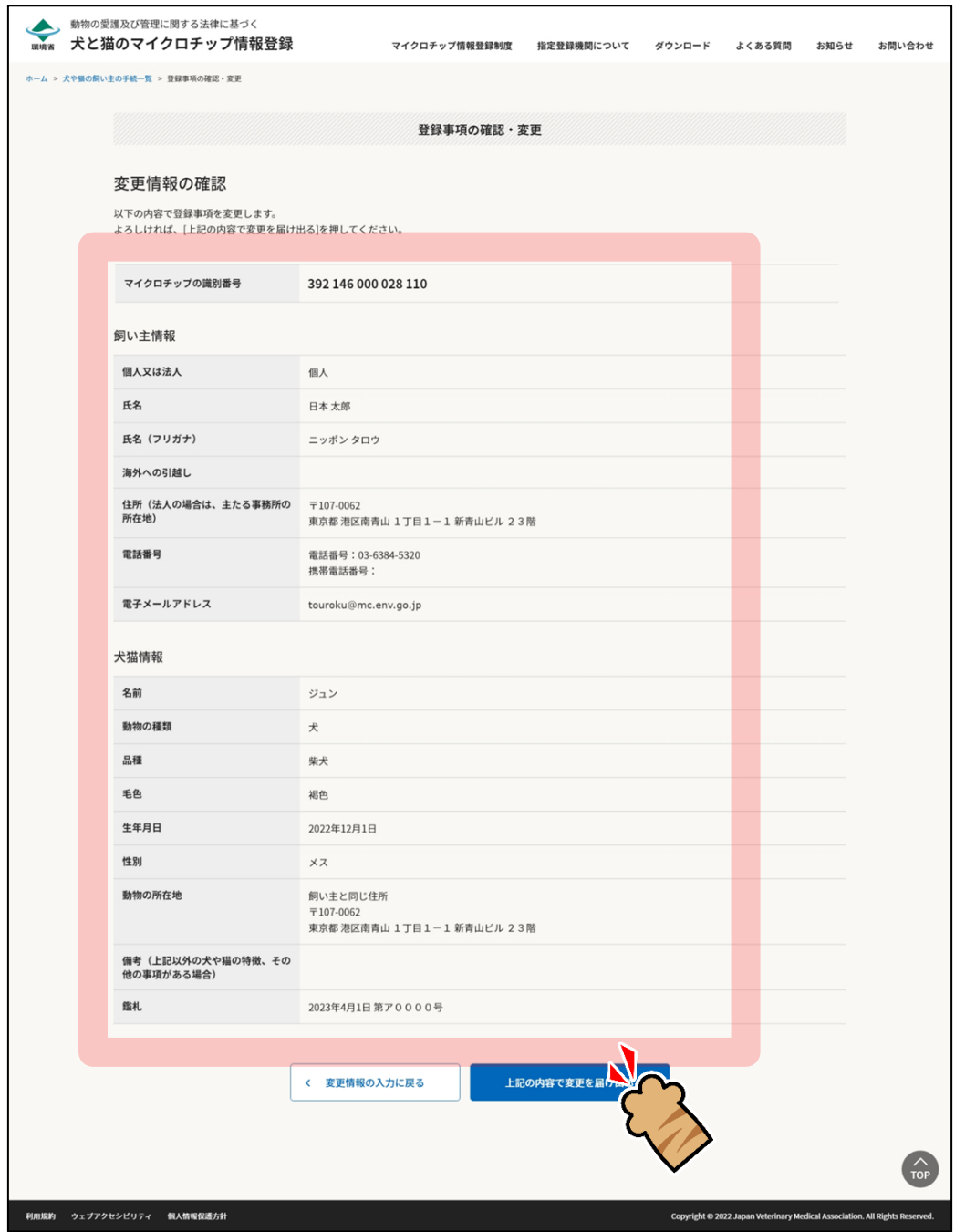

「変更の完了」が表されます。(⇒ 次のページへ)

### **20. [登録事項の確認に戻る]をクリックします。**

狂犬病予防法の特例に参加している市区町村の場合

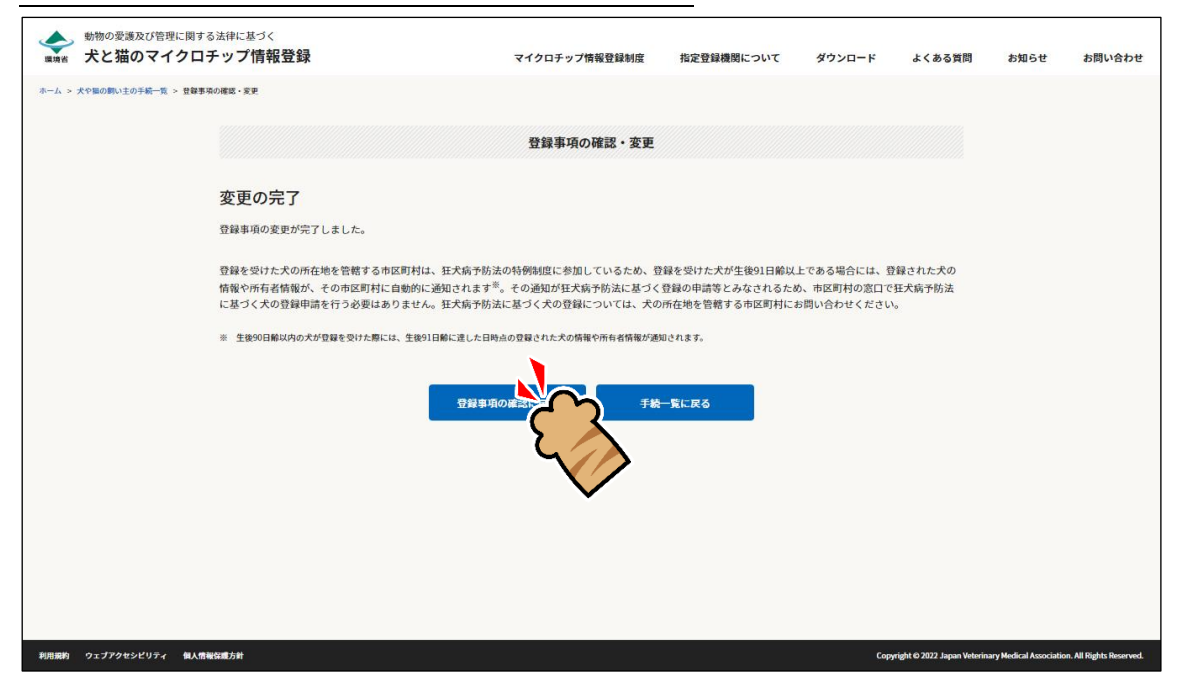

#### 狂犬病予防法の特例に参加していない市区町村の場合

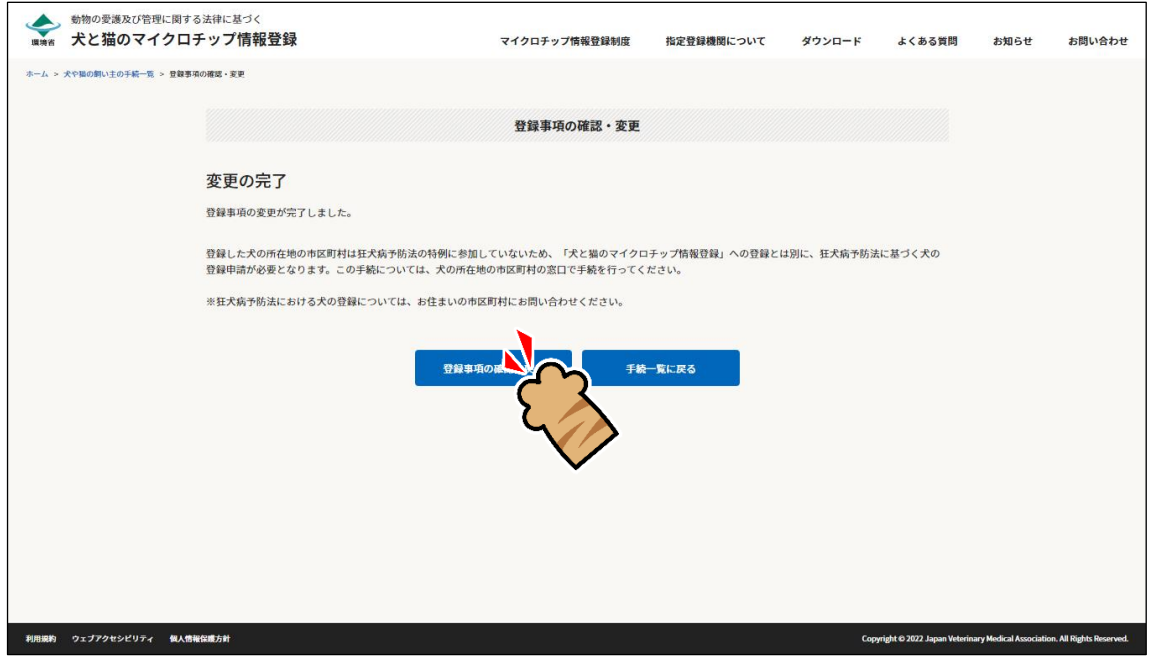

「登録事項の確認」に変更後の登録内容が表示されます。(⇒ 次のページへ)

**21.** もう一度登録内容の変更を行う場合

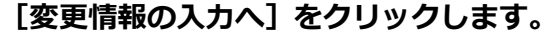

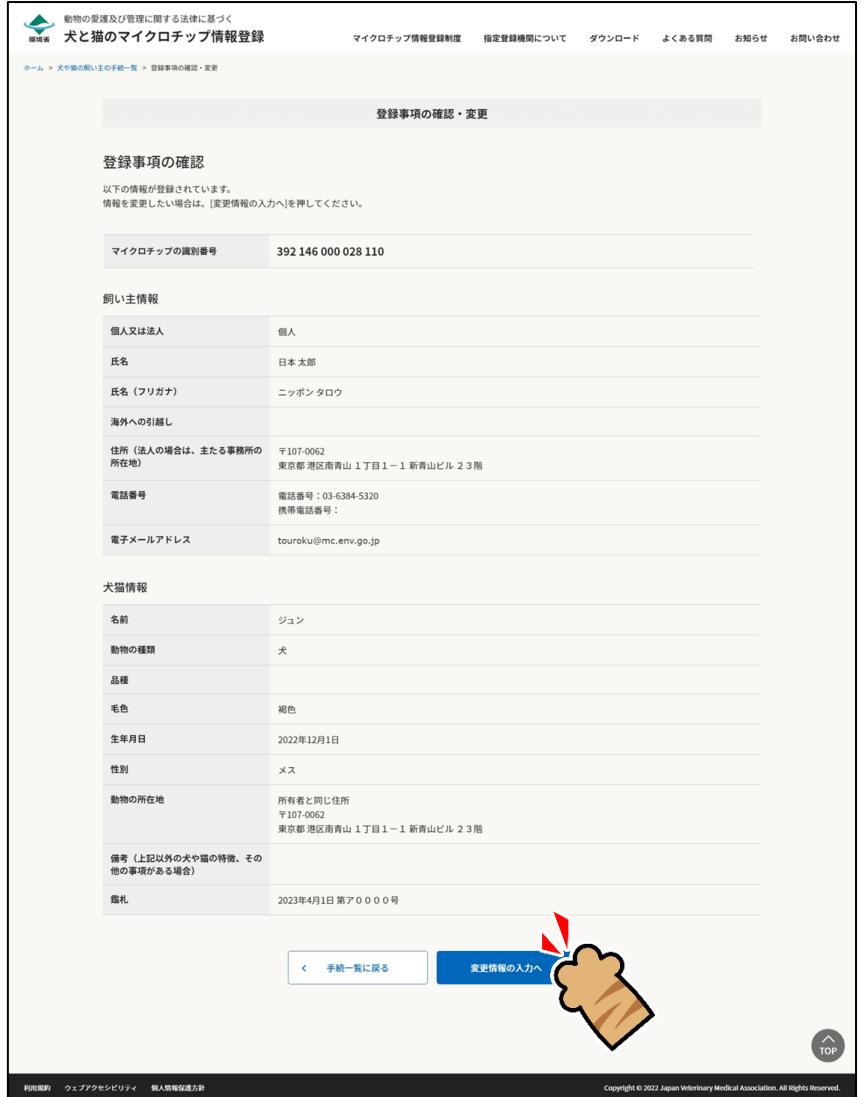

#### 続けて操作を行う場合

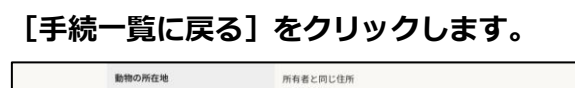

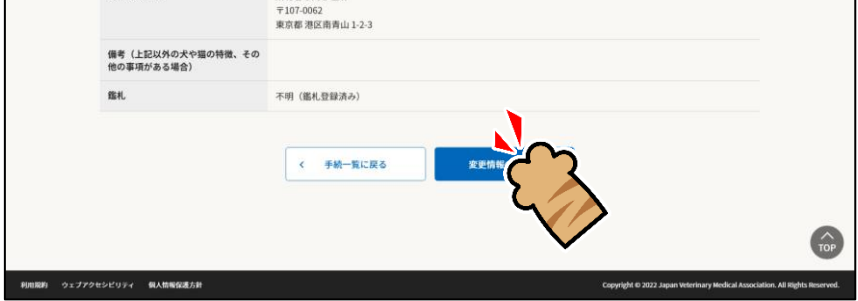

「犬や猫の飼い主の手続一覧」に戻ります。

(⇒ 次のページへ)

٦

操作を終了する場合

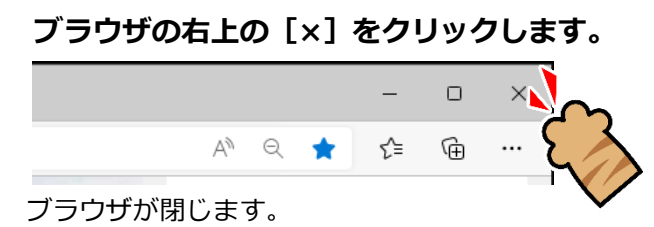

「登録事項の確認・変更」の操作は以上となります。

# **第6章 登録証明書の再交付**

「登録証明書の再交付」では、登録済みのマイクロチップの登録証明書の再交付を実施します。 登録証明書を紛失したときなどにこの手続きを行ってください。

- 登録証明書の再交付には、手数料が 200 円かかります。
- 登録証明書の再交付を実施すると暗証記号が変わります。

#### **事前に準備していただくもの**

- **マイクロチップの識別番号**
- **決済のためのクレジットカードまたは PayPay コード**
- マイクロチップの識別番号がわからない場合は、動物病院などでマイクロチップを読み取ってもらってくださ い。

#### **「登録証明書の再交付」の手続きの流れ**

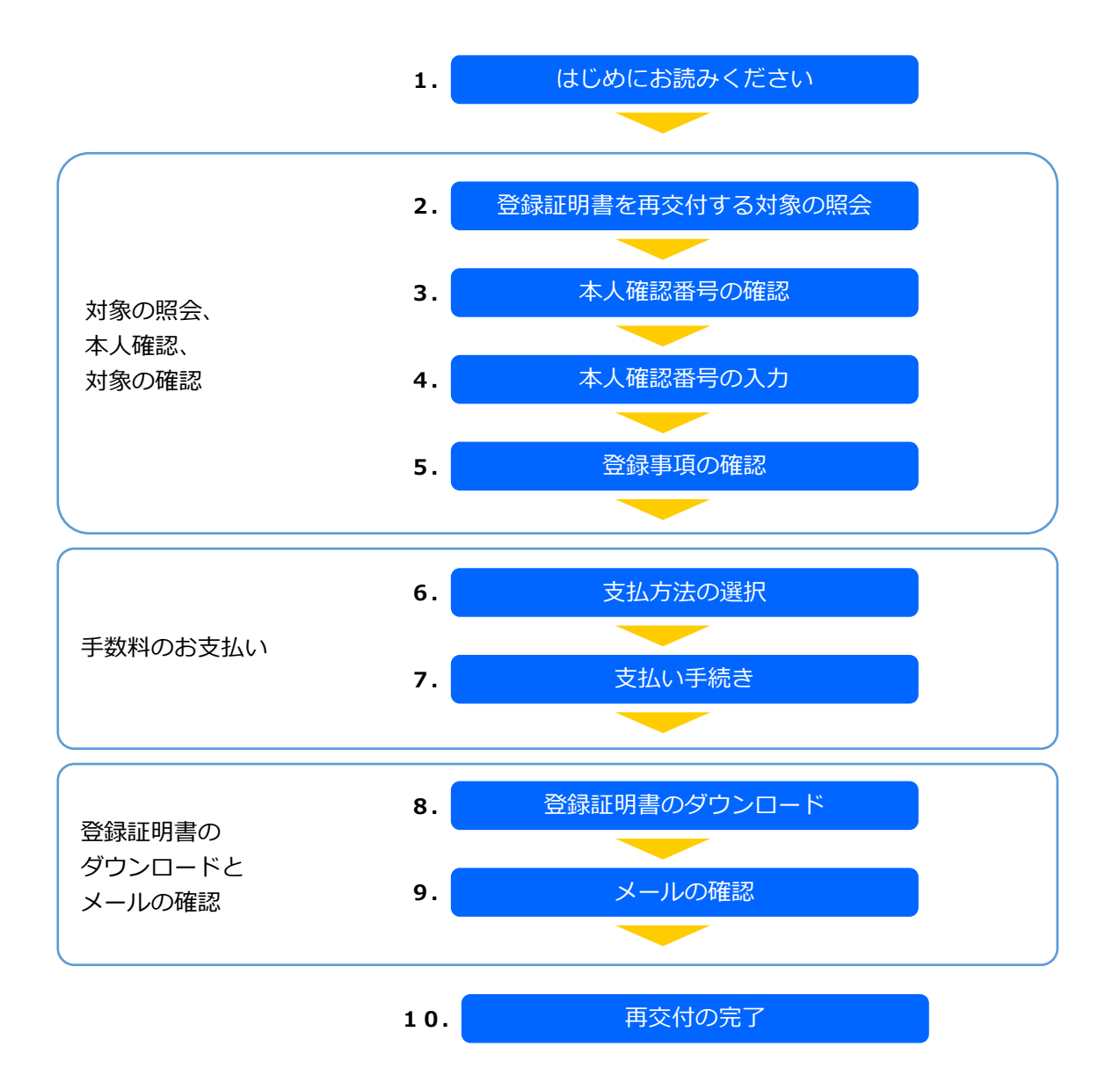

### **1. 「はじめにお読みください」の内容を確認し、[登録証明書を再交付する対象の照会へ]をクリッ クします。**

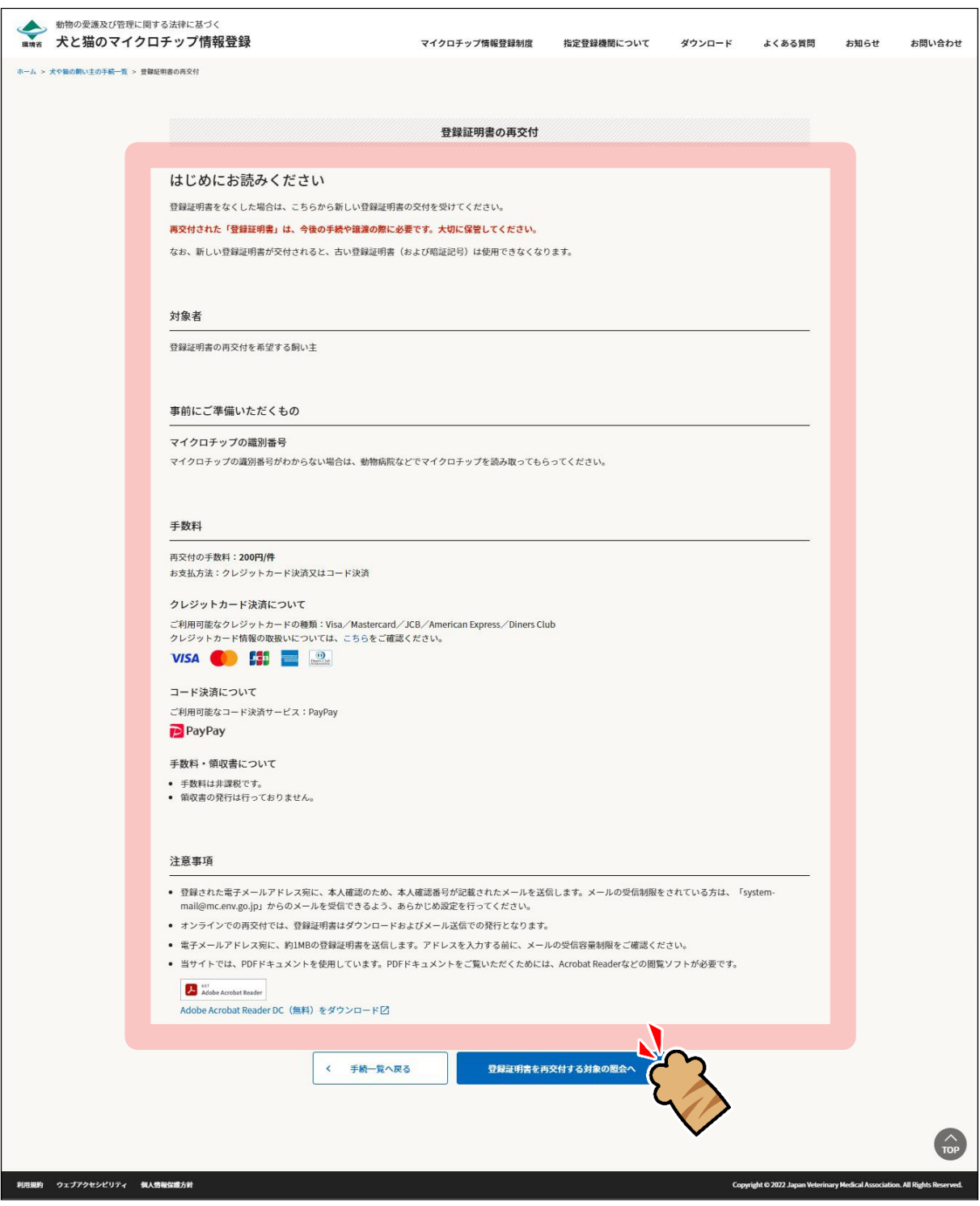

「登録証明書を再交付する対象の照会」が表示されます。(⇒ 次のページへ)

# **2. 必要項目を入力し、[メールを送信する]をクリックします。**

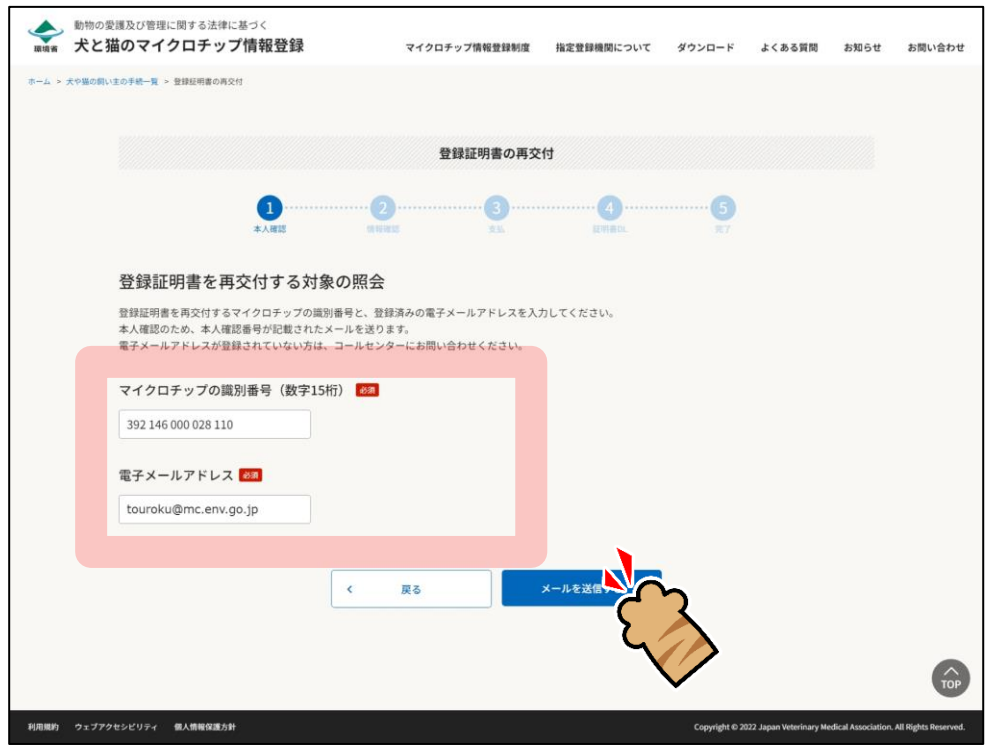

飼い主の本人確認のため、登録されている電子メールアドレス宛に「本人確認番号(6 桁の数字)」が送信 されます。

「本人確認番号の入力」が開きます。(⇒ 次のページへ)

**3. メールに記載されている「本人確認番号」を確認します。**

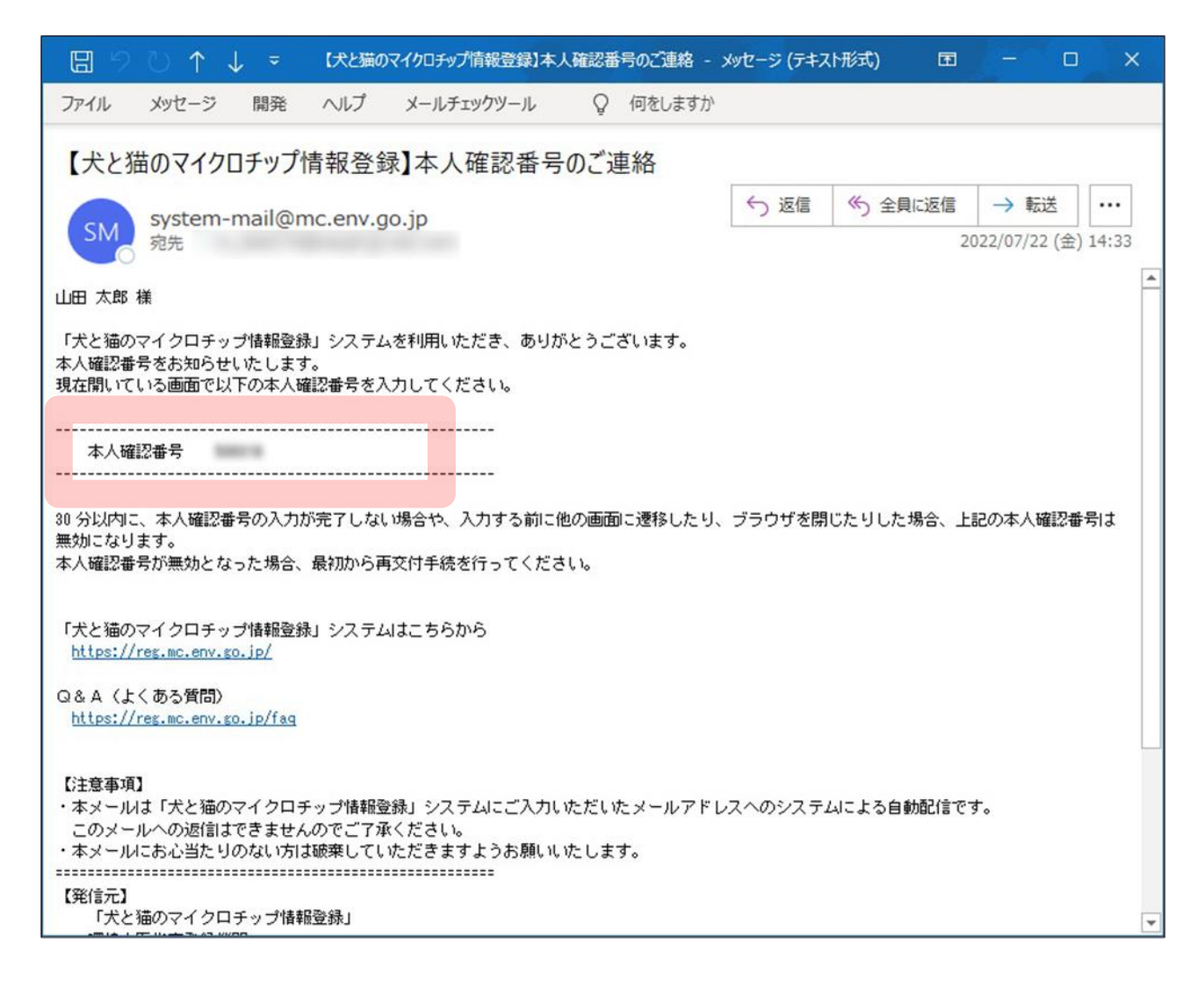

(⇒ 次のページへ)

### **4. 「本人確認番号」を入力し、[登録事項の確認へ]をクリックします。**

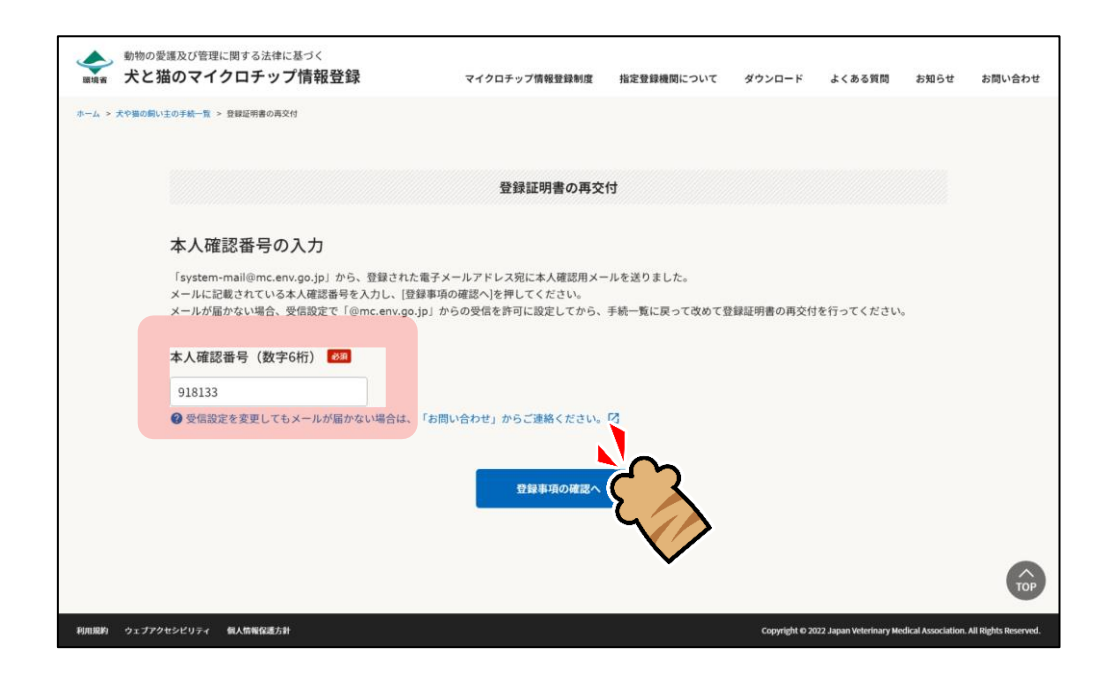

「登録事項の確認」が表示されます。(⇒ 次のページへ)

# **5. 登録事項に間違いがないことを確認し、[支払い方法の選択へ]をクリックします。**

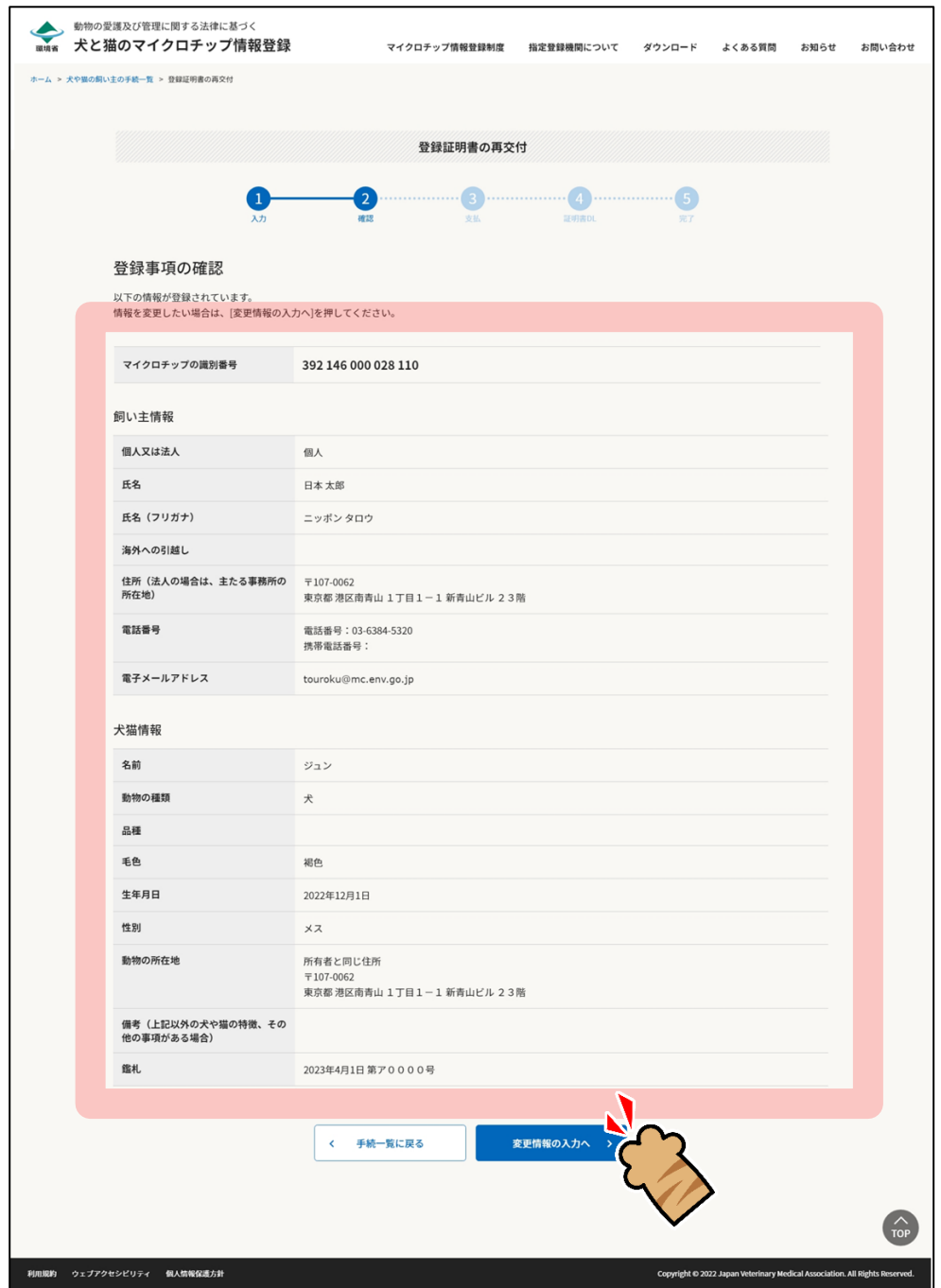

「支払い方法の選択」が表示されます。(⇒ 次のページへ)

**6. 「クレジットカード決済」または「コード決済」のどちらかを選択し、[支払い手続へ]をクリッ クします。**

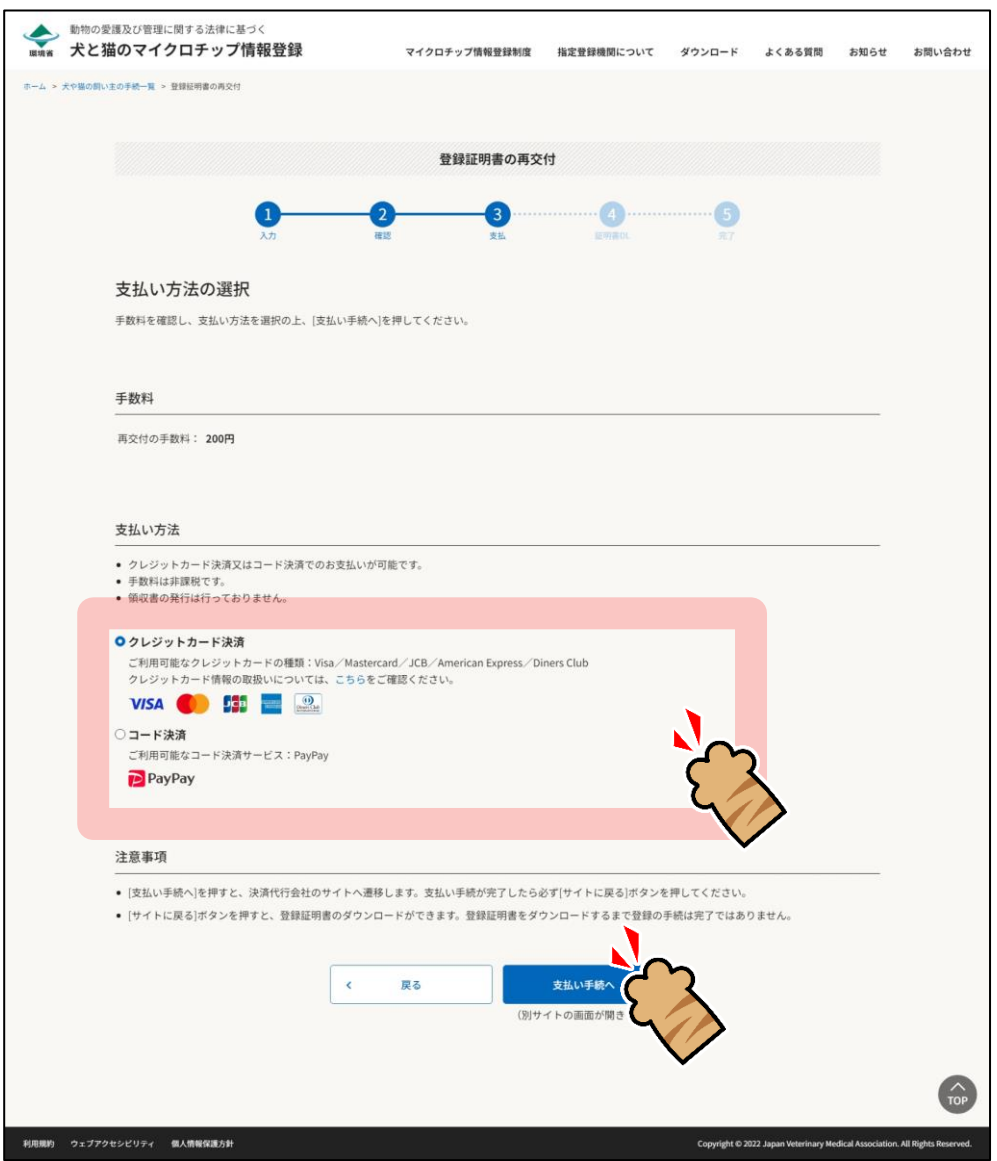

外部サイトに遷移します。

クレジットカード決済を選択した場合は、クレジット決済画面(外部サイト)で支払い手続を行います。

コード決済を選択した場合は、コード決済画面(外部サイト)で支払い手続を行います。

外部サイトでの操作方法が分からない場合は、「第 9 章 [手数料のお支払い」](#page-77-0)を確認してください。

● PayPay での支払い手続において一時的に真っ白な画面となる場合があります。手続は正常に行 われていますので、画面やブラウザを閉じたり戻したりする操作を行わず、画面が切り替わるま でお待ちください。

(⇒ 次のページへ)

**7. 遷移先の指示に従って支払い手続きを完了します。**

支払い手続きが完了すると「登録証明書のダウンロード」が表示されます。

- **8. 「登録証明書のダウンロード」で下記 1) <sup>と</sup> 2) を行います。**
	- **1) [登録証明書のダウンロード(PDF)]をクリックして、「登録証明書」(PDF ファイル)を任意の 場所に保存します。**
		- 登録証明書は住所変更や譲り渡しなどの際、各種申請に必要となりますので、お手元で大切に保 管してください。

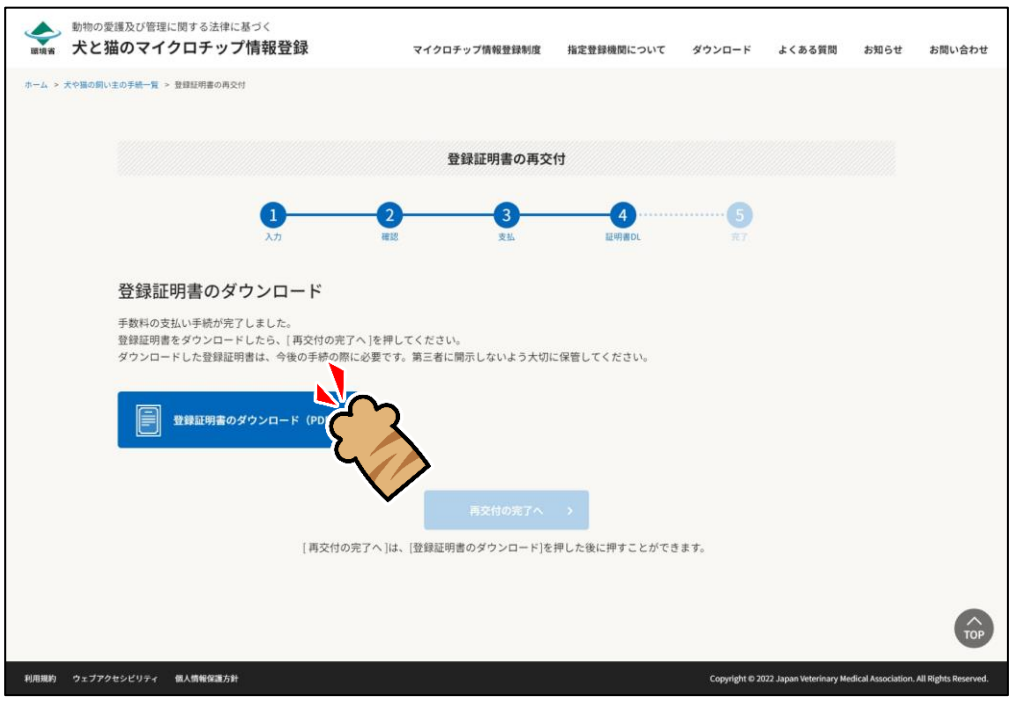

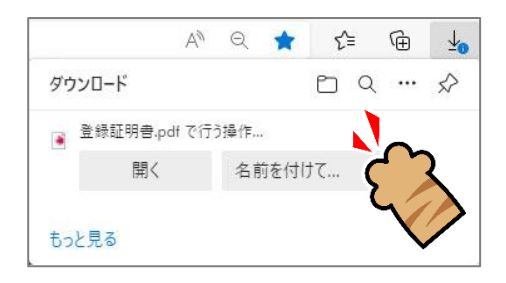

登録証明書をダウンロードすると[登録の完了へ]がクリックできるようになります。(⇒ 次のページへ)

**2) [再交付の完了へ]をクリックします。**

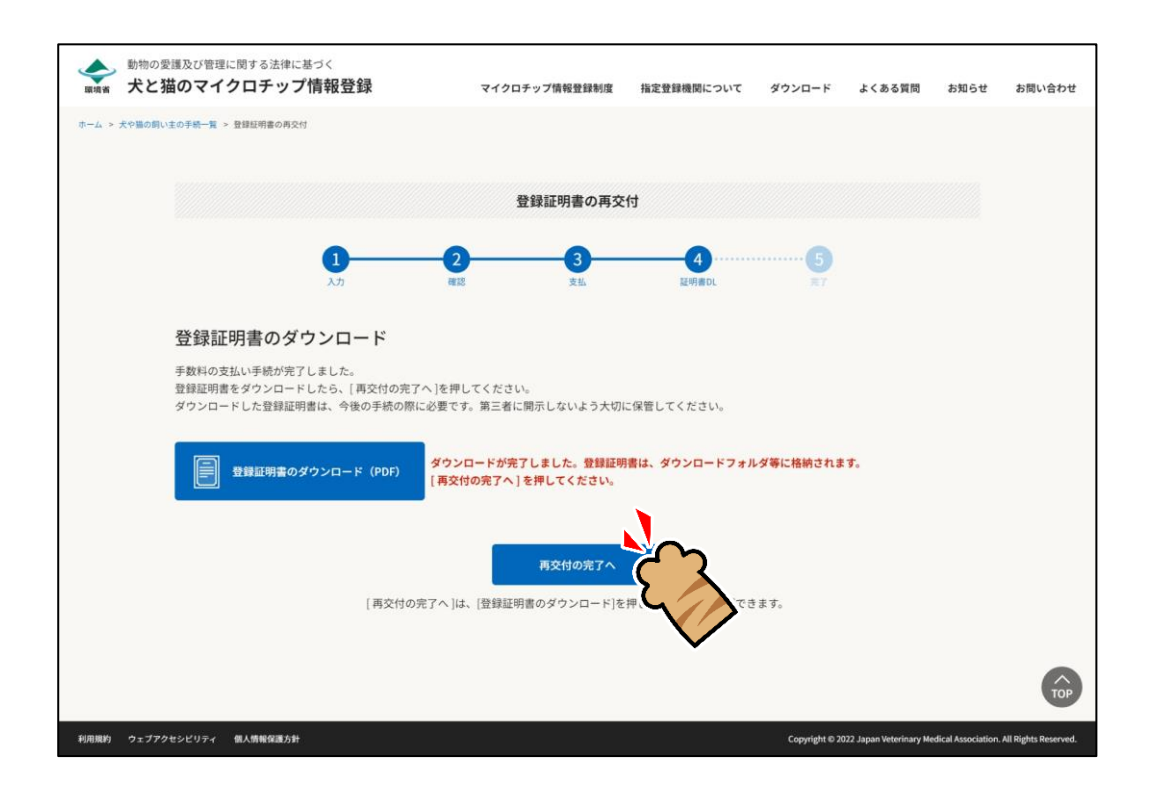

「再交付の完了」が表示され、ご登録いただいた電子メールアドレス宛に、件名が「【犬と猫のマイ クロチップ情報登録】」で始まるメールが届きます。

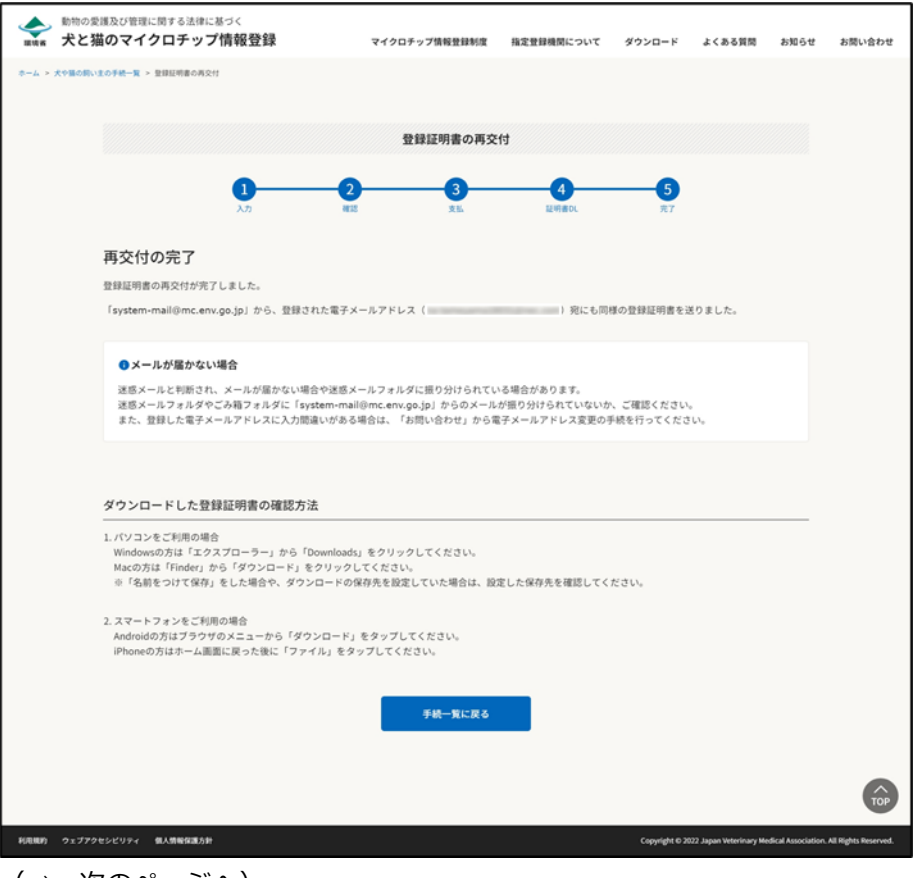

(⇒ 次のページへ)

### **9. メールが届いているかご確認ください。**

メールに登録証明書が添付されています。

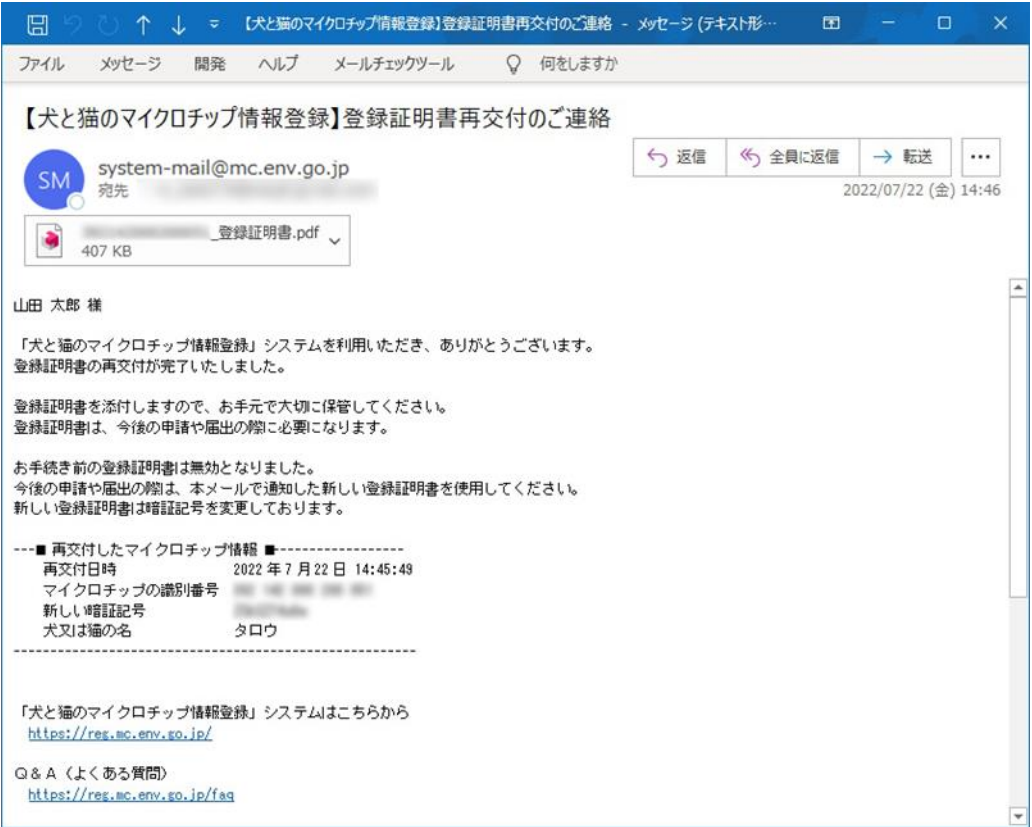

- メールが届かない場合、迷惑メールと判断され、迷惑メール用のフォルダーに振り分けられている場合が あります。迷惑メールフォルダーやごみ箱フォルダーに「system-mail@mc.env.go.jp」からのメールが 振り分けられていないか、ご確認ください。
- ⚫ 登録したメールアドレスに入力間違いがあった場合は、メールが届きません。その場合はお手数ですが、 ホーム画面の「お問い合わせ」からメールアドレス変更のお手続きをお願いいたします。

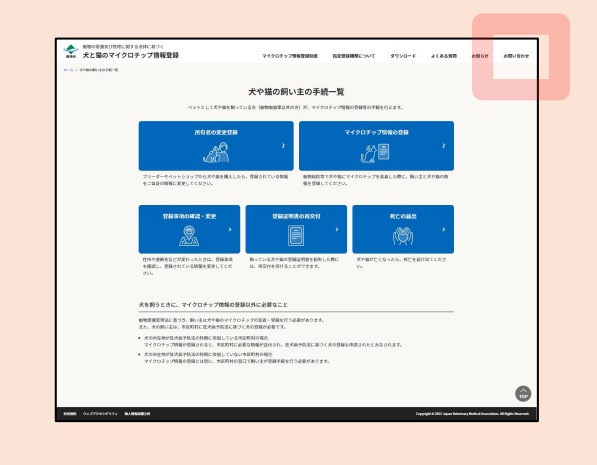

(⇒ 次のページへ)

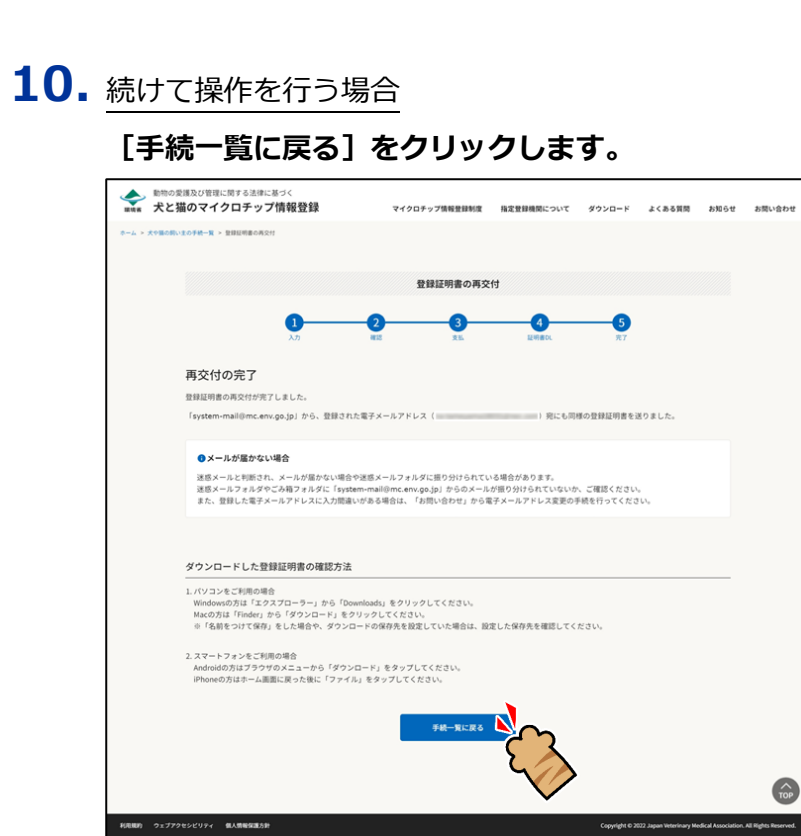

「犬や猫の飼い主の手続一覧」に戻ります。

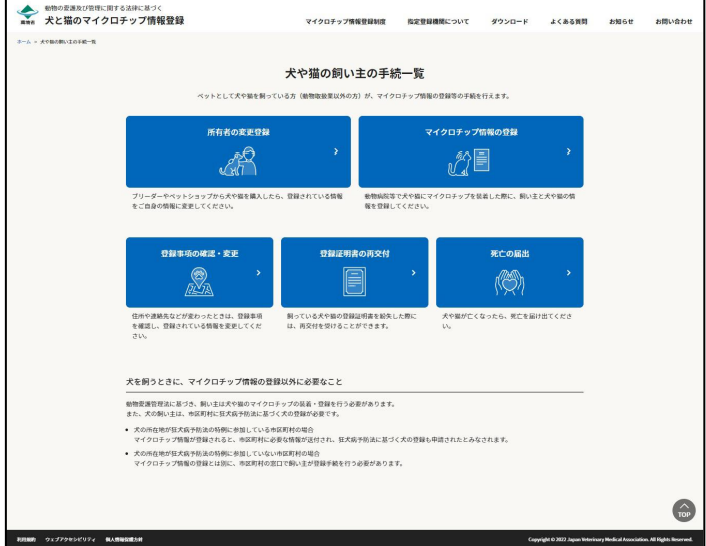

操作を終了する場合

#### **ブラウザの右上の[×]をクリックします。**

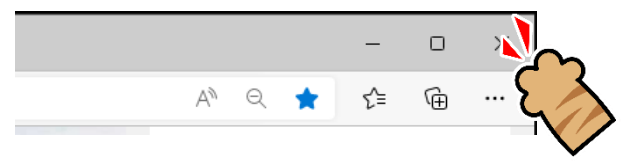

ブラウザが閉じます。

「登録証明書の再交付」の操作は以上となります。

# **第7章 死亡の届出**

「死亡の届出」では、犬や猫が亡くなった場合の手続きをします。

#### **事前に準備していただくもの**

**マイクロチップの識別番号と暗証記号**

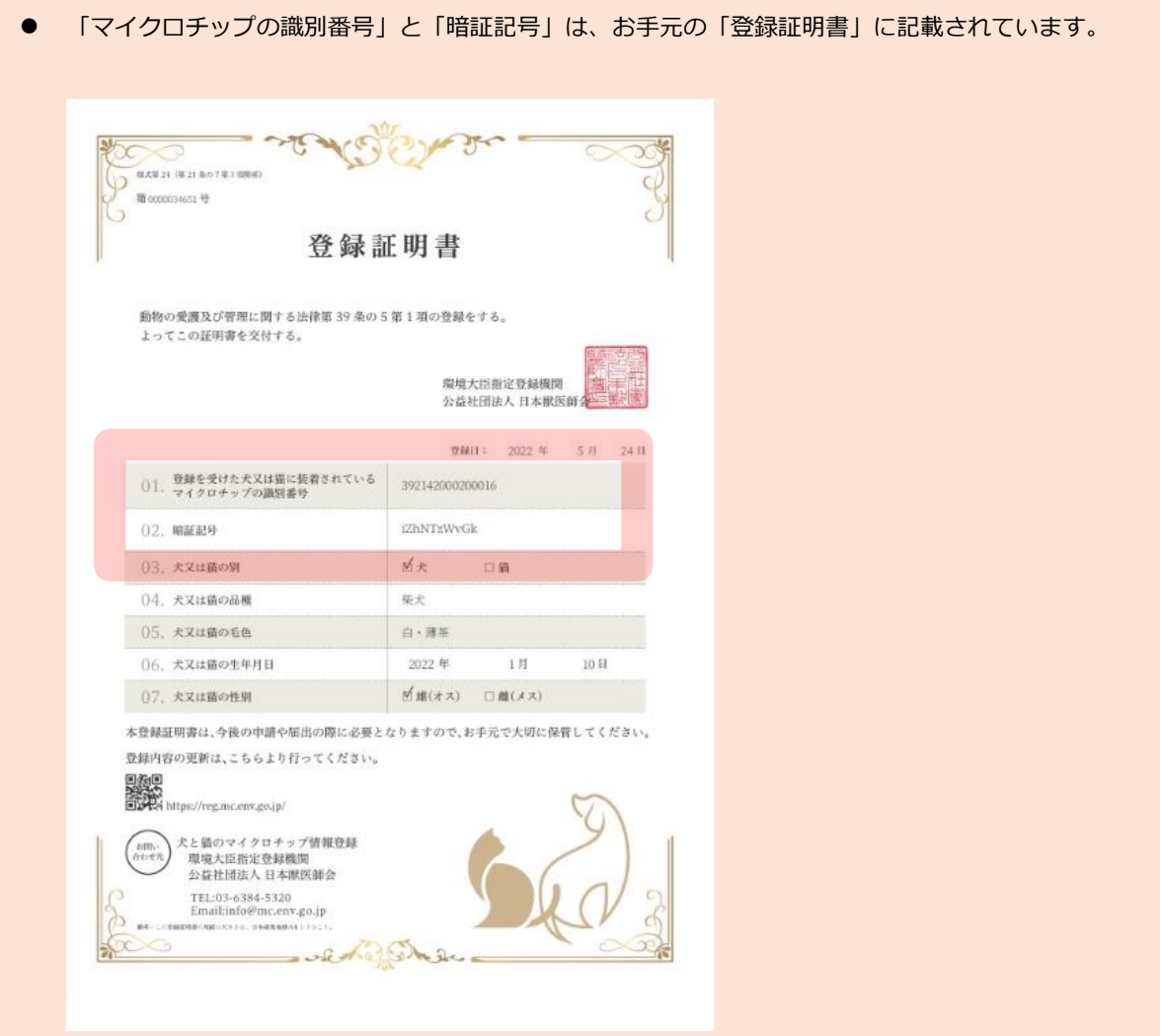

#### **「死亡の届出」の手続きの流れ**

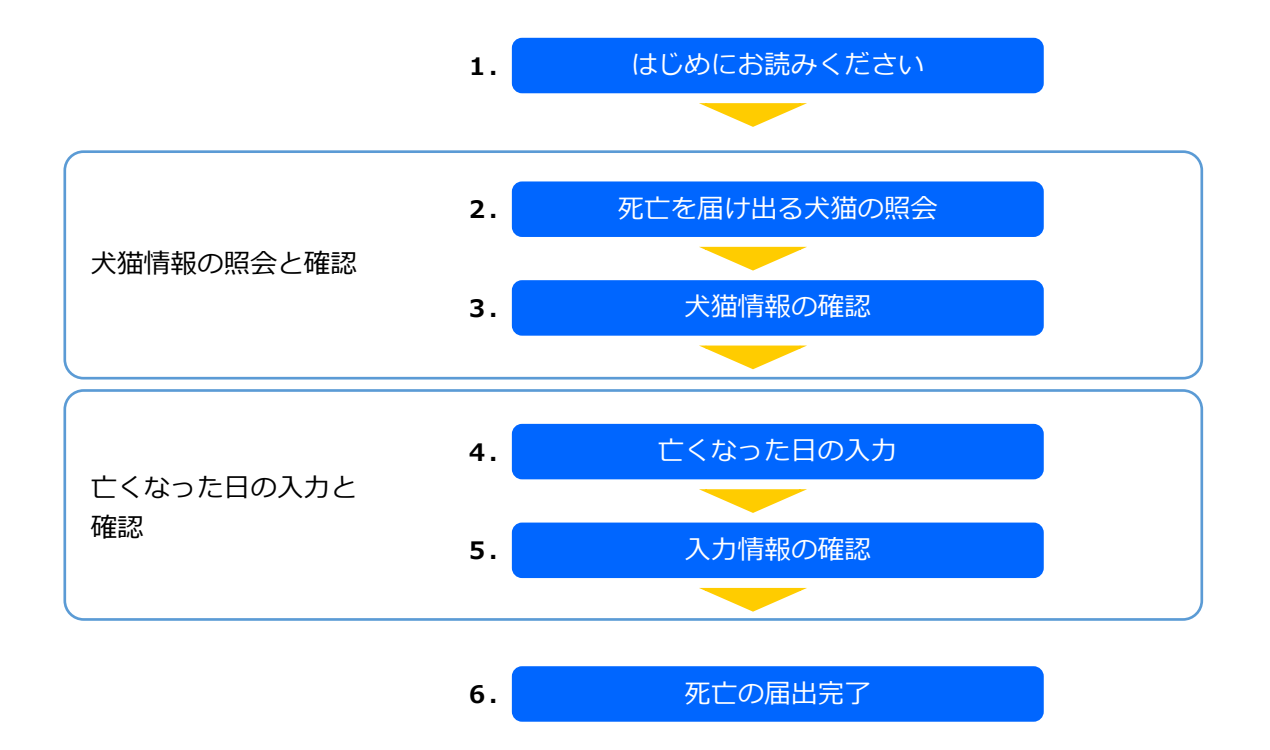

### **1. 「はじめにお読みください」の内容を確認し、[死亡を届け出る犬猫の照会へ]をクリックしま す。**

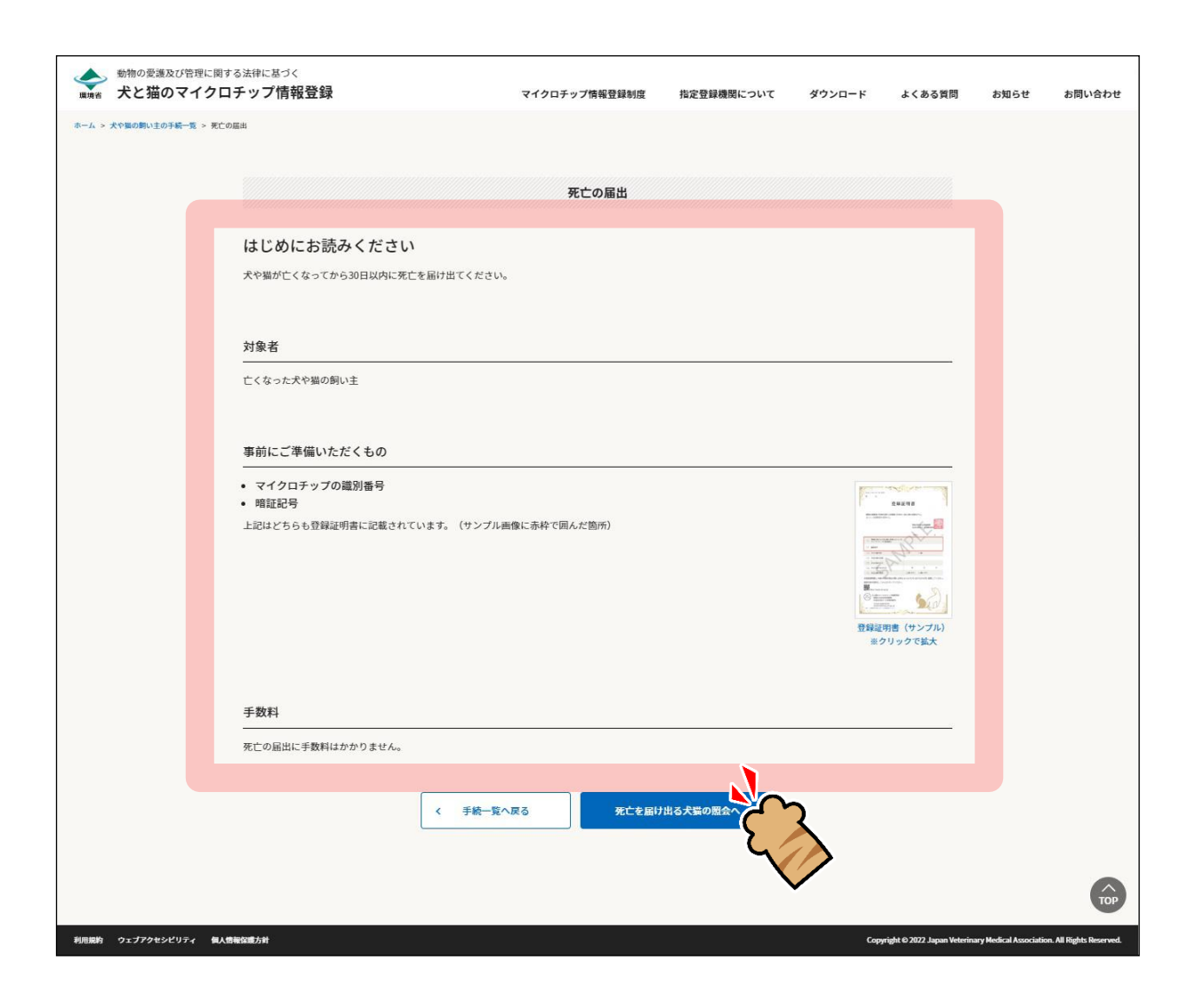

「死亡を届け出る犬猫の照会」が表示されます。(⇒ 次のページへ)

**2. 「マイクロチップの識別番号」および「暗証記号」を入力し、[犬猫情報の確認へ]をクリック します。**

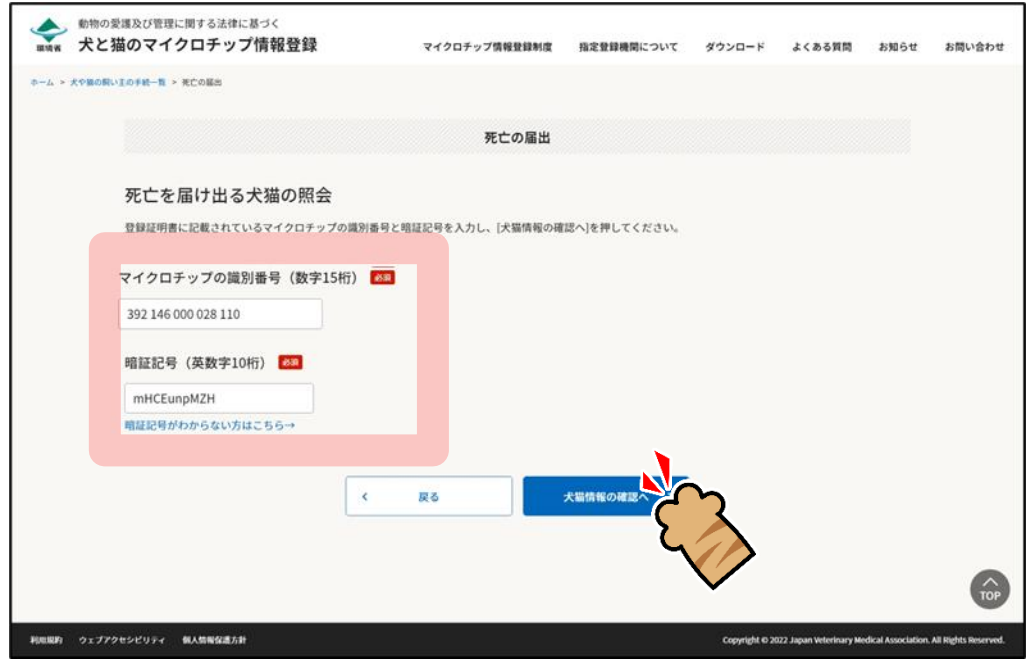

- 「暗証記号がわからない方はこちら」をクリックした場合
	- 1.「暗証記号を再発行する対象の入力」が表示されますので、「マイクロチップの識別番号」と「電子 メールアドレス」を入力し、[メールを送信する]をクリックします。

⇒

- 2.暗証記号が記載されたメールが届きますので、メールをご確認ください。
- 3.「メール送信完了」が表示されますので、[手続一覧に戻る]をクリックします。

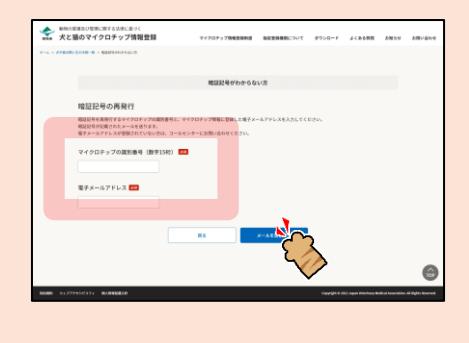

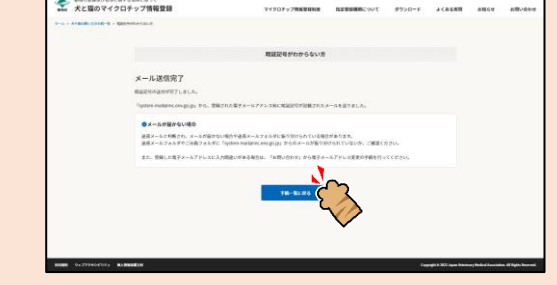

「犬猫情報の確認」が表示されます。(⇒ 次のページへ)

# **3. 犬猫情報に間違いがないことを確認し、[亡くなった日の入力へ]をクリックします。**

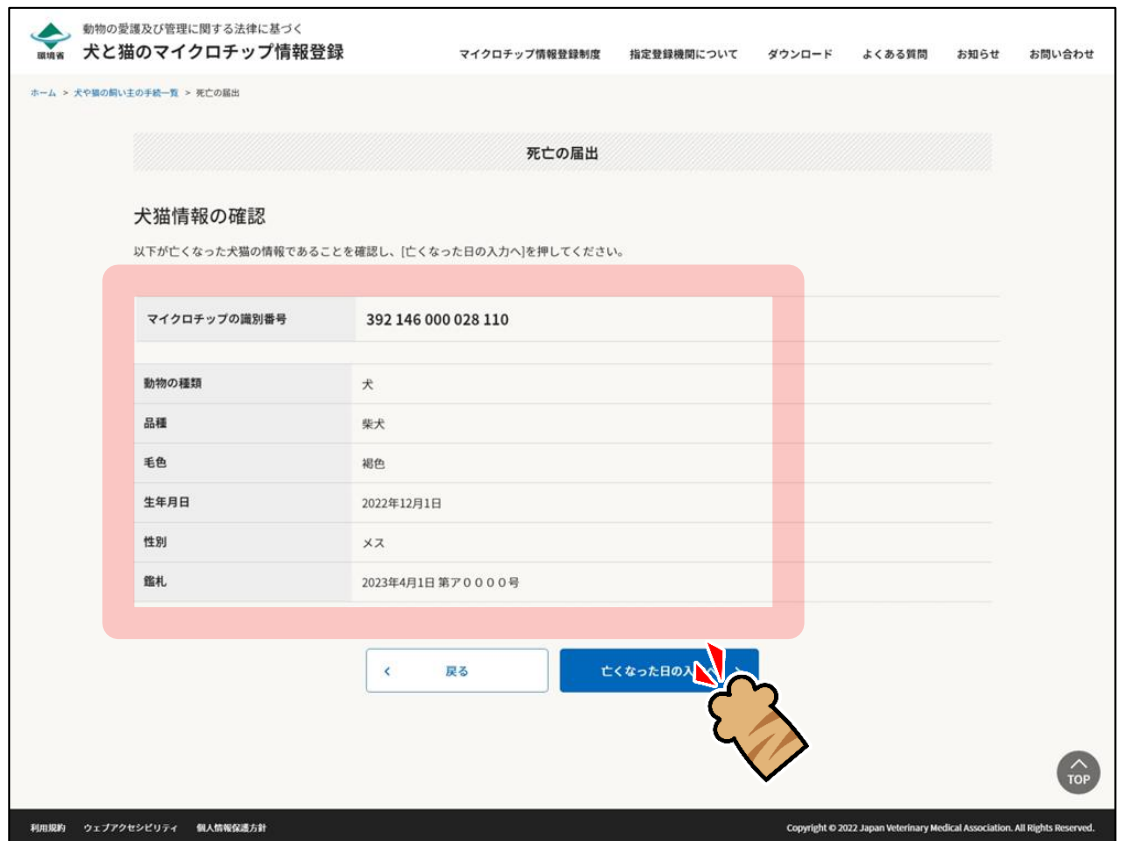

「亡くなった日の入力」が表示されます。(⇒ 次のページへ)

# **4. 亡くなった日を入力し、[入力情報の確認へ]をクリックします。**

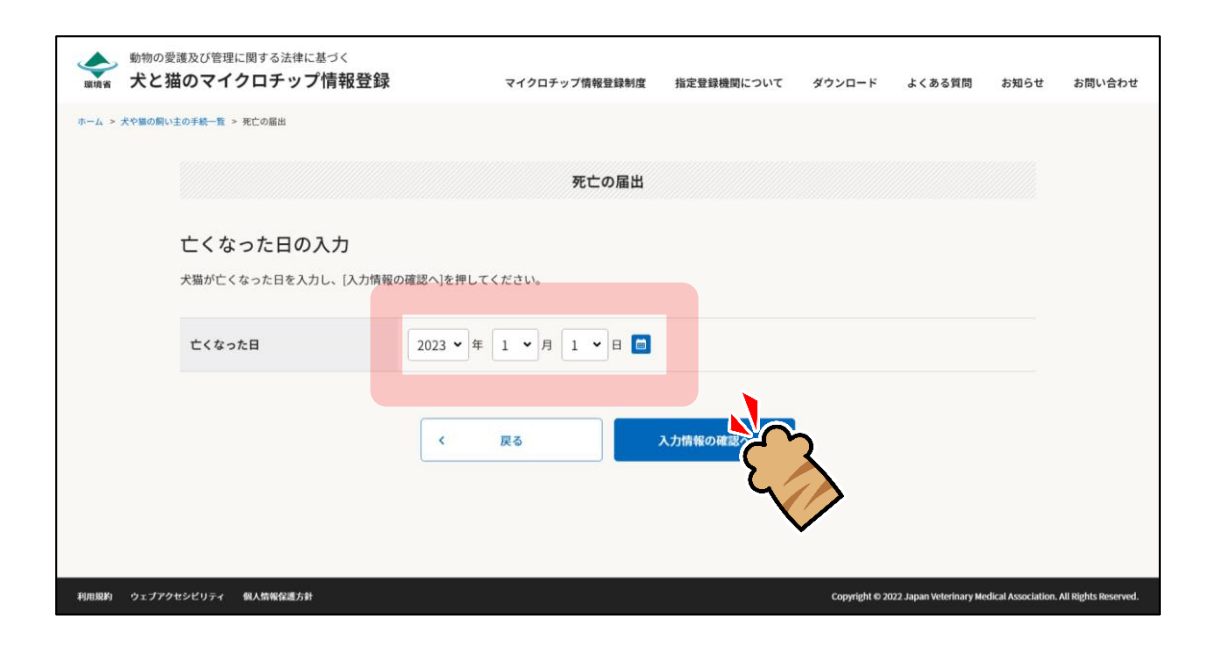

「入力情報の確認」が表示されます。(⇒ 次のページへ)

# **5. 入力情報に間違いがないことを確認し、[上記の内容で届け出る]をクリックします。**

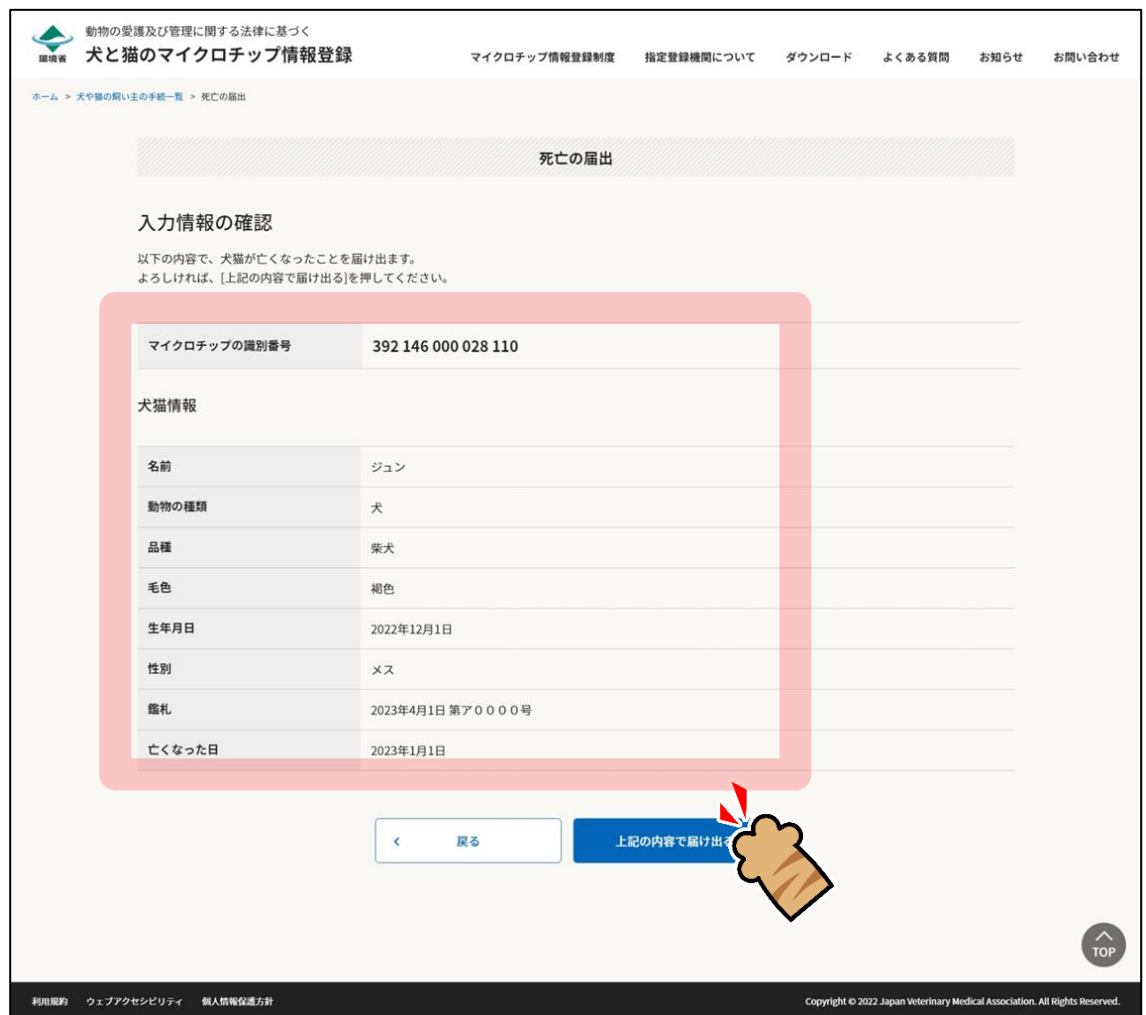

「死亡の届出完了」が表示されます。(⇒ 次のページへ)
### **6.** 他の操作を行う場合

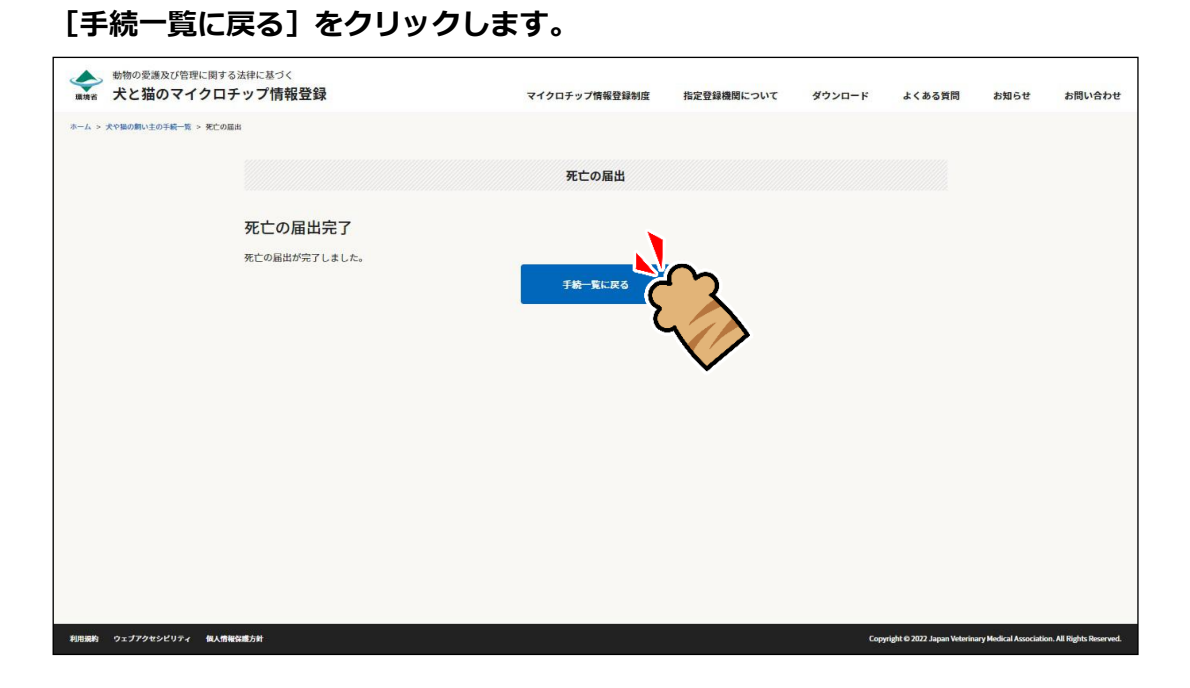

「犬や猫の飼い主の手続一覧」に戻ります。

#### 操作を終了する場合

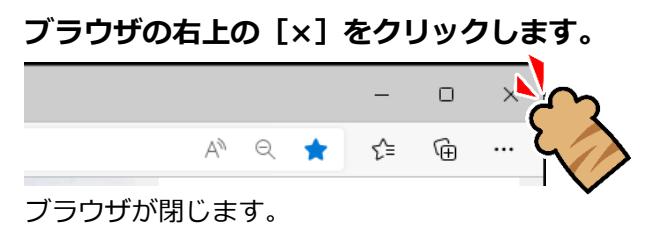

「死亡の届出」の操作は以上となります。

## **第8章 暗証記号の再発行**

暗証番号を紛失した際は、本システムで再発行の手続が行えます。 操作は、各機能の暗証記号を入力する画面から行います。

● 暗証記号は、所有者の変更登録や登録事項の確認・変更を行う際に必要となります。

#### **事前に準備していただくもの**

- **マイクロチップの識別番号**
- マイクロチップの識別番号がわからない場合は、動物病院などでマイクロチップを読み取ってもらってくださ い。

#### **「暗証記号の再発行」の手続きの流れ**

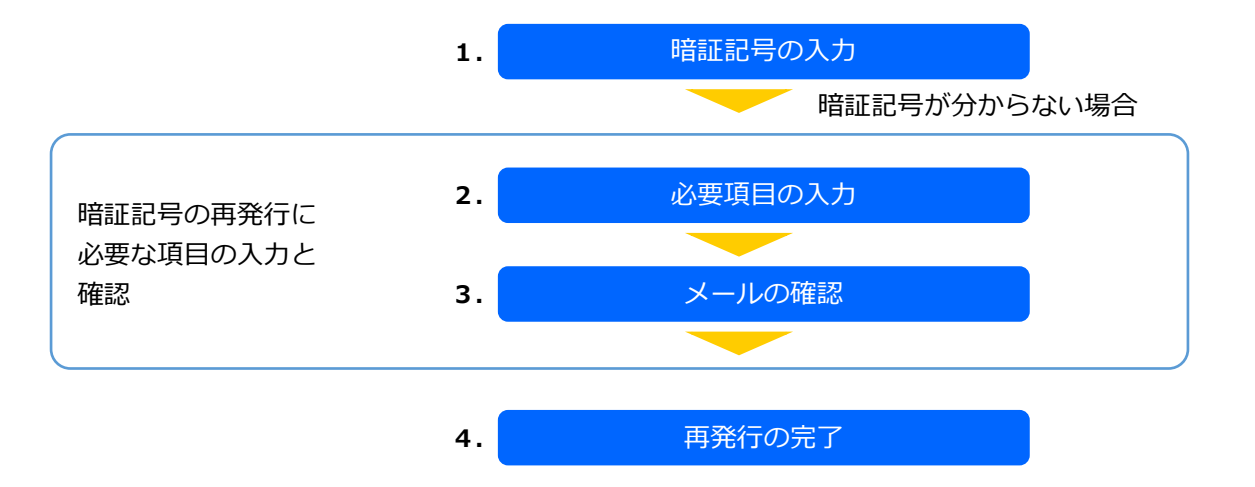

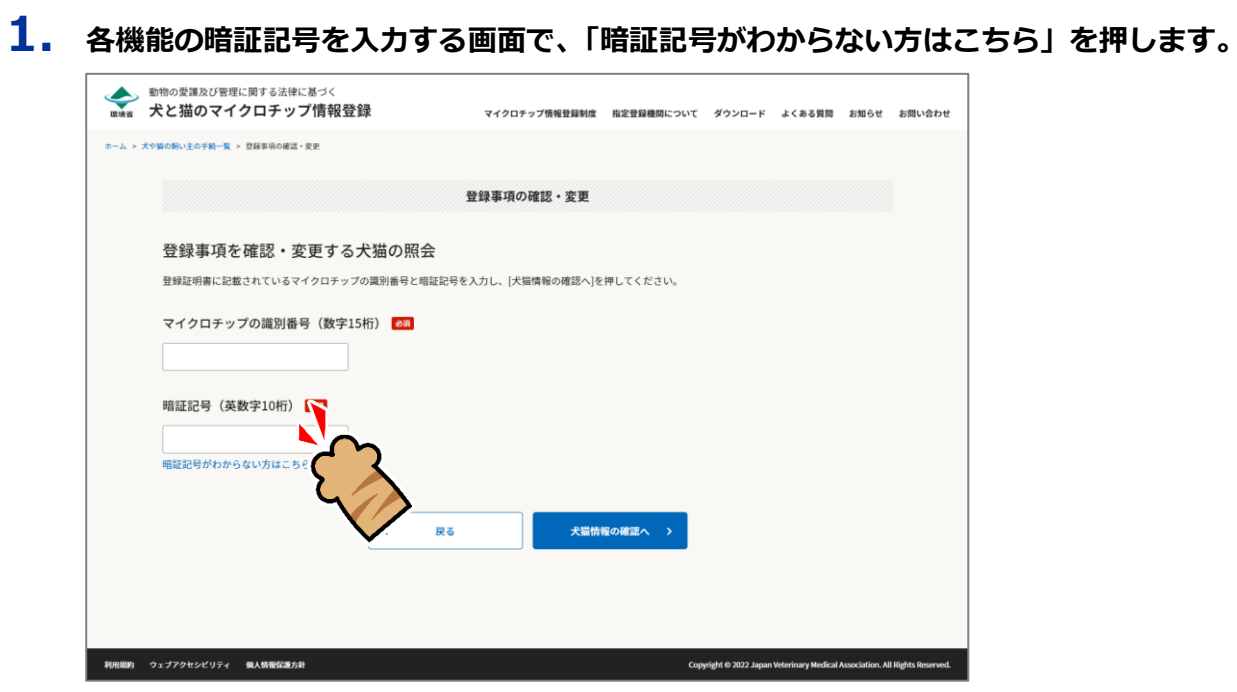

暗証記号を再発行するための画面が表示されます。

**2. 「マイクロチップの識別番号」および「電子メールアドレス」を入力し、「メールを送信する」 を押します。**

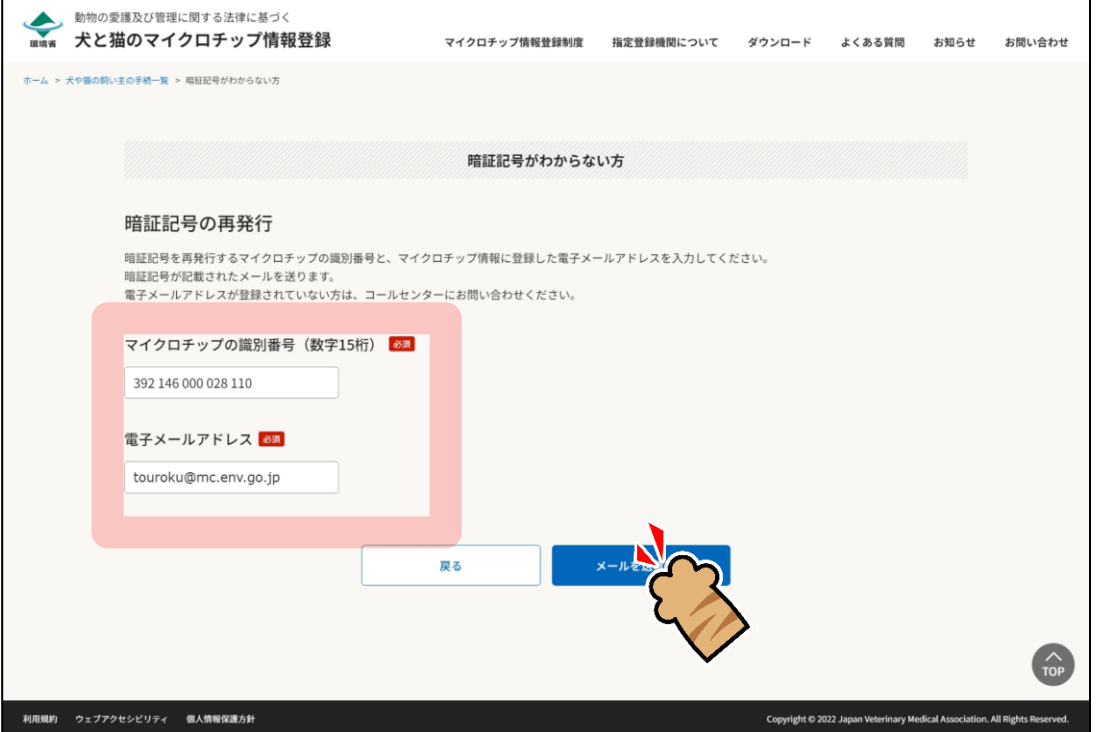

入力した電子メールアドレスに、暗証記号が記載されたメールが送信され、メール送信完了画面が表示さ れます。(⇒ 次のページへ)

### **3. メールに記載されている「暗証記号」を確認します。**

メールに記載されている暗証記号を使用して、所有者の変更登録や登録事項の確認・変更を行えます。

● 暗証記号は他人の目に触れない場所に保管してください。

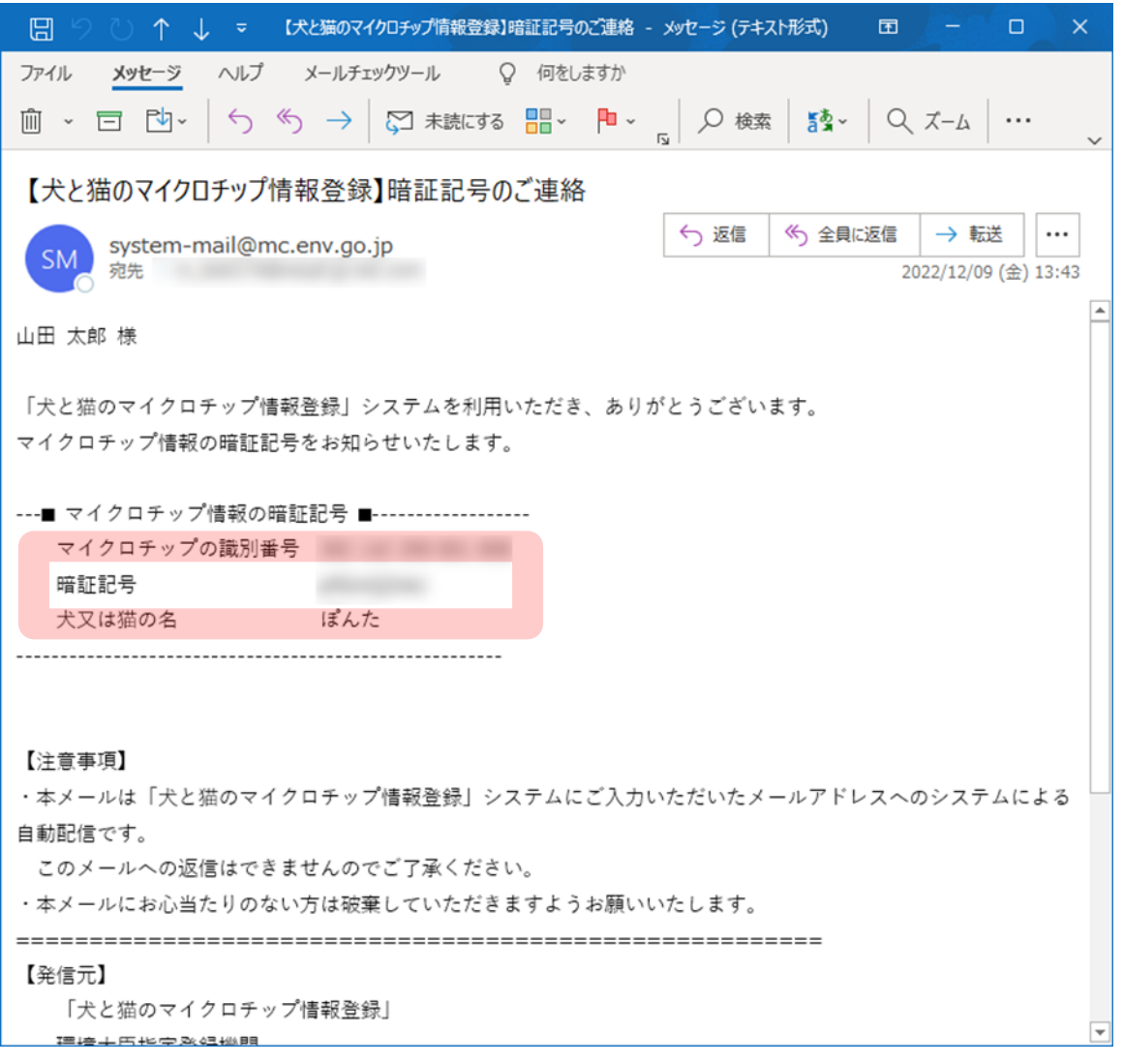

(⇒ 次のページへ)

#### **4.** 他の操作を行う場合

**[手続一覧に戻る]をクリックします。**

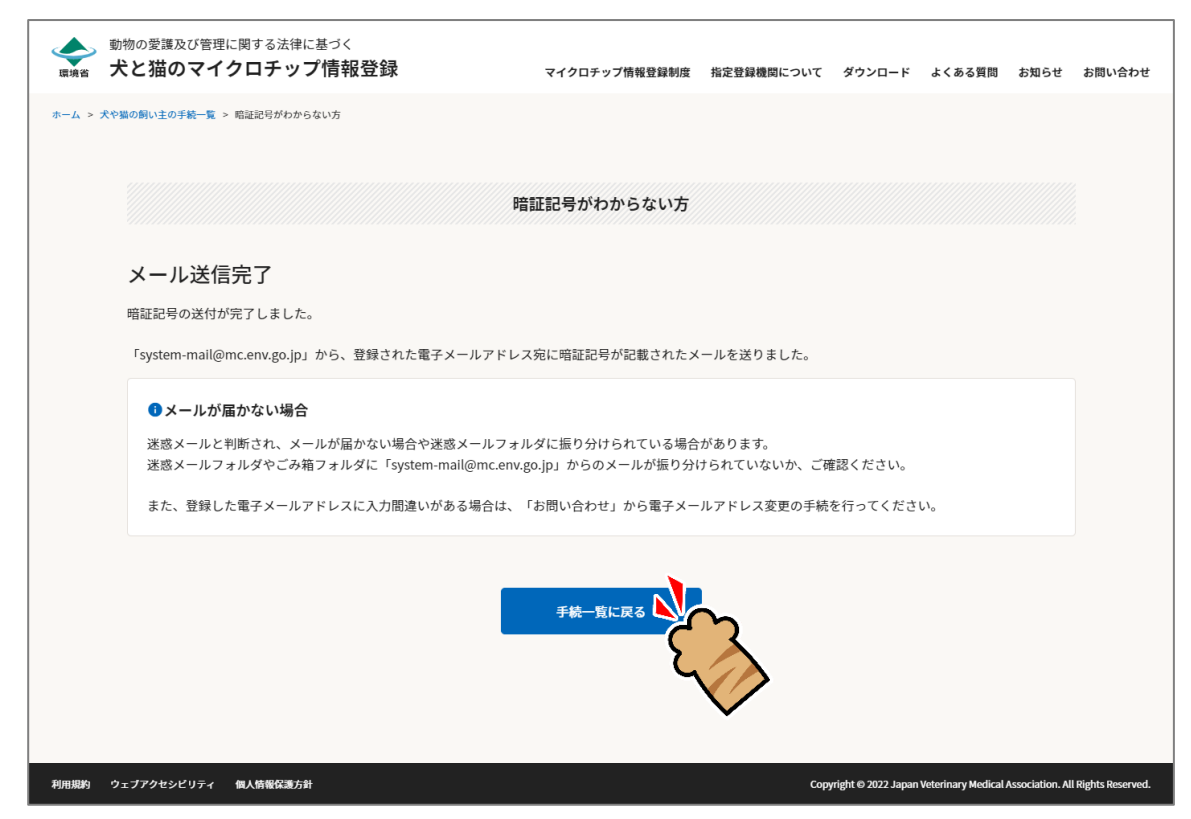

「犬や猫の飼い主の手続一覧」に戻ります。

#### **操作を終了する場合**

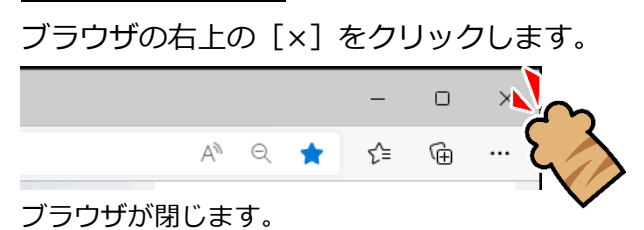

「暗証記号の再発行」の操作は以上となります。

## <span id="page-77-0"></span>**第9章 手数料のお支払い**

所有者の変更登録、マイクロチップ情報の登録、登録証明書の再交付では、手数料のお支払いが必要です。 クレジットカード決済かコード決済のどちらかを選択してお支払いをお願いします。

#### **クレジットカード決済でのお支払い**

「支払い方法の選択」画面にて「クレジットカード決済」を選択された場合は、以下の手順でお支払いを行って ください。

**1. クレジットカード番号、有効期限、セキュリティコード、支払い方法を入力し、[次へ]をクリッ クします。**

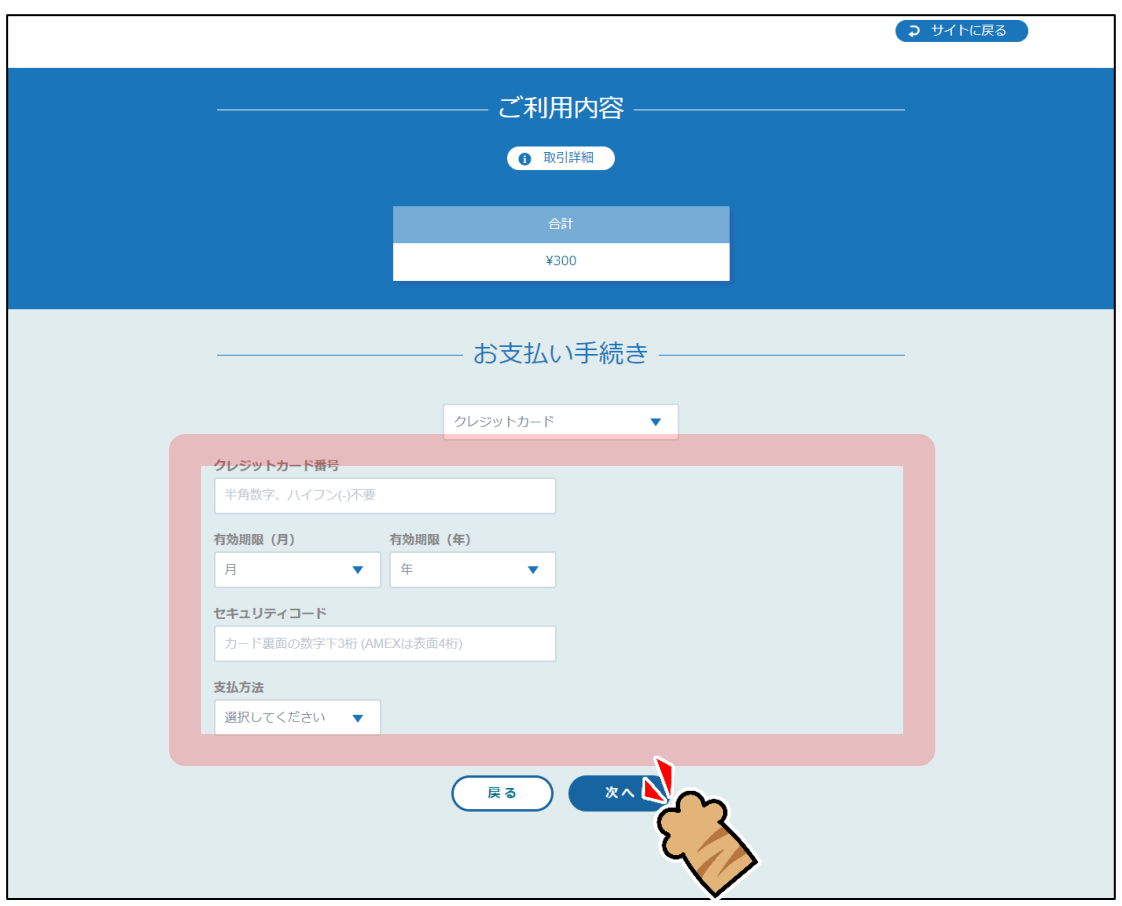

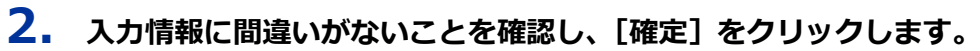

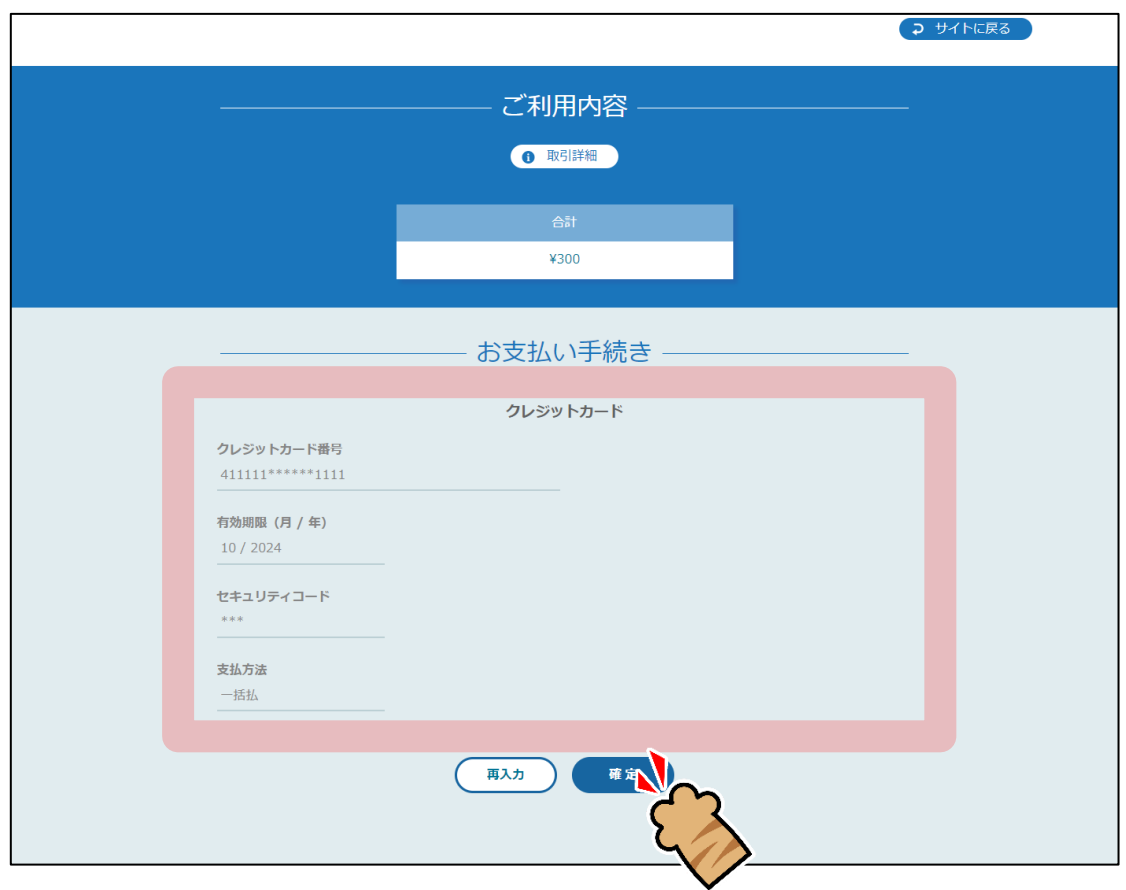

**3. お支払いが完了すると、「お支払い手続きが完了しました。」と表示されます。 お支払い内容を確認し、[サイトに戻る]をクリックします。**

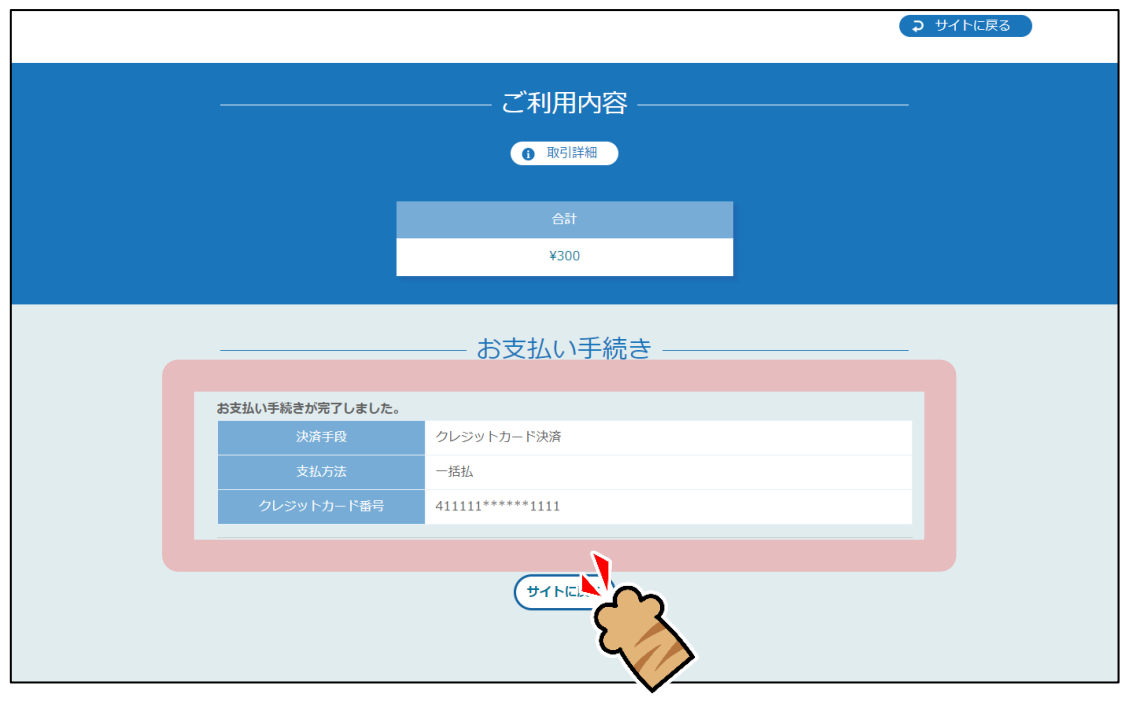

**4. 処理中の画面が表示されるため、しばらくお待ちください。 処理が完了すると、登録証明書のダウンロード画面が表示されます。**

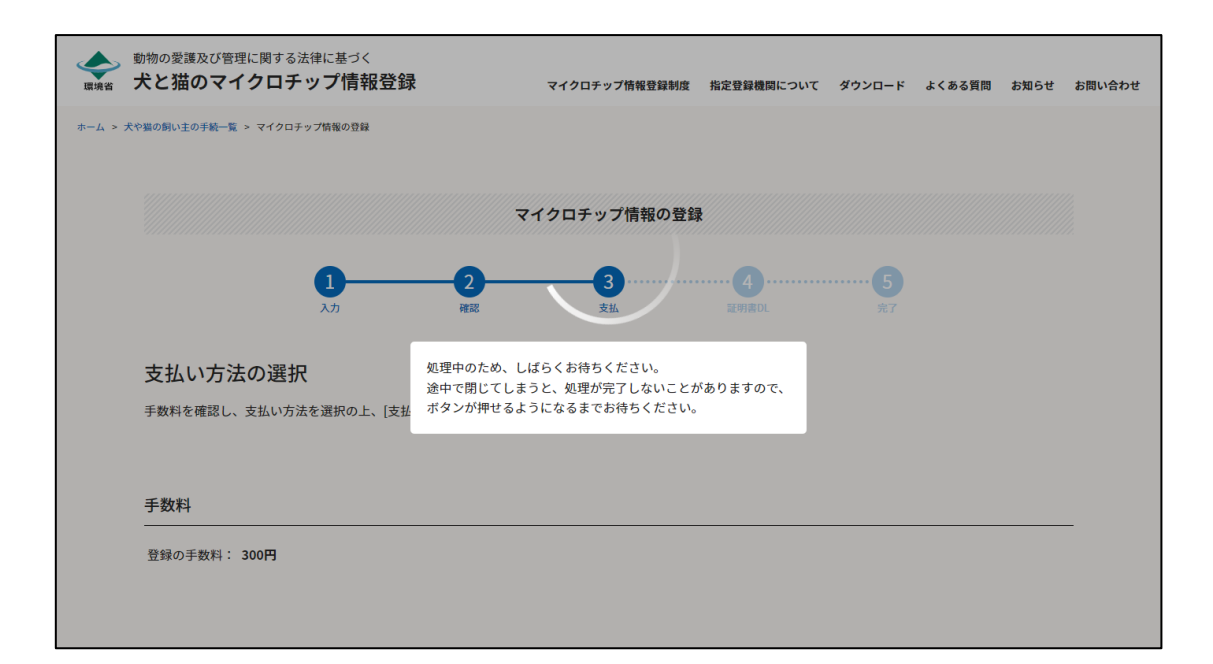

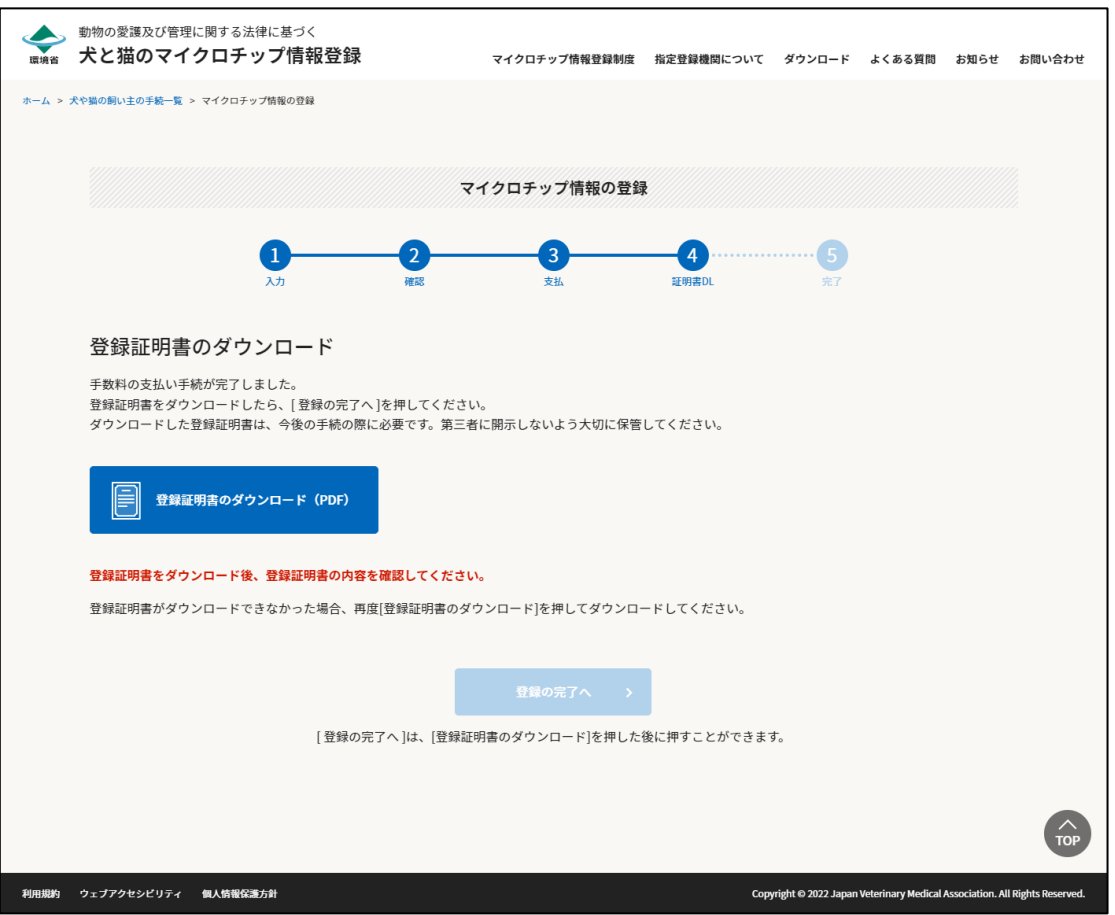

「クレジットカード決済でのお支払い」の操作は以上となります。

#### **コード決済でのお支払い**

「支払い方法の選択」画面にて「コード決済」を選択された場合は、以下の手順でお支払いを行ってください。

**1. PayPay に登録済みの携帯電話番号とパスワードか PayPay アプリが入っているスマートフォ ンを用意し、[次へ]をクリックします。**

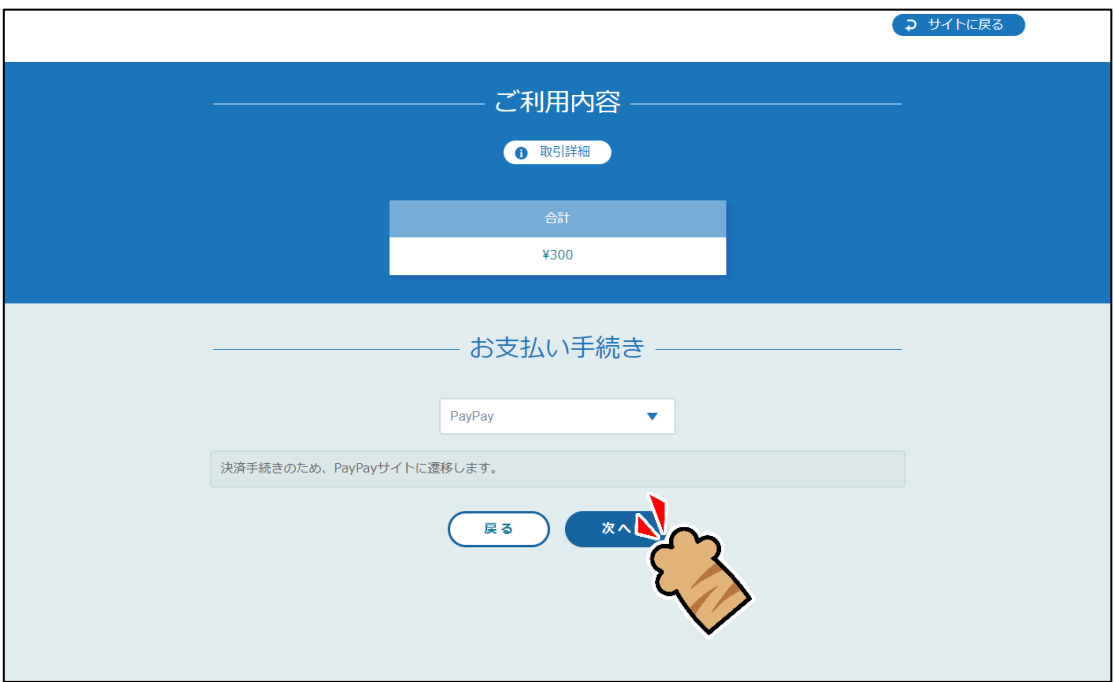

**2. 以下のいずれかの方法で PayPay の画面を表示します。**

<パソコンで操作していた場合>

- ⚫ PayPay アプリで QR コードをスキャンする。
- PayPay に登録済みの携帯電話番号とパスワードを入力し、[ログイン]をクリックする。
- 外部のアカウントでログインする。

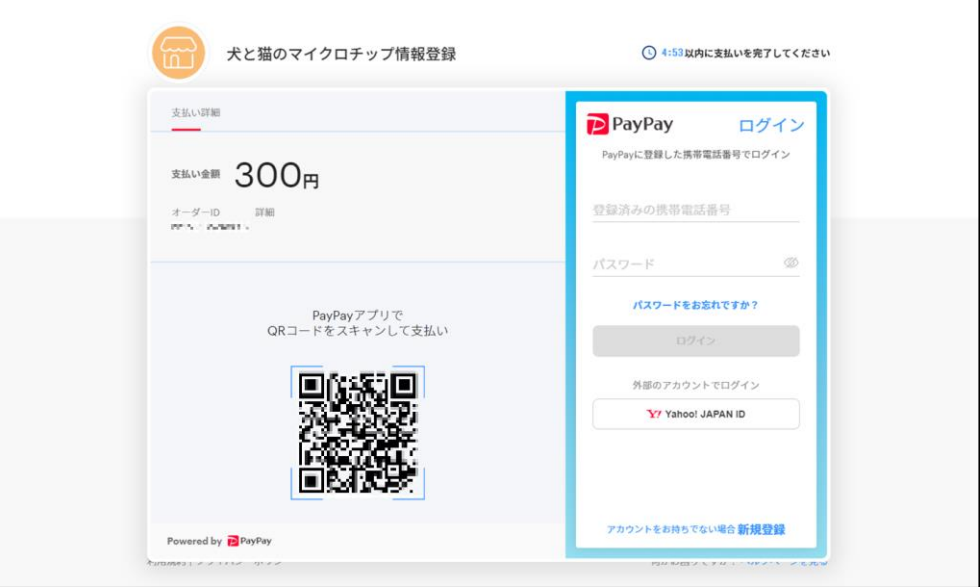

<スマートフォンで操作していた場合>

- ⚫ PayPay アプリが自動的に表示されるのを待つ。(PayPay アプリが自動的に表示されず、PayPay ア プリのバナーが表示される場合は、バナーの[開く]をタップする。)
- ⚫ PayPay に登録済みの携帯電話番号とパスワードを入力し、[ログイン]をタップする。
- ⚫ 外部のアカウントでログインする。

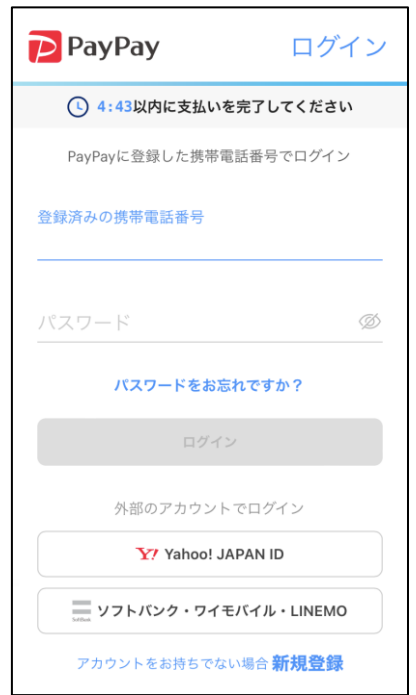

**3. PayPay にログインする場合は、SMS で届いた認証コードを入力し[認証する]をクリックしま す。**

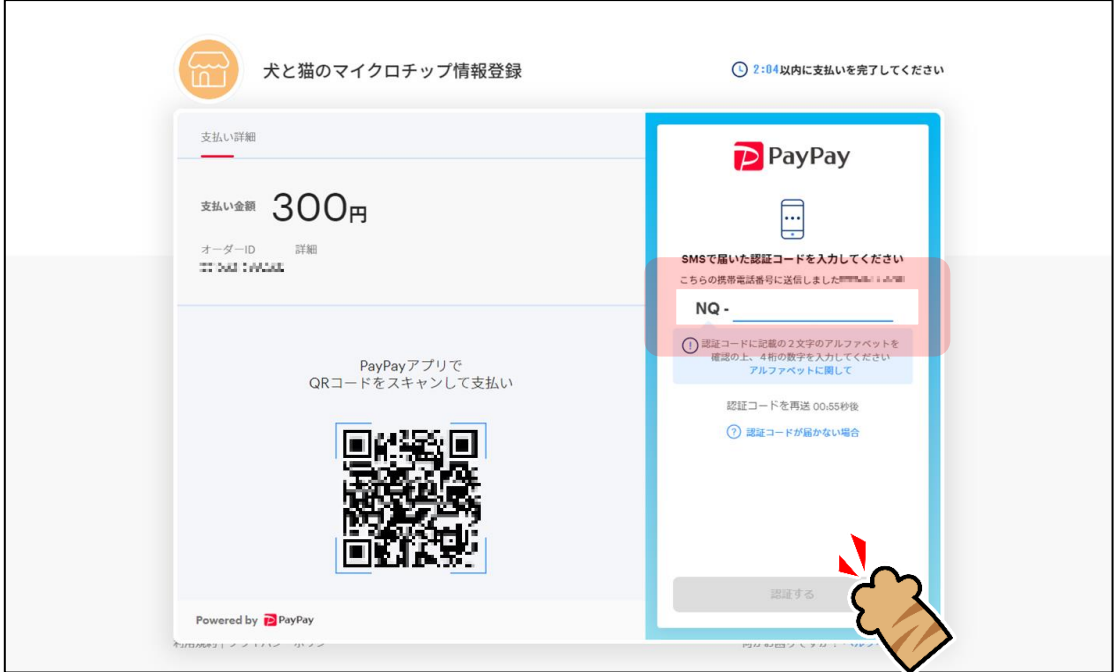

**4. PayPay へのログインが完了する、または PayPay アプリが表示されると PayPay の支払い画 面が表示されます。**

**支払い方法を選択し、[支払う]をクリックします。**

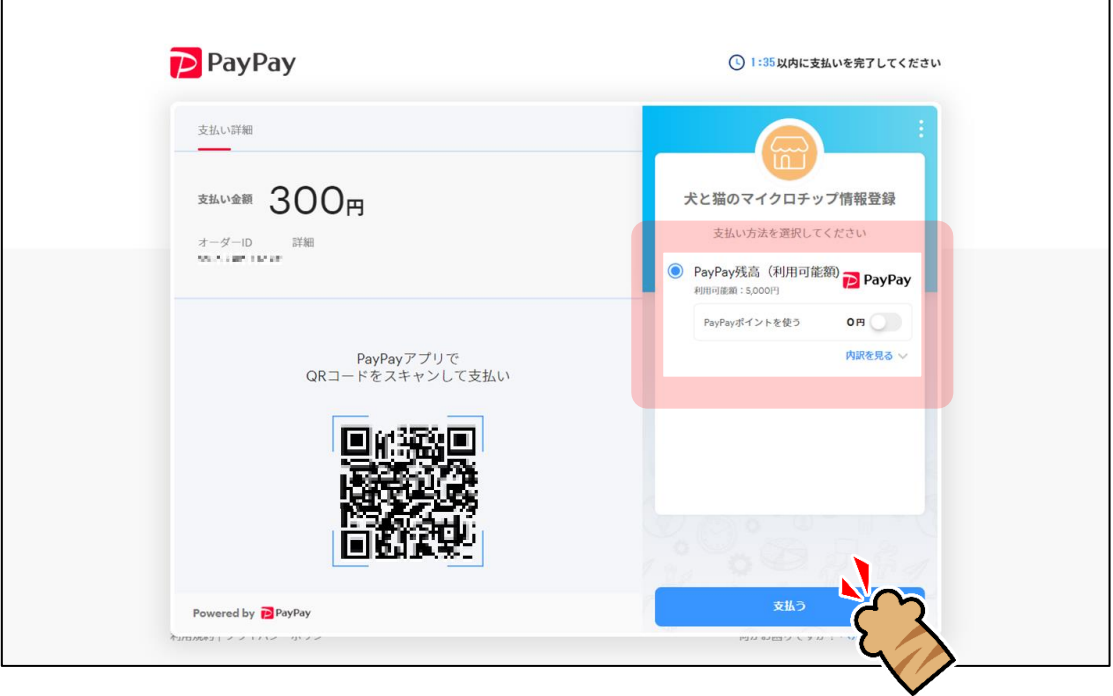

**5. 支払い完了の画面が表示されたら、[戻る]をクリックします。 時間がたつと、自動的に戻る場合もあります。**

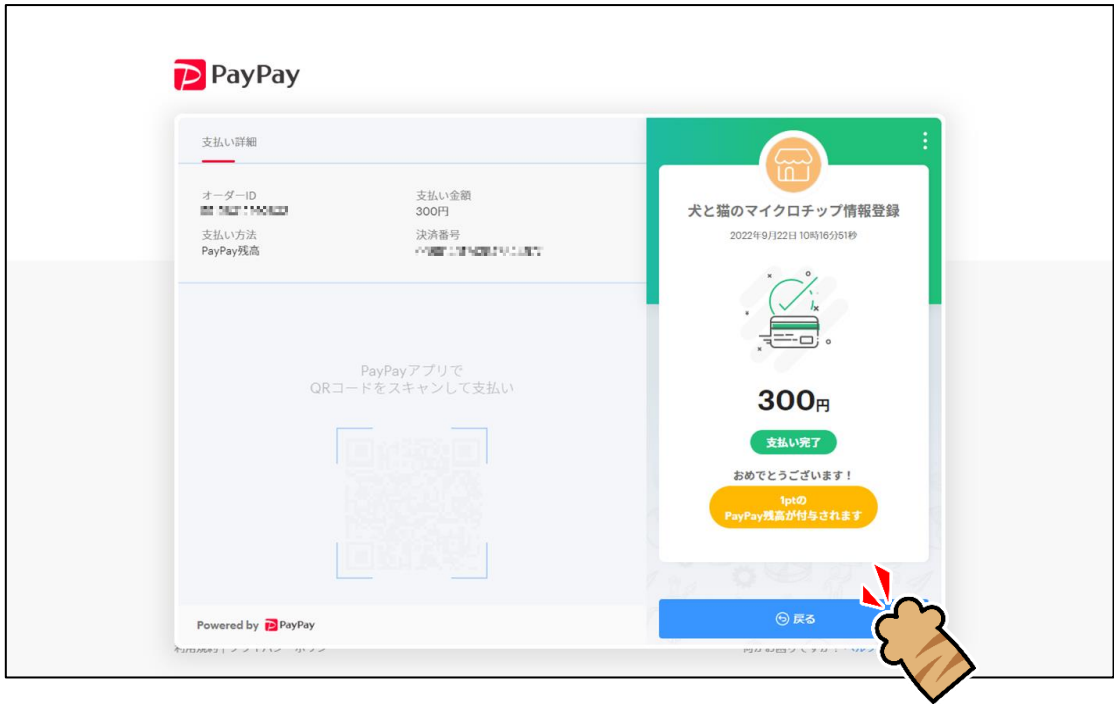

● 以下のような PayPay のポイント付与の画面が表示されている場合は、閉じてください。

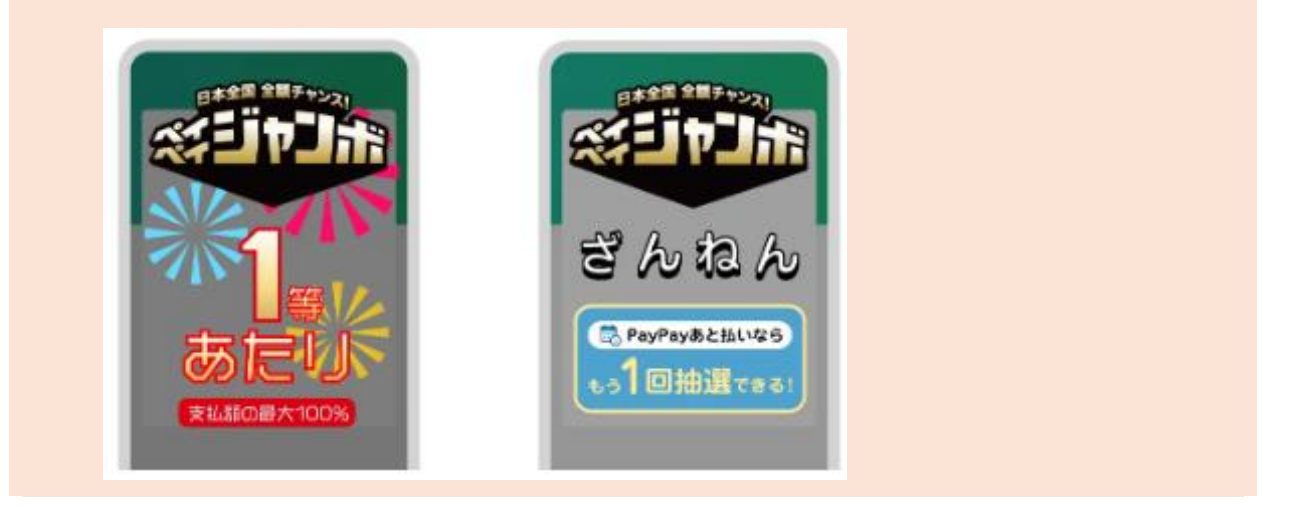

**6. お支払いが完了すると、「お支払い手続きが完了しました。」と表示されます。 お支払い内容を確認し、[サイトに戻る]をクリックします。**

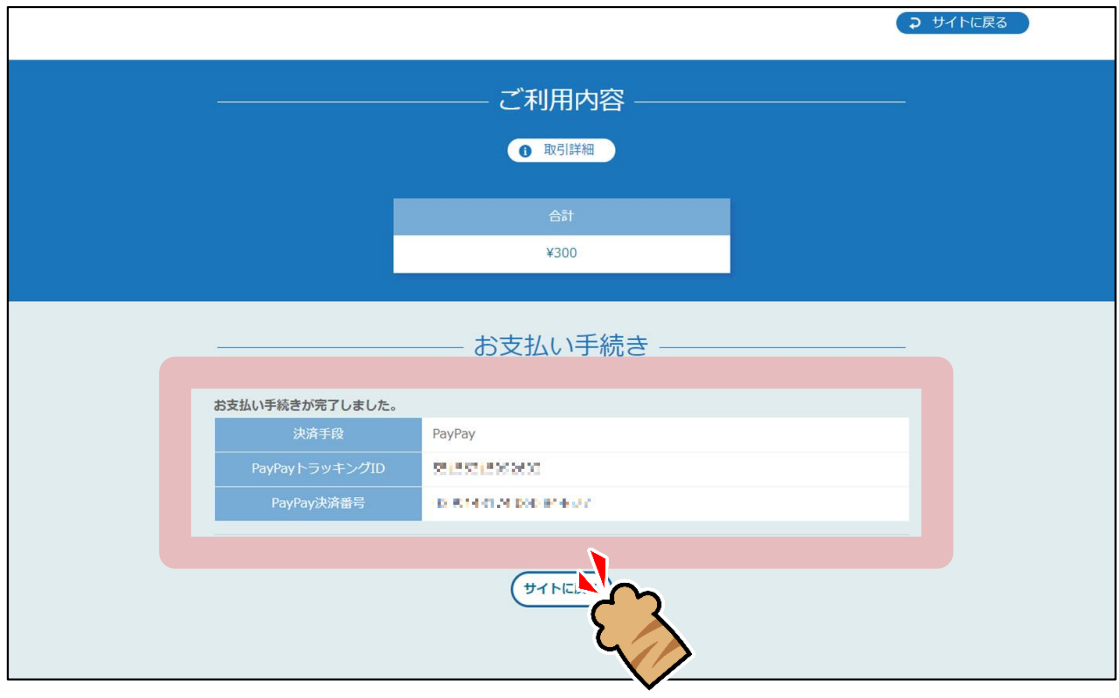

**7. 処理中の画面が表示されるため、しばらくお待ちください。 処理が完了すると、登録証明書のダウンロード画面が表示されます。**

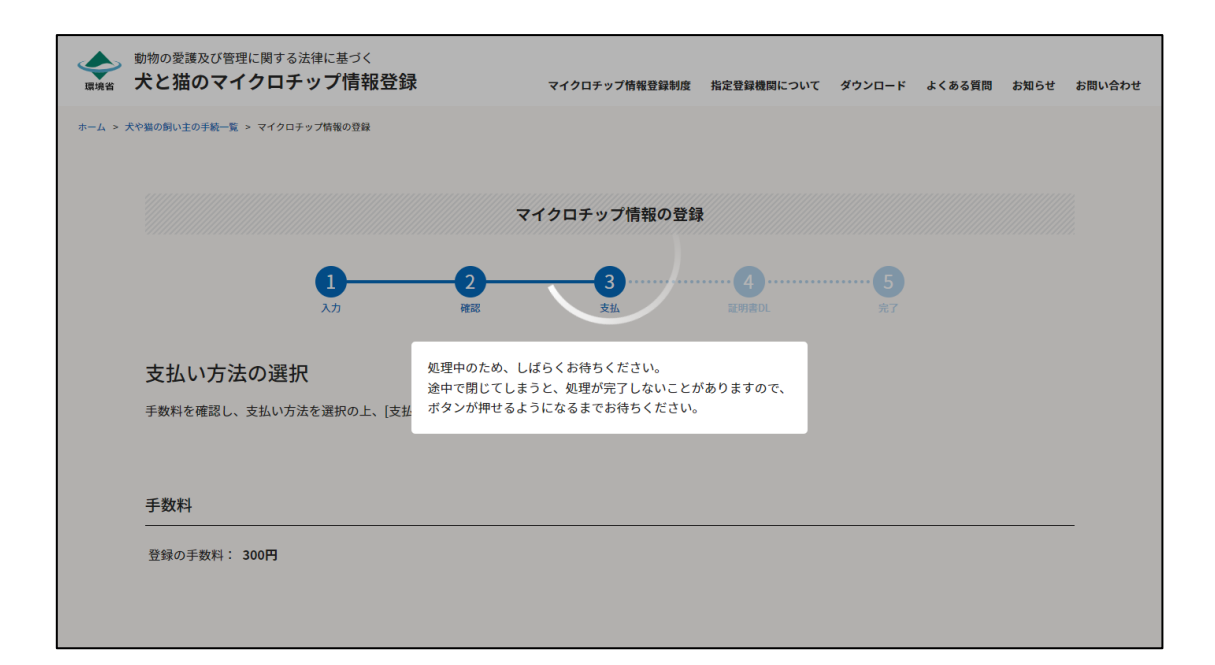

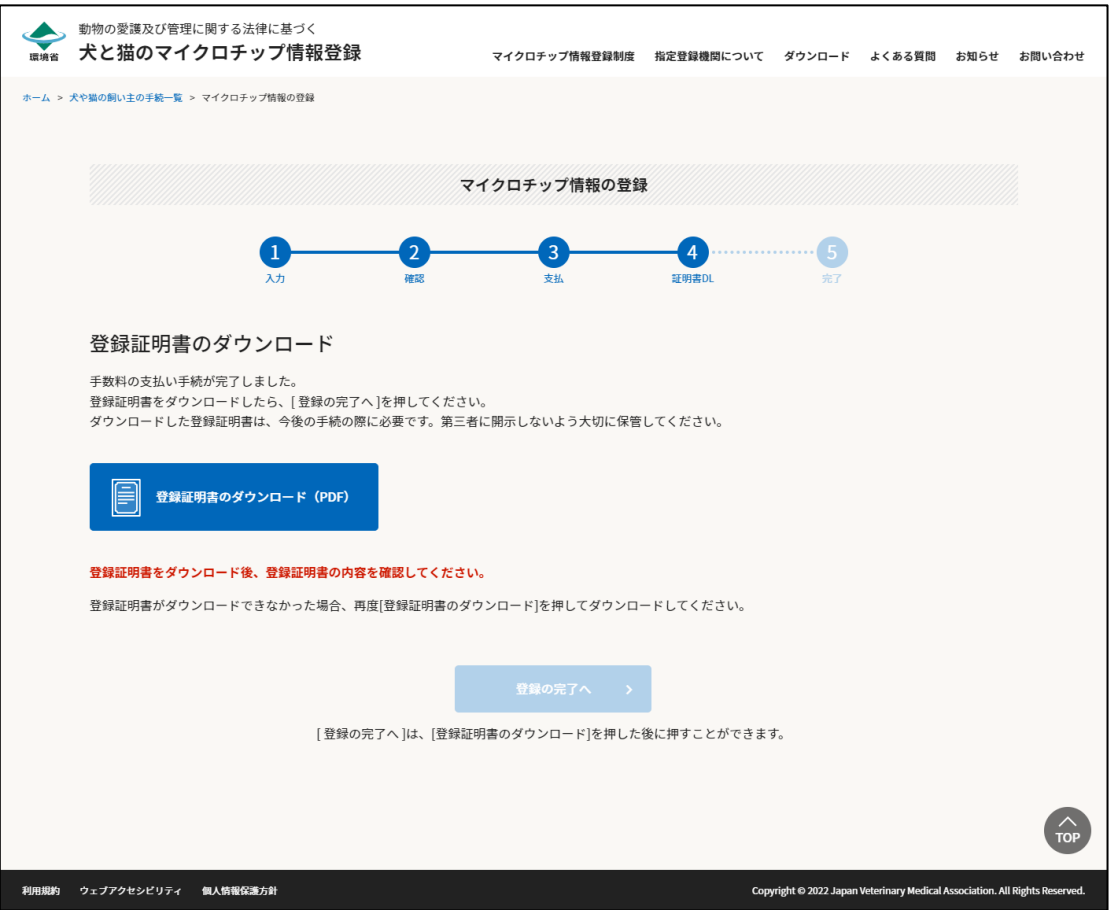

「コード決済でのお支払い」の操作は以上となります。

## **第10章 その他のリンク**

各画面の上下にあるリンクから、マイクロチップ情報登録制度について確認したり、「犬と猫のマイクロチップ情 報登録」システムについてのお問い合わせをしたりすることができます。

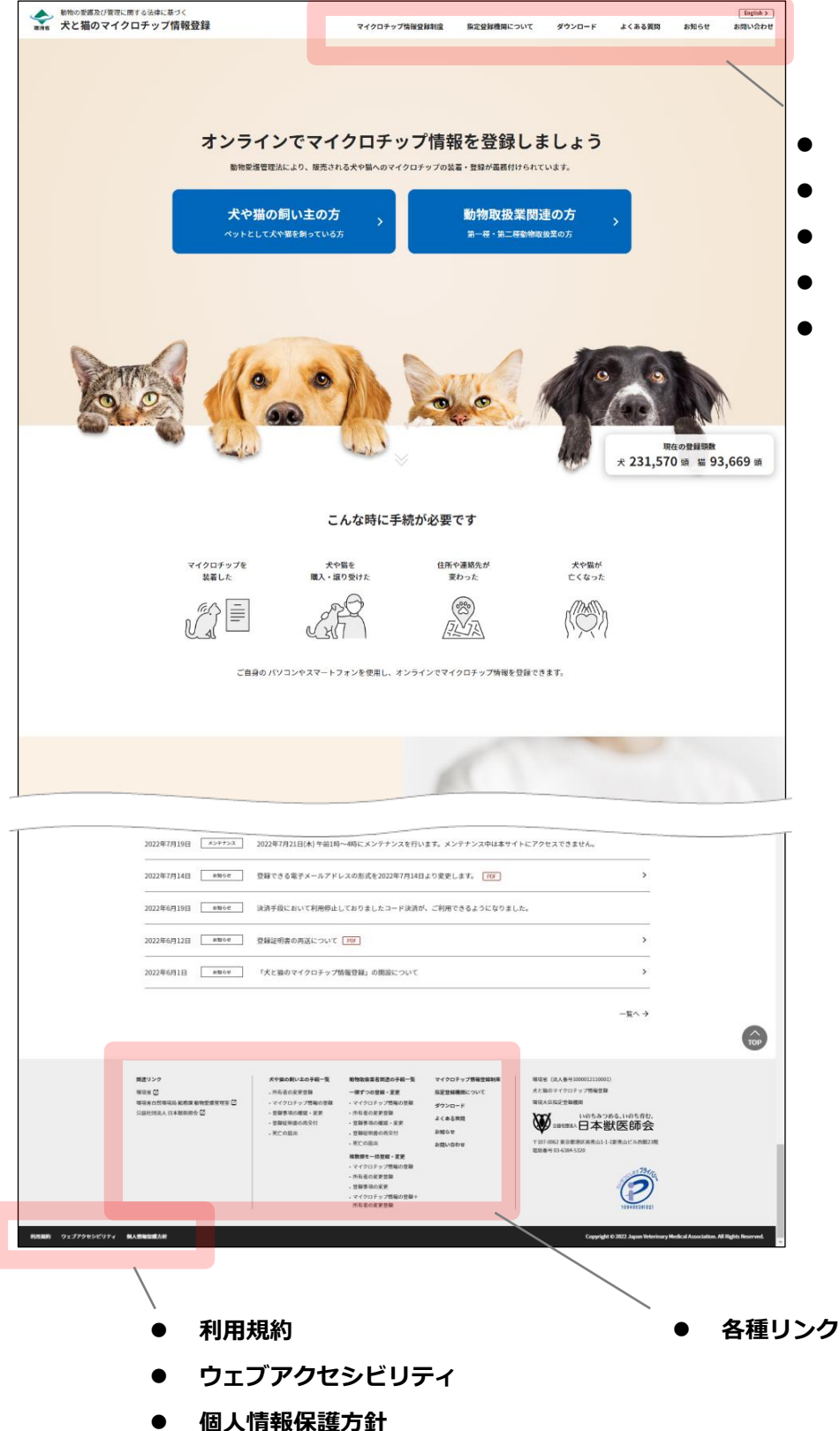

- ⚫ **マイクロチップ情報登録制度**
- **指定登録機関について**
- ⚫ **ダウンロード**
- ⚫ **よくある質問**
- お問い合わせ (手順は次のペー ジを参照してください)

#### **お問い合わせ**

「犬と猫のマイクロチップ情報登録」システムに関してのお問い合わせはこちらから行います。

**1. 「フォームでのお問い合わせ」で必要項目を入力し、「個人情報の取り扱いについて同意します」に チェックをします。[入力内容の確認]をクリックします。**

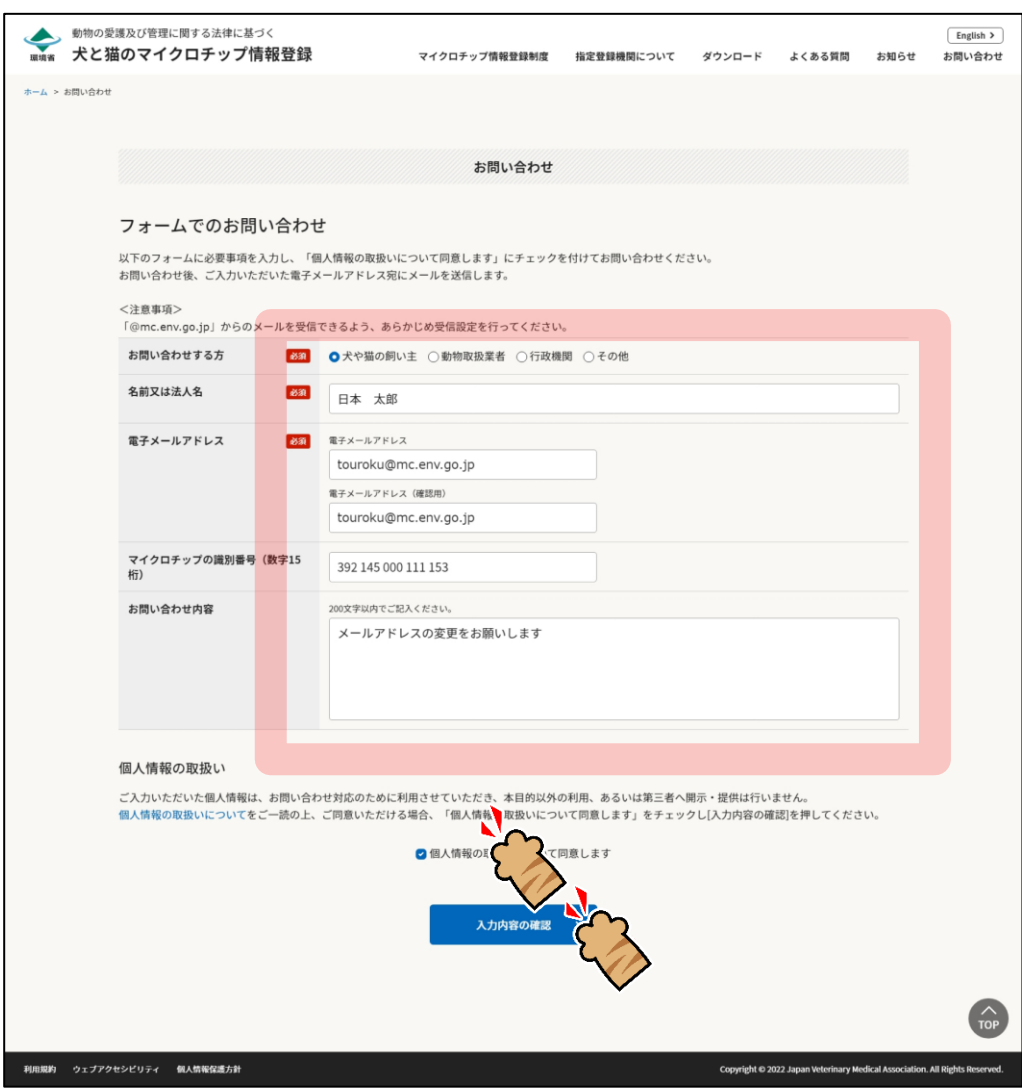

「入力内容の確認」が表示されます。(⇒ 次のページへ)

**2. 入力内容に間違いがないことを確認し、[送信]をクリックします。**

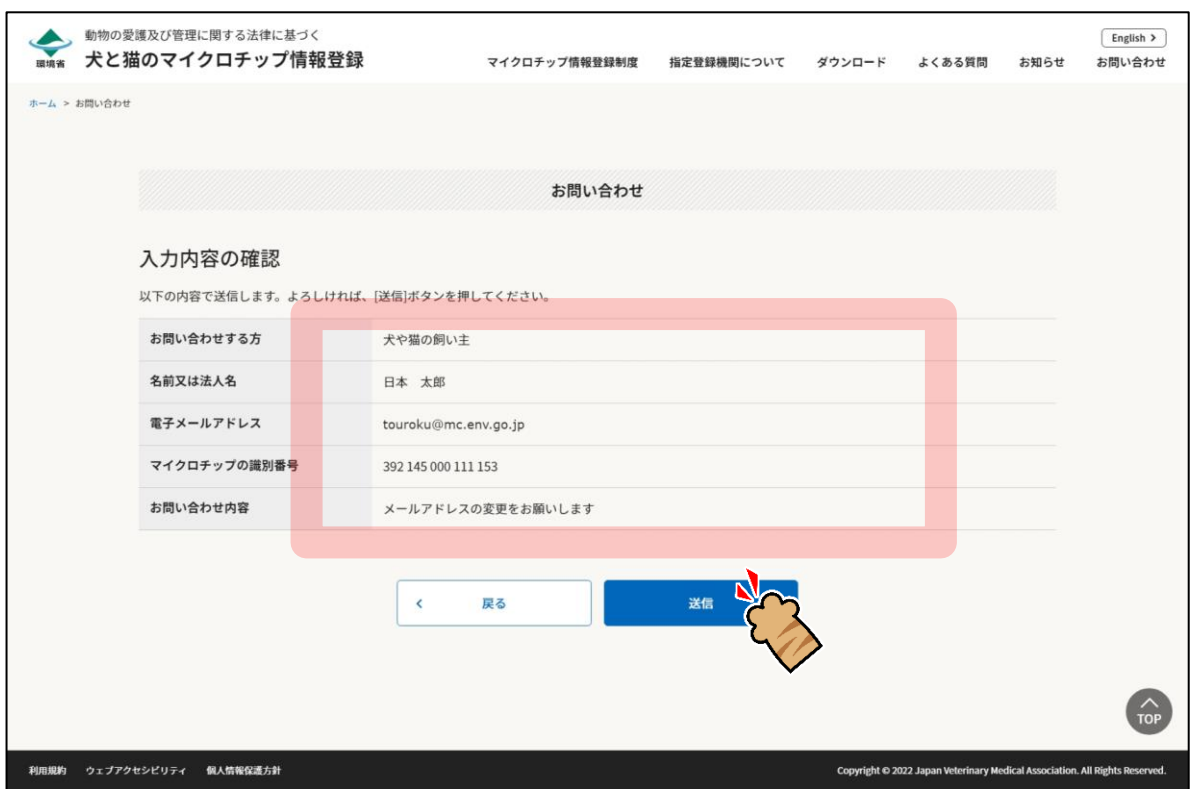

「お問い合わせ完了」が表示されます。

**3. 送信先のメールアドレスに間違いがないことを確認し、[ホームに戻る]をクリックします。**

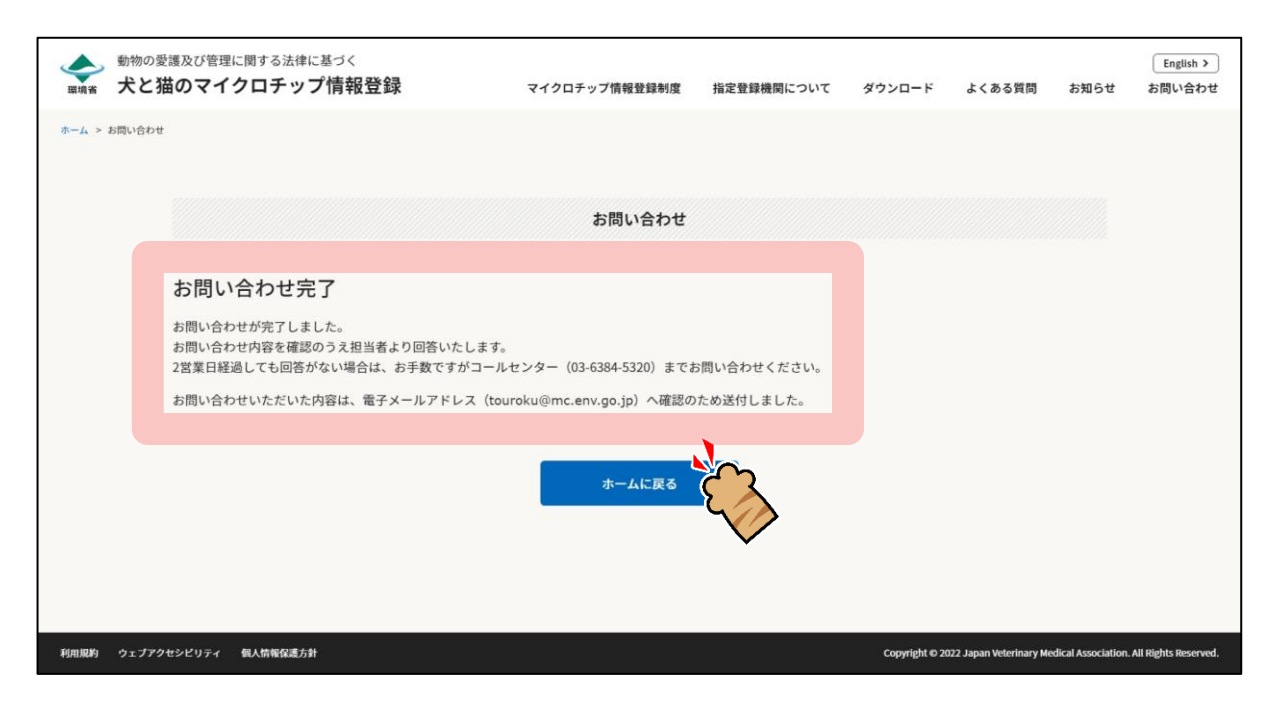

「お問い合わせ」の操作は以上です。

# **第11章 よくあるご質問**

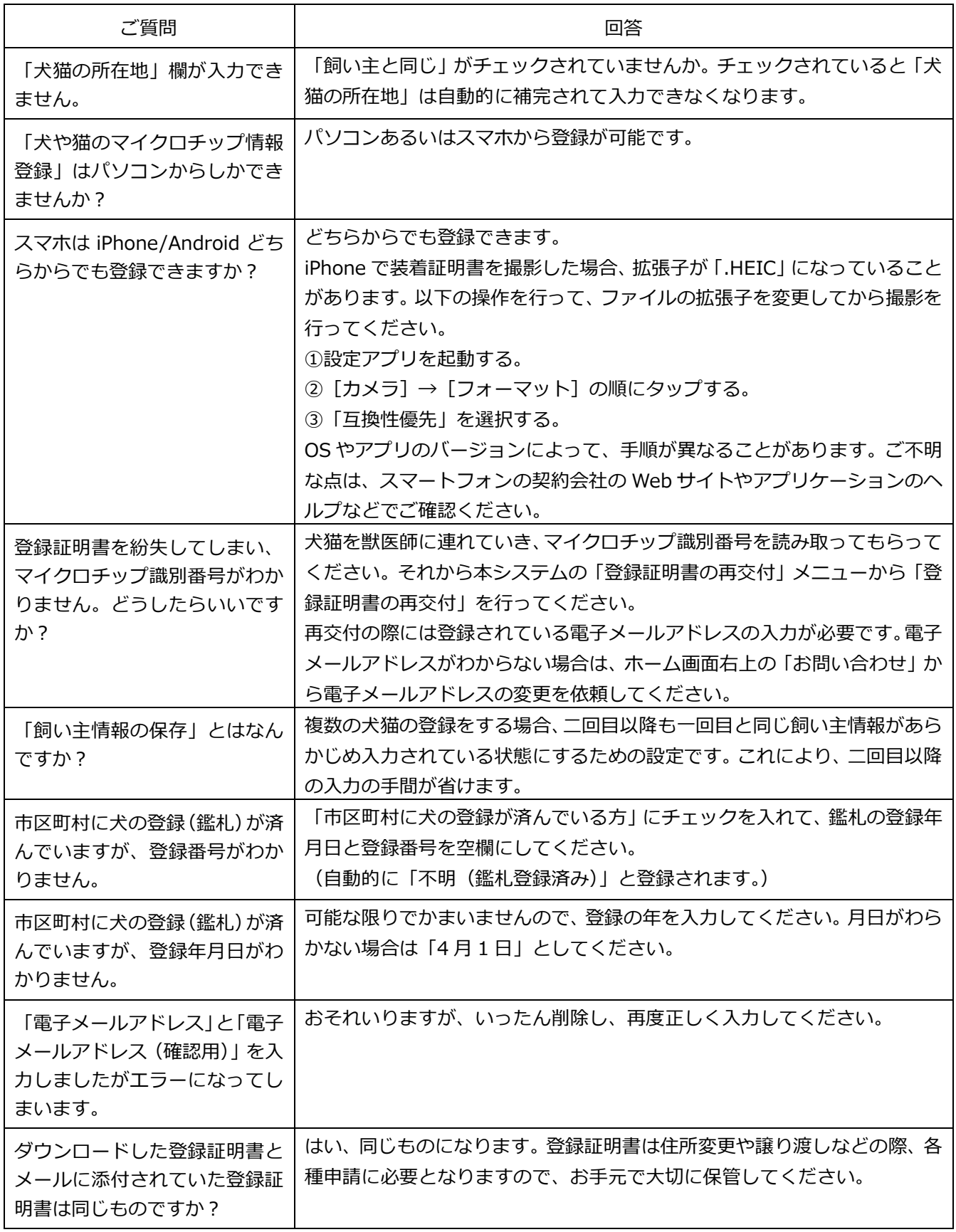

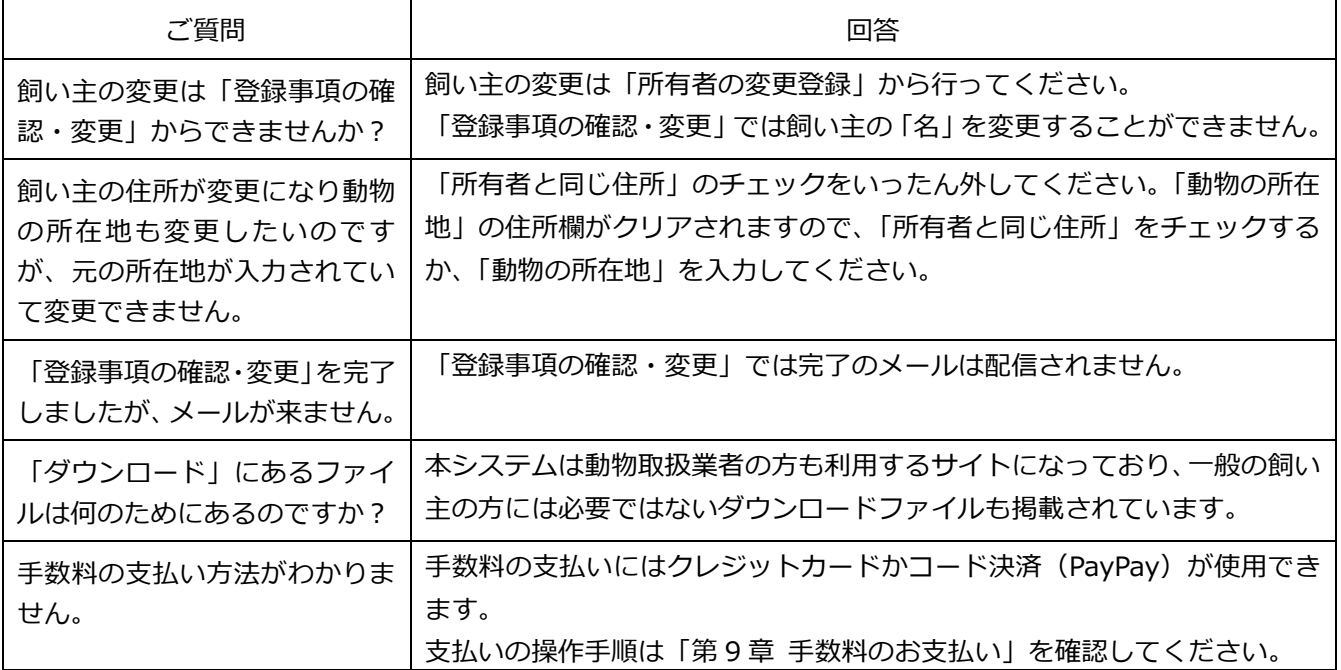

改版履歴

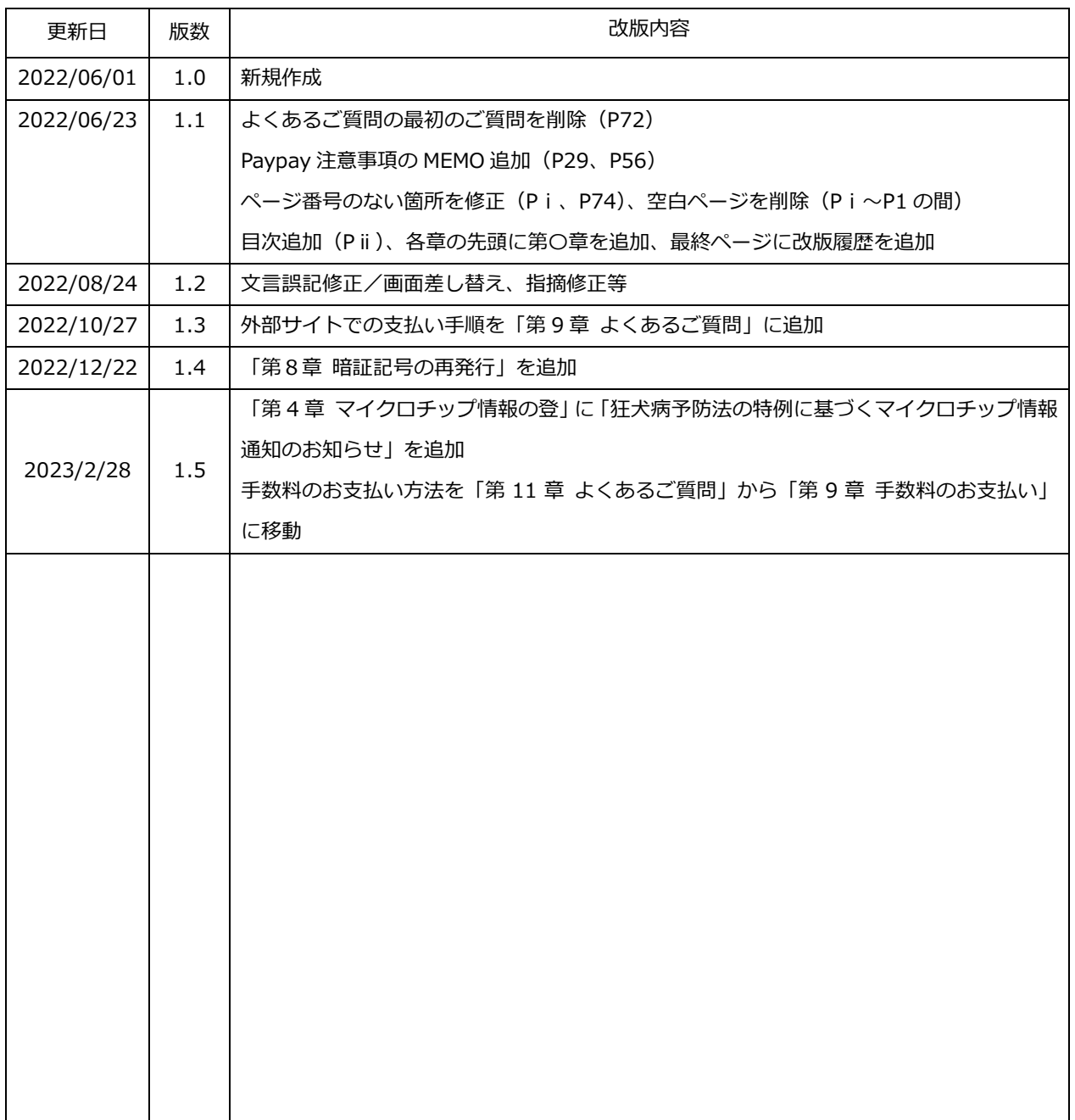

犬と猫のマイクロチップ情報登録システム画面操作マニュアル

所有者(犬や猫の飼い主の方)編